# **Innhold**

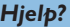

*Hvis du ikke finner svar på spørsmålene dine i bruksanvisningen eller hvis 'Tips' ikke løser TV problemet ditt, kan du kontakte din lokale Philips kundetjeneste eller servicesenter.*

*Se i den vedlagte verdensomspennende 'World-wide guarantee' garantiboken. Vær vennlig å ha modell og produkt nummer klart, som står oppført bak på apparatet eller på pakningen, før oppringingen til kundesenteret.*

*Model: 42PF9830/10*

*Product No: ...........................................*

# *Behandling av skjermen Se s. 3.*

#### R*Forskrifter når TV-apparatet ikke skal brukes lenger*

*Philips er veldig nøye med miljøvennlige produksjon i grønne fokalsoner. Det nye TVapparatet inneholder materialer som kan resirkuleres og brukes på nytt. Spesialiserte bedrifter demonterer det kasserte TVapparatet slik at de fortsatt brukbare materialdelene samles. På denne måten reduseres avfallsmaterialene til et minimum. Din Tv inneholder en liten mengde (innenfor toleransene) kvikksølv.Vennligst sørg for å overholde lokale forskrifter angående behandling av gamle TV-apparater.*

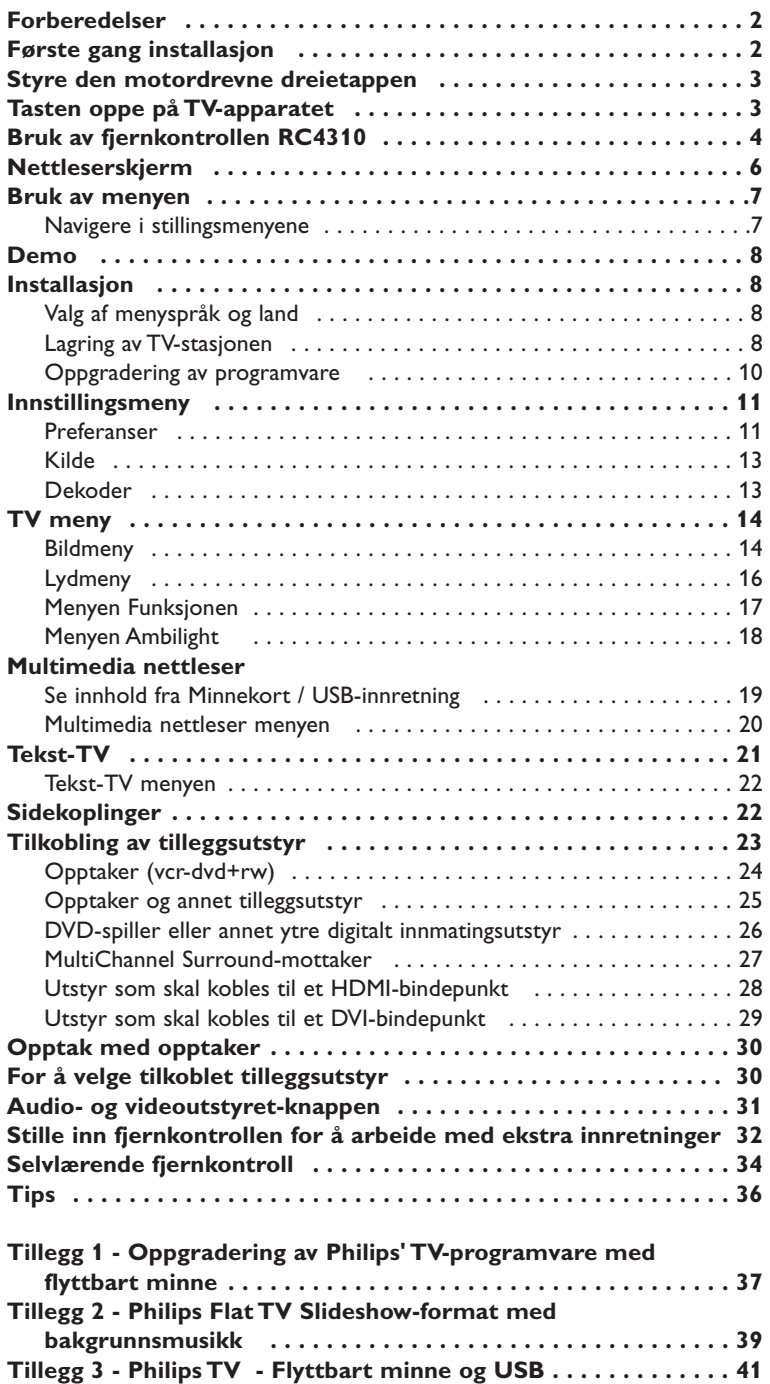

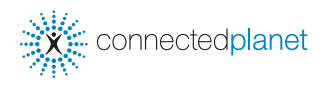

my DOOO

*EasyLink-opsjonene er basert på prinsippet "styring ved hjelp av én tast". Dette betyr at en rekke handlinger utføres samtidig i f.eks. både TV-apparatet og videokassettspilleren hvis begge er utrustet med EasyLink-funksjonen og er forbundet ved hjelp av eurokabelen som leveres med videomaskin.*

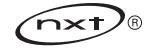

# **Sikkerhetsforskrifter**

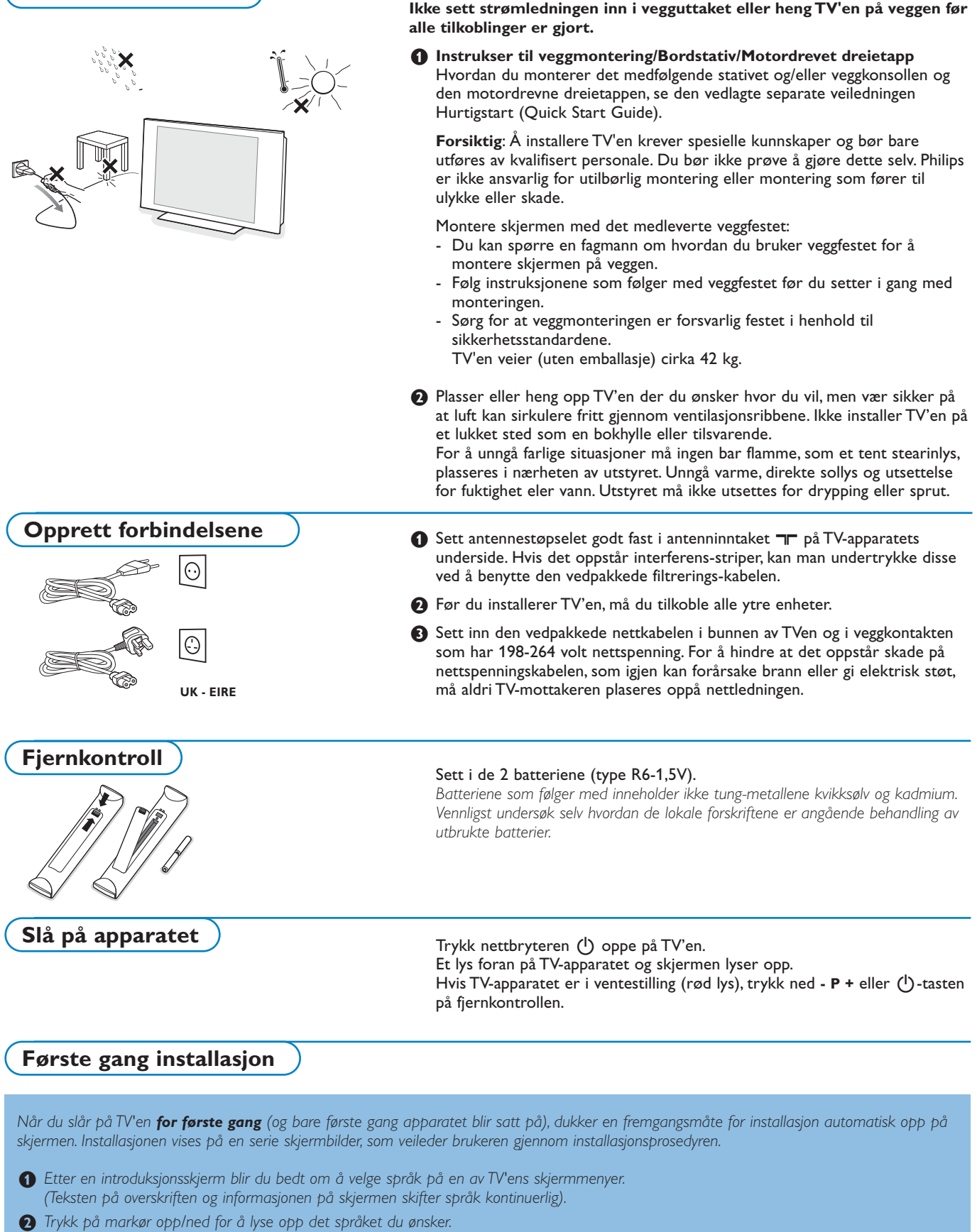

- 
- $\bullet$  *Trykk på* **OK**-knappen..
- ' *Følg instruksjonene på skjermen for å fortsette installasjonen.*

*Merk: Når du avslutter den første installasjonen, kan du også gjøre innstillingene i menyen Innstillinger. Se s. 8.*

## **Styre den motordrevne dreietappen**

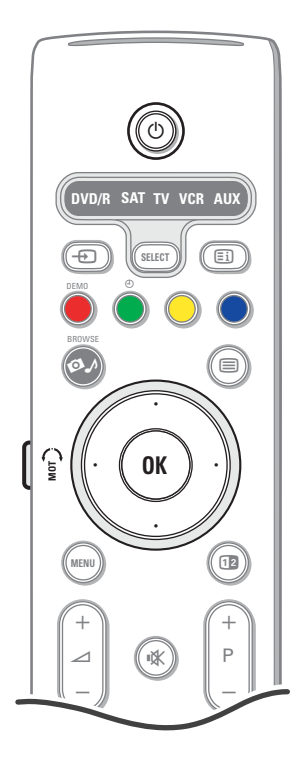

Den motordrevne dreietappen kan vri + og - 30 grader og styres med TVapparatets fjernkontroll. Det er fremdeles mulig å rotere den manuelt.

#### **Preparation**

- & Sett dreietapptransformatorens likstrømskabel i dreietappens likstrømsinngang.
- **a** Sett strømledningen i dreietapptransformatoren.
- **8** Sett dreietapptransformatorens hovedplugg i vegguttaket.

#### **Operation**

Trykk først på **SWIVEL MOT** knappen på den ene siden av fjernkontrollen og hold den inne.

Deretter gjør du følgende samtidig:

- trykk på markør venstre/høyre for å vri dreietappen i retning kommandoen;
- trykk på markør ned for å stille dreietappen i sentral posisjon;
- trykk på markør opp for å stille dreietappen tilbake til posisjonen du valgte sist.

*Merk: Etter strømbrudd eller hvis strømledningen er trukket ut, justerer du dreietappens posisjon med venstre/høyre markør.*

#### **Automatisk posisjonering til sentral posisjon**

Trykk på  $\bigcup$ -knappen i minst 5 sekunder for å slå av TV'en eller vri dreietappen til sentral posisjon.

## **Tasten oppe på TV-apparatet**

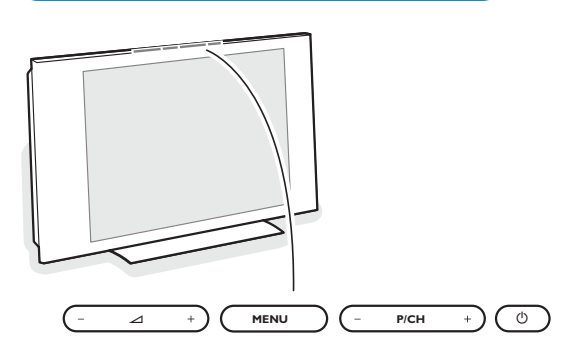

Hvis fjernkontrollen blir borte eller er defekt, er det fortsatt mulig å endre noen av basisinnstillingene med tasten oppe på TV-apparatet. Trykk nettbryteren (I).

#### Trykk

• på  $\angle$  - og + tastene for å regulere lydstyrken

• på **-P/CH+** tastene for å velge TV-kanaler eller kilder

**MENU**-tasten kan brukes hvis du vil få frem hovedmenyen uten å bruke fjernkontrollen.

#### Bruk

- △ og + tastene og **P/CH** og **P/CH**+ tastene for å velge menypunktene i retningen som vist;
- **MENU**-tastene for å bekrefte valget.

*Merk: Når menyen aktiveres ved hjelp av MENU-tasten øverst på TV-apparatet, er det bare mulig å forlate menyen ved hjelp av Avslutt. Naviger til Avslutt og trykk på MENU-tasten.*

## **Rengjøring av skjermen**

Ikke berør, trykk, gni eller slå på skjermen med noe hardt idet dette lett kan ødelegge eller skade skjermen

permanent. Og vennligst ikke benytt støvkluter med kjemiske rengjøringsmidler. Ikke berør skjermen med bare fingre eller fet klut (kosemetikk kan også være skadelig for skjermen).

Kople fra TVen før rengjøring.

Når overflaten blir støvete, vennligst tørk forsiktig med en absorberende bomullsklut eller andre myke stoffer som pusseskinn. Ikke bruk aceton, toluene eller alkohol fordi de kan forårsake kjemisk skade.

Bruk ikke flytende rengjøringsmiddel eller rensespray.Tørk vekk spytt eller vanndråper så raskt som mulig. Lang kontakttid med skjermen vil forårsake forvrengning og fargeutglidning.

# **Bruk av fjernkontrollen RC4310**

*Merk: I de fleste tilfeller er det nok med et tastetrykk for å aktivere funksjonen. Et nytt trykk på tasten vil deaktivere funksjonen. Hvis en tast byr på flere valgmuligheter, blir det vist en kort liste.*

*Trykk gjentatte ganger for å velge neste punkt på listen. Listen fjernes automatisk etter 6 sekunder, Du kan også trykke på OK for å fjerne den umiddelbart.*

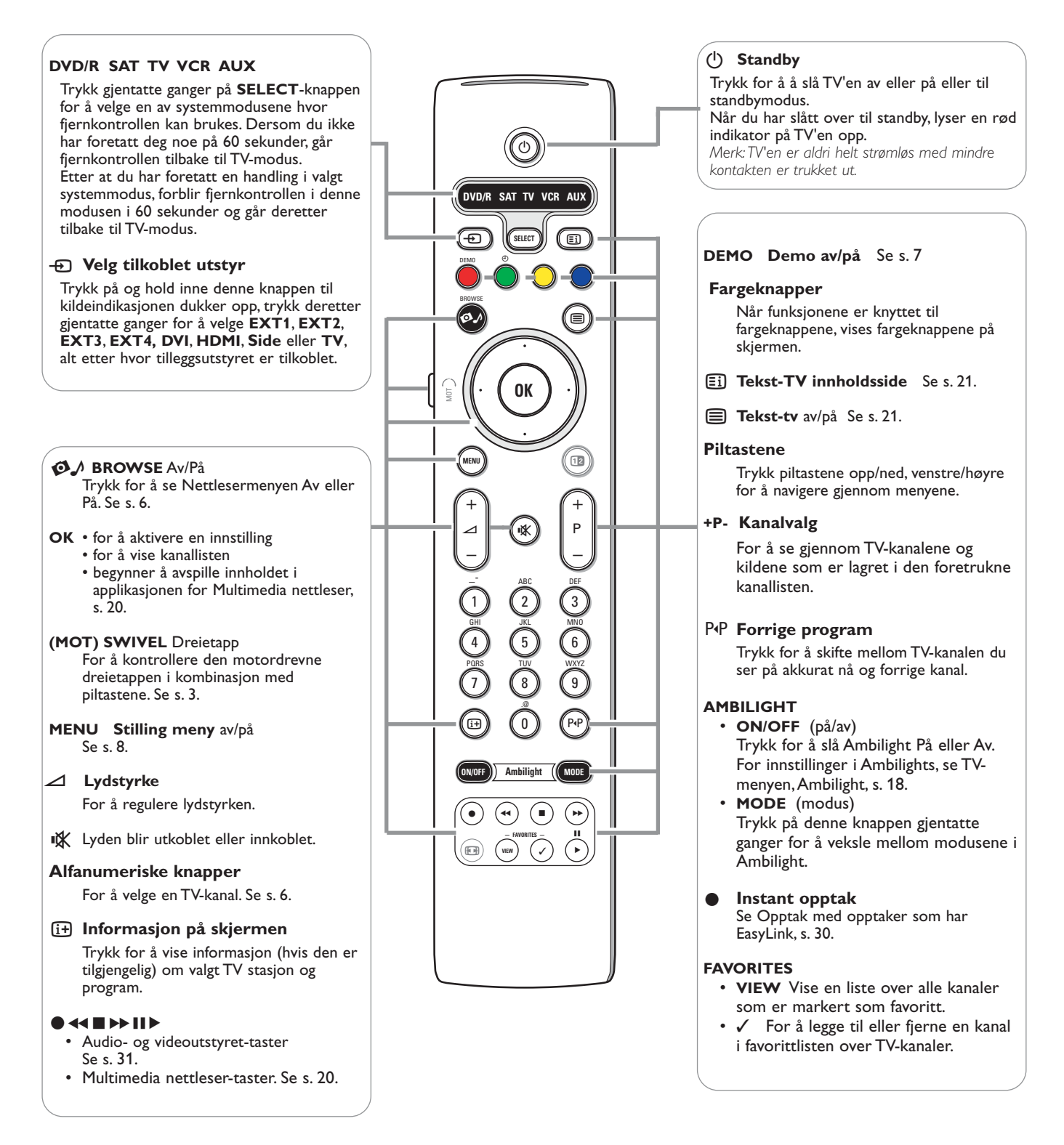

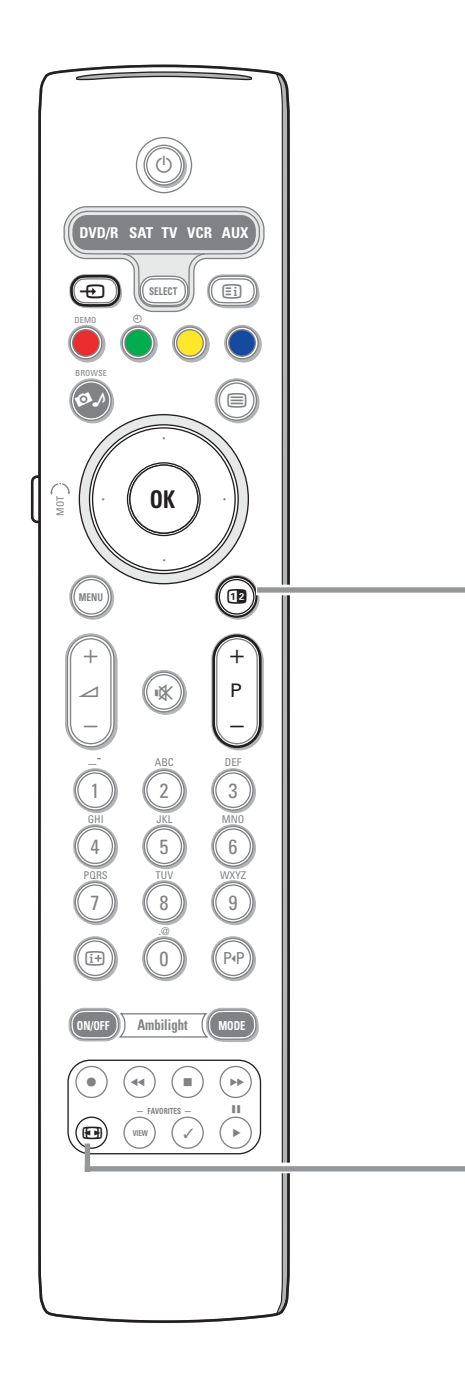

## b **Dobbel skjerm/PIP**

Trykk på [12]-knappen for å slå dobbelskjermen eller PIP på eller av, alt etter hvilket format du har valgt i **PIP-format** listen i menyen Innstilling, Bilde/lyd preferanser, s. 11.

Ved hjelp av PIP kan du få frem en underskjerm innenfor hovedskjermen, slik at du kan se to TV-kanaler eller en TV-kanal og bilder fra en tilleggsenhet samtidig. Med dobbelskjermen kan du dele hovedskjermen i to underskjermer, slik at du kan åpne to TV-kanaler eller en TV-kanal og en ekstren kilde eller en kombinasjon av en av dem med tekst-TV (se s. 21), slik at du kan se disse samtidig. *Merk: Alle kombinasjoner er ikke mulige. I så fall dukker det opp en beskjed på skjermen.*

- & Trykk på markør venstre/høyre for å lyse opp PIP-vinduet eller venstre/høyre skjerm på dobbelskjermen.
- **<sup>4</sup>** Trykk på -P+ knappen eller -D-knappen eller sifferknappene for å skifte TVkanaler, eksterne kilder eller tekst-TV-sider på den opplyste skjermen. *Merk: Informasjon på skjermen, som dukker opp når du skifter kanaler, viser alltid til den opplyste skjermen.*
- $\bigodot$  Trykk på [12]-knappen igjen for å gå tilbake til fullt bilde i hovedskjermen. TV'en stiller seg inn på bildet som ble opplyst i dobbelskjermen eller PIPmodus. *Merk:*
	- *Lyd spilles bare fra hovedskjermen når du har valgt PIP, eller fra venstre skjerm når du har valgt dobbelskjerm.*
	- *Når dobbelskjermen er på, støttes to visningsformat: fullskjerm eller komprimert. Innholdet i nettleseren vises alltid på fullskjerm.*
	- *Når PIP eller dobbelskjem-modus er aktivert, og en TV-kanal eller kilde avsluttes, blir bildet grått og forsvinner."*

## **Definere PIP-skjermens posisjon**

- & Trykk på høyre markør for å markere PIP-skjermen.
- é Trykk på den røde fargeknappen på fjernkontrollen for å velge **Posisjon**. *Merk: Dersom du ikke har foretatt deg noe, vil funksjonslinjen nederst på skjermen forsvinne etter noen få sekunder.Trykk på hvilken som helst fargeknapp for å få den til å synes igjen.*
- **8** Bruk markørknappene for å definere PIP-skjermens posisjon.

#### **图 Bildeformat**

Trykk flere ganger på denne tast eller bruk markøren i opp/ned-retning for å velge annet bildeformat: Autoformat Super zoom, 4:3, Movie expand 14:9, Movie expand 16:9, Zoom med undertekst eller Bredskjerm.

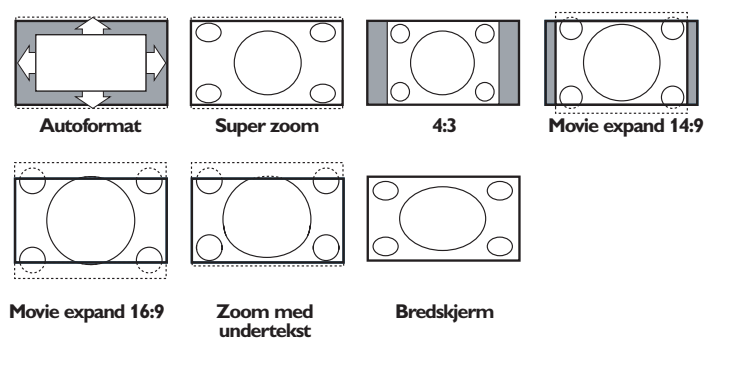

Autoformat vil bildet automatisk fylle så mye av skjermen som mulig. I tilfelle det er teksting i den svarte tekstremsen nederst på skjermen, gjør Auto format disse undertitlene synlige. Hvis bare deler av tekstingen er synlig, trykk på markør opp.

Hvis du ser en logo for TV-stasjonen i hjørnet på den øverste svarte remsen, vil logoen forsvinne fra skjermen.

Super zoom fjerner de svarte remsene på sidene av 4:3 programmer med minimal forvrengning.

Når du er i Movie expand 14:9, Movie expand 16:9, Super zoom eller Zoom med undertekst bildeformat, kan du gjøre undertekst synlig eller usynlig med cursor tastene opp/ned.

*Bemerk: Med HD kilder bak blir færre bildeformatsvalg mulig.*

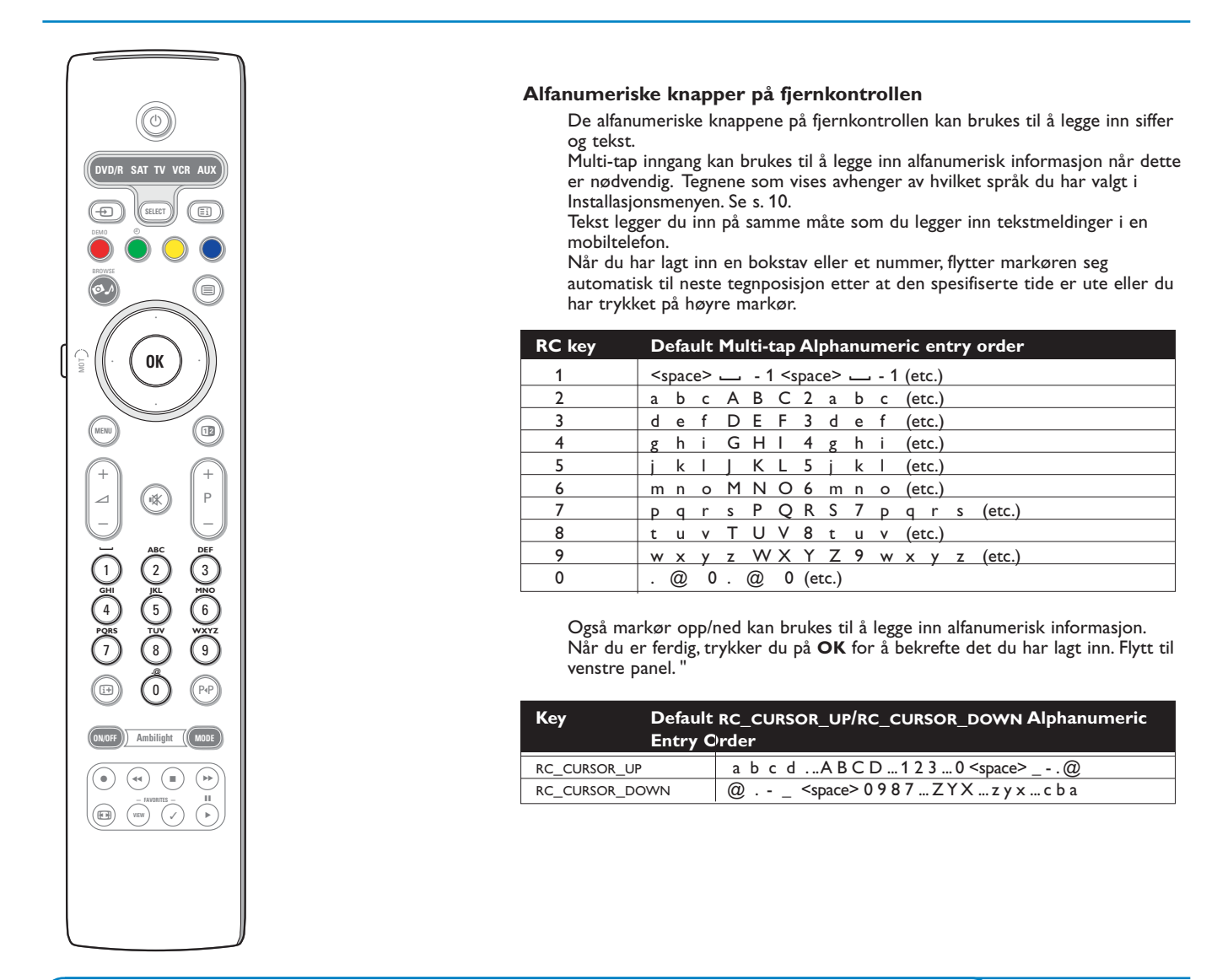

**Få adgang til og se multimediainnhold fra minneinnretninger og PC'en**

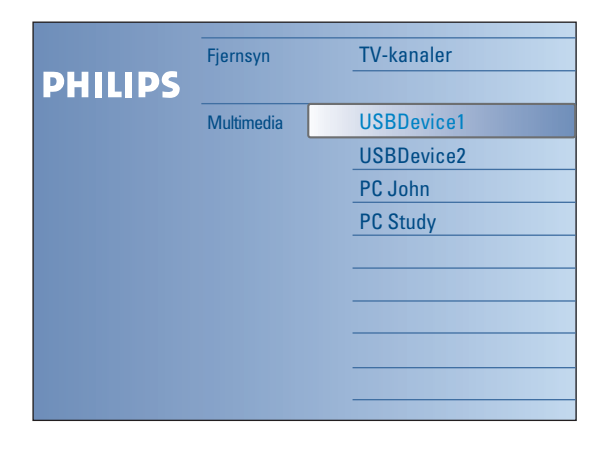

Nettleserskjermen (og det underliggende Multimedia nettleser) skal inneholde alt innhold samt alle tjenester og applikasjoner du er interessert i å ta i bruk. Dersom du vil koble TV'en til en PC eller et hjemmenettverk, ber vi deg se i den vedlagte separate veiledningen Connected Planet, der denne funksjonen blir videre forklart.

- $\bigcirc$  Trykk på  $\bigcirc$  knappen for å aktivere.
- é Trykk på markør opp/ned for å flytte opplysingen opp og ned i listen over menypunkter.
- $\bigodot$  Trykk på høyre markør for å gå lenger inn i strukturen.
- **• Fjernsyn:**

**TV-kanaler** fører til listen over TV-kanaler.

**• Multimedia:**

Inneholder innretninger (PC og lokalt tilkoblede innretninger som USB eller minnekort), der innhold (bilder, video og lydfiler) er lagret. Se Nettleser for Multimedia, s. 19.

# **Bruk av menyen**

## **Introduksjon**

En rekke veiledende instruksjoner, hjelpetekster og beskjeder vil bli vist på TV'en når du bruker menyene eller når du prøver å utføre en handling.

Vennligst, følg instruksjonene og les hjelpeteksten om det spesielle punktet som du har opplyst. Når teksten ikke passer inn i feltet nederst på skjermen, vil informasjonen rulle loddrett. Fargeknappene henviser til forskjellige handlinger som du kan utføre avhengig av hvilken innretning som er aktivert.Trykk på tilsvarende fargeknapp på fjernkontrollen for å utføre handlingen du ønsker.

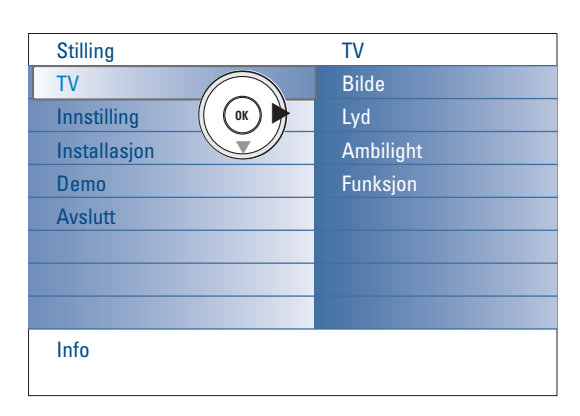

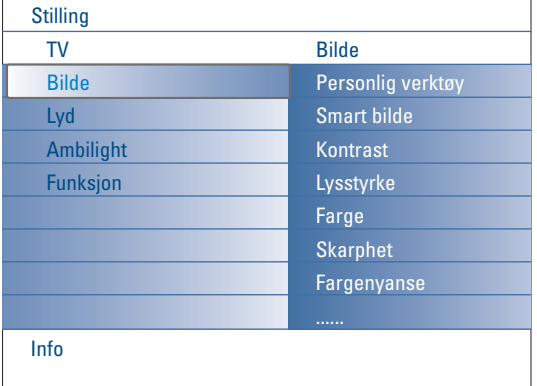

## **Navigere i stillingsmenyene**

I menyen Stilling får du adgang til og kan endre innstillinger samt preferanser.

- Trykk på **MENU**-knappen på fjernkontrollen for å tilkalle menyen Stilling.
- På venstre panel kan det opplyste feltet stilles inn på et menypunkt med markør opp/ned.

Høyre panel viser innholdet i det opplyste menypunktet på venstre panel. *Merk: Det hender at ikke alle menypunkter vises på skjermen. Bruk markør ned for å avdekke alle punkter.*

- Bruk høyre markør for å gå inn i høyre panel. Innholdet i høyre panel flyttes til venstre panel, og høyre panel viser innholdet i det punktet i venstre panel som nettopp er blitt opplyst. *Merk: I noen tilfeller er det viktig at du kan se bildet når du justerer innstillingene. Dette betyr at når det opplyste feltet ligger i høyre panel, kan du ikke se de andre menypunktene. Når du trykker på venstre markør igjen, kommer den skjulte menyen tilbake, og det opplyste feltet flyttes til venstre panel.*
- Trykk på venstre markør for å flytte opp et nivå i menyen.
- Trykk på **OK**-knappen på det opplyste punktet for å aktivere og avslutte menyen.
- Trykk på **MENU**-knappen igjen for å gå ut av menyen Stilling. *Merk: Du kan også gå ut av menyen ved å trykke på en av fargeknappene (hvis disse er tilgjengelige) som viser til visse handlinger som kan bli utført.*

**Demo**

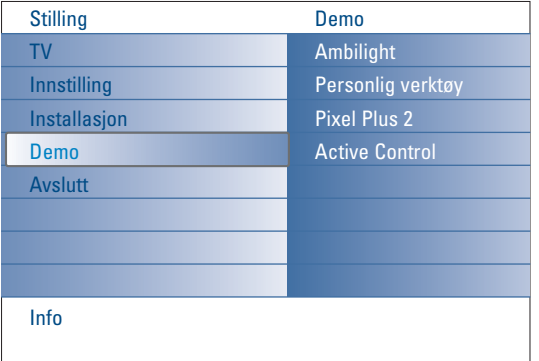

Demo-menyen gir brukeren en idé om funksjonene som er en del av fjernsynet.

- & Velg Demo i menyen Stilling og trykk på høyre markør.
- é Lys opp en ønsket demo med markør opp/ned.
- **6** Trykk på OK for å starte avspillingen av den opplyste demoen. *Merk: Den utvalgte demoen blir spilt en gang.*

Trykk på den røde fargeknappen for å avslutte demoen og gå tilbake til TV-modus.

*Merk: Demoene krever ingen påvirkning av brukeren bortsett fra demoen skal startes.*

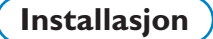

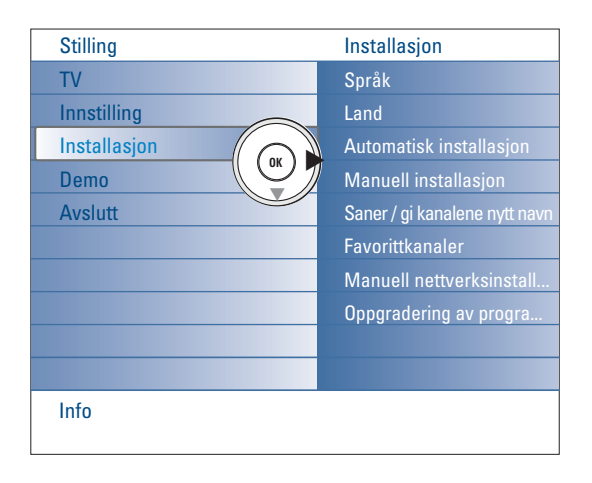

## **Valg af menyspråk og land**

- & Trykk på **MENU**-knappen på fjernkontrollen.
- é Bruk markør ned for å velge **Installasjon** i menyen Stilling.
- **8** Bruk høyre markør for å gå inn i Installasionsmenyen.
- ' Velg **Språk** og gå inn i listen over tilgjengelige språk med høyre markør.
- ( Velg språk med markør opp/ned og trykk på **OK**-knappen for å bekrefte valget.
- § Velg **Land** med markør opp/ned og gå inn i listen med høyre markør. Velg det landet du er i nå og trykk på **OK**-knappen.
- **•** Fortsett med Installasionsmenyen.

#### **Lagring av TV-stasjonen**

Etter å ha foretatt en korrekt innstilling av språk og land, kan du nå søke og lagre TV-kanalene på to forskjellige måter: Du kan bruke den automatiske installasjonen eller den manuelle installasjonen (stille inn kanalene en for en).

#### **Automatisk installasjon**

- & Velg **Automatisk installasjon** i installasjonsmenyen. *Merk: alle stasjonene skal være åpne for å kunne autoprogrammere. Hvis du får spørsmål om dette, taster du inn ditt PIN-nummer for å låse opp alle stasjonene. Se TV, Funksjon., Barnesikring, s. 17.*
- é Trykk på høyre markør for å gå inn i Automatisk installasjon. Nå dukker etiketten **Start nå** for alternativet autoprogrammering opp.
- $\odot$  Trykk på OK-knappen.
- ' Trykk på den grønne **start**knappen for å starte autoprogrammeringen. Menyskjermen forsvinner, og du kan se utviklingen i autoprogrammeringen. .

Hvis et kabelsystem eller en TV-kanal som sender ACI (Automatic Channel Installation) oppdages, blir det vist en liste over programmene. Uten ACI-sending blir kanalene nummerert med hensyn til hvilket språk og land du har valgt. Du kan bruke Omgjøre for å nummerere dem på nytt. Se side 9.

#### **Manuell installasjon**

- & Velg **Manuell installasjon** i installasjonsmenyen.
- é Bruk høyre markør for å gå inn i den manuelle installasjonsmenyen.
- $\odot$  Velg Instillingsvalg.

Velg enten frekvensbåndet, alternativet C-kanal for antennekanaler eller alternativet S-kanal for kabelkanaler.

- ' Trykk på markør ned for å velge **System**. Velg land eller den delen av verden hvor du befinner deg nå.
- ( Trykk på markør ned for å velge **Kanal**. Legg inn eller velg tallet du vil lagre TV-kanalen under.
- § Trykk på markør ned for å velge **Søk**. Frekvensen eller C- eller S-kanalens nummer øker til du har funnet TV-

kanalen. *Merk: Dersom du kjenner frekvensen, C- eller S-kanalens nummer, legger du inn de 3 eller 2 sifrene av frekvensen eller kanalnummeret direkte med sifferknappene 0 til 9 (f.eks. 048).*

- **O** Trykk på markør ned for å velge. Juster frekvensen med venstre/høyre markør, dersom kanalen du har valgt har dårlig mottakelse.
- ! Trykk på markør ned for å velge **Lagre.** Trykk på høyre markør og lagre kanalen du har funnet med **OK**-knappen.

Gjenta trinnene  $\bigoplus$  til  $\bigoplus$  for å søke etter en annen TV-kanal.

*Det er mulig at kabeldistribusjonsselskapet eller TVkanalen viser en valgmeny. Menyens utseende og innhold bestemmes av kabeldistribusjonsselskapet eller TV-kanalen. Gjør ditt valg ved hjelp av markøren og trykk på OK-knappen.*

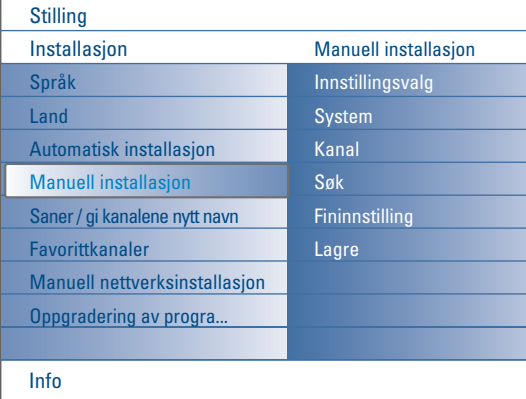

*Søking og lagring av TV-kanaler foregår kanal pr. kanal. Du må ikke hoppe noe i menyen Manuell Installasjon.*

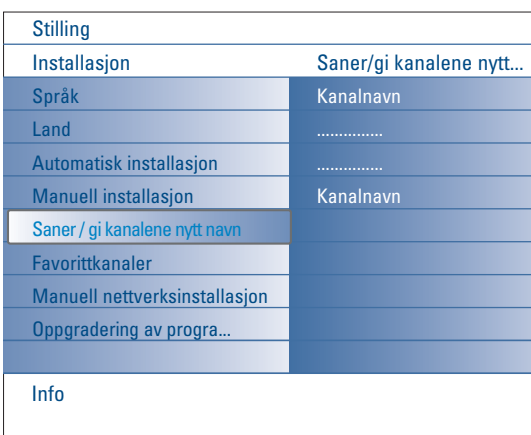

#### **Saner / gi kanalene nytt navn**

Rekkefølgen av de lagrede TV-stasjonene kan endres slik man vil. Det er mulig å endre det navnet som er lagret i hukommelsen eller å gi et navn til TV-stasjoner som ennå ikke er tastet inn. Programnumrene 0 til 99 og det eksterne utstyret kan tildeles navn på inntil 5 bokstaver eller sifre.

- & Velg **Saner/gi kanalene nytt navn** i Installasjonsmenyen.
- é Trykk på høyre markør. En liste over kanaler dukker opp.
- $\bigcirc$  Velg TV-kanalen du vil omgjøre eller navngi med markør opp/ned..

## **Saner**

- & Trykk på den grønne fargeknappen på fjernkontrollen. Du ser markeringen på den valgte TV-kanalen du ønsker å bytte ut.
- é Velg det nye tallet du vil bytte ut kanalen med med markør opp/ned.
- $\bigodot$  Trykk på den grønne fargeknappen på fjernkontrollen for å bytte ut den omgjorte kanalen med den aktuelle opplyste kanalen.

*Merk:Trykk på den røde fargeknappen for å avbryte omgjøringen.*

' Gjenta for å omgjøre andre TV-kanaler.

#### **Gi nytt navn**

- & Trykk på den røde fargeknappen på fjernkontrollen. Opplysingen vises på den valgte TV-kanalen som du vil gi nytt navn.
- é Velg tegnene med markør opp/ned eller med de alfanumeriske knappene på fjernkontrollen.
- $\bigodot$  Velg følgende posisjon med høyre markør.
- **4** Legg inn et nytt tegn.
- ( Trykk på den grønne fargeknappen eller **OK**-knappen når du er ferdig. *Merk:*
	- *Trykk på den gule fargeknappen for å slette alle tegn. Markøren vil plassere seg ved begynnelsen.*
	- *Trykk på den blå fargeknappen for å slette alle tegn hvor markøren er plassert. Legg inn et nytt tegn med markør opp/ned.*
	- *- Mellomrom, nummer og andre spesialtegn finner du mellom Z og A.*
- **6** Velg et annet kanaltall og gjenta trinn **@** til **6** for å navngi på nytt.

#### **Favoritkanaler**

Når du er gått ut av Installasjonsmenyen kan du se gjennom TV-kanalene med **-P+** knappen. Bare kanalene som står i den foretrukne listen, vises. I denne menyen kan du velge hvilke kanaler som skal være med i din foretrukne liste.

- & Velg **Favoritkanaler** i Installasjonsmenyen.
- é Trykk på høyre markør for å se listen over TV-kanalene som er lagret.
- $\bigodot$  Trykk på markør opp/ned for å velge en TV-kanal som du vil fjerne fra den foretrukne listen.
- **1** Trykk på OK-knappen for å bekrefte.
- **6** Gjenta for hver kanal du ikke vil ha som foretrukket.

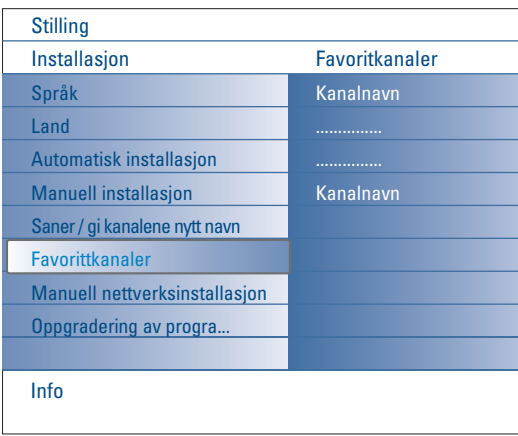

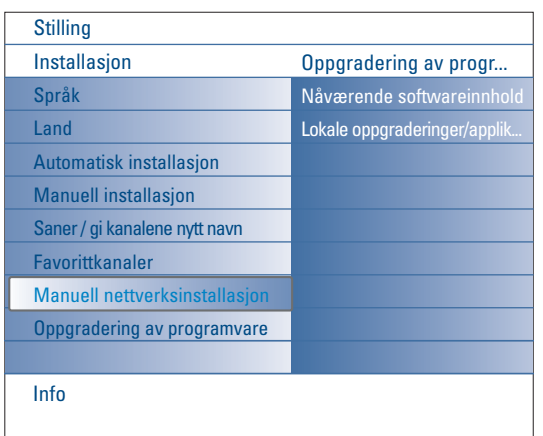

## **Manuell nettverksinstallasjon**

Se i den vedlagte separate veiledningen Connected Planet, der denne funksjonen blir videre forklart.

# **Oppgradering av programvare**

I denne menyen kan du oppgradere TV'ens programvare ved hjelp av en USB-innretning eller minnekortinnretning.

#### **Oppgradering av USB-innretning/Minnekort**

Det er mulig å innlede en oppgradering fra en USB-innretning eller et minnekort før du starter TV'en.

Minneinnretningen må fylles med passende oppgraderingsbilde (og struktur), som du finner på nettsiden www.philips.com/support. Hvordan du laster inn en ny programvareversjon på minneinnretningen, ser du i Tillegg 1, s. 37.

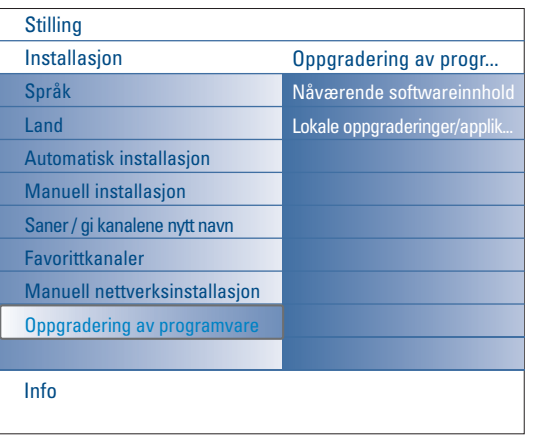

# **Innstillingsmeny**

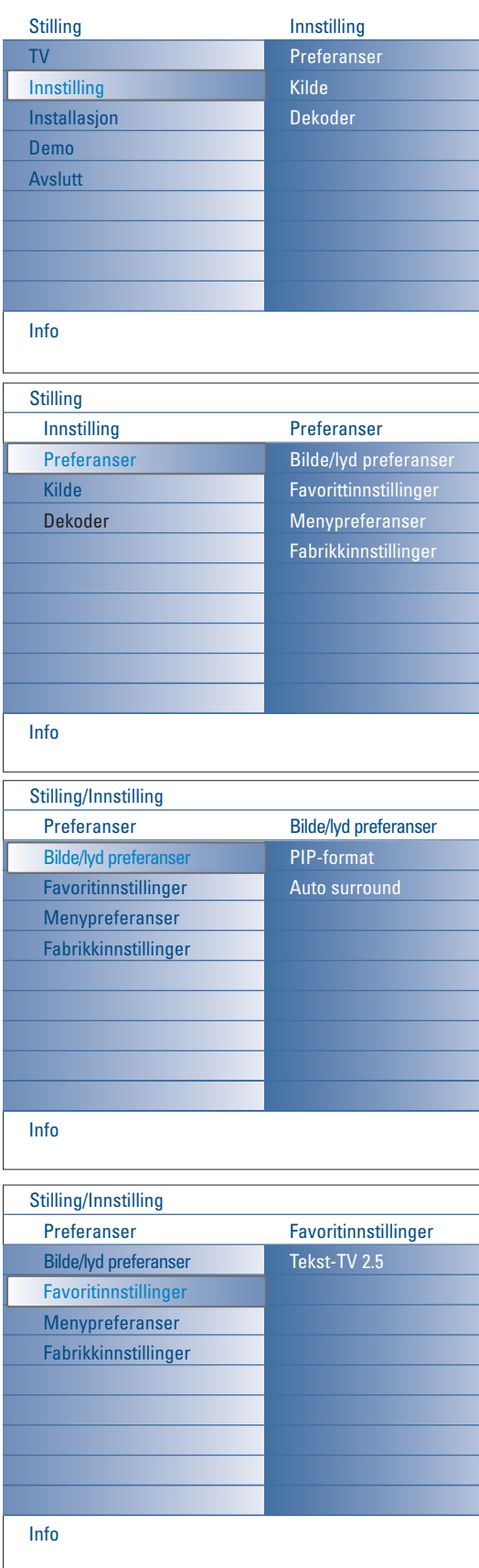

Denne menyen brukes til å kontrollere innstillingen for spesielle TV-funksjoner, egenskaper og hjelpeinnretninger.

I menyen **Preferanser** kan du endre innstillinger som du bare vil ha sporadisk adgang til.

**Kilde**-menyen gir deg mulighet til å velge en kilde.

**Dekoder**-menyen kan et eller flere program-nummre forbeholdes stasjoner som mottas via dekoderen.

## **Preferanser**

- & Trykk på **MENU**-knappen.
- é Velg **Innstilling** med markør ned og trykk på høyre markør for å velge menyen **Preferanser**.
- " Trykk på høyre markør igjen for å velge **Bilde/lyd preferanser**.
- ' Trykk på høyre markør en gang til for å gå inn i menyen Bilde/lyd preferanser.

#### **Bilde/lyd preferanser**

**PIP-format**

I denne menyen kan du velge fortrukket format (PIP- eller Dobbelskjerm) som vises når du vrir på b-knappen på fjernkontrollen **Av** eller **På**.

- & Velg **PIP-format**.
- **A** Trykk på høyre markør.

" Velg **PIP** eller **Dobbelskjerm** med markør opp/ned. Se Bruk av fjernkontrollen, s. 5.

#### **Auto Surround**

Noen ganger sender TV-stasjonen spesielle signaler for programmer som er kodet for Surround-lyd.TV-apparatet går automatisk til best mulig surround-lydmodus når **Auto Surround** står **På**.

## **Favoritinnstillinger**

#### **Tekst-TV 2.5**

Noen TV-stasjoner gir deg muligheten å se flere farger, andre bakgrunnsfarger og finere bilder i Tekst-TV-sidene.

- & Velg **Tekst-TV 2.5** i **Favoritinnstillinger**-menyen.
- é Trykk på høyre markør for å velge **Tekst-TV 2,5 På** eller **Av**.
- **6** Trykk på høyre markør for å velge Tekst-TV 2,5 På for å benytte deg av denne funksjonen.

Trykk på høyre markør igjen for å velge **Tekst-TV 2.5 Av** hvis du foretrekker Tekst-TV med en mer nøytrale utforming. Valget ditt er gyldig for alle stasjonene som sender ut Tekst-TV 2.5.

*Merk: Det kan ta et par sekunder før Tekst-TV-utsendingen stilles om til Tekst-TV 2.5.*

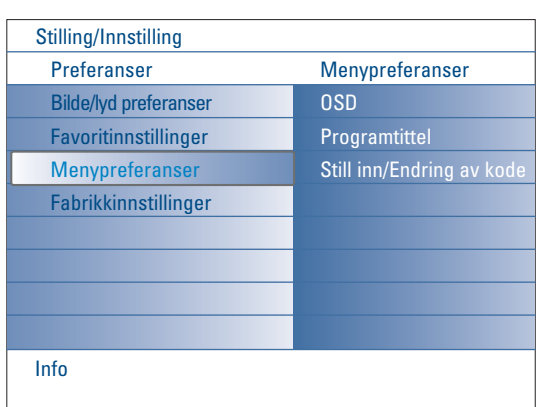

## **Menypreferanser OSD**

## & Velg **OSD**.

é Trykk på høyre markør for å velge **Normal** eller **Minimum**. **Normal** for å aktivere kontinuerlig visning av kanalnummer (i maks. 10 minutter) og utvidet visning av TV-kanal og programinformasjon på skjermen. F.eks. informasjon om hoved- eller hjelpeprogram, kvalitet på inngangssignal til tilkoblet tilleggsutstyr, visningsformat, lydmodus og oppsett av sleeptimer.

**Minimum** for å aktivere visning av redusert kanalinformasjon. Se Bruk av fjernkontrollen, s. 4,  $\overline{1}$ , Informasjon om visning.

## **Programtittel**

## & Velg **Programtittel**.

é Trykk på høyre markør for å velge **Programtittel Ja** eller **Nei**. Når du har valgt **Ja**, etter at du har valgt et TV-pogram eller trykt på i-knappen på fjernkontrollen, kan en TV-kanal overføre navnet på TVkanalen eller programtittelen.

Når du har valgt **Nei**, vil programtittelen bare dukke opp etter at du har trykt på [i+]-knappen og ikke etter at du har valgt en TV-kanal.

## **Still inn/Endring av kode**

- & Velg **Still inn** eller **Endring av kode** i menyen Menypreferanser med markør ned.
- é Dersom det ikke finnes noen PIN-kode ennå, er menypunktet stilt inn på **Still inn kode**. Følg instruksene på skjermen;. Dersom det tidligere er blitt lagt inn en PIN-kode, er menypunktet stilt inn på **Endre kode**. Følg instruksene på skjermen. Alle sifferkombinasjoner fra 0000 til 9999 er gyldige.
- **6 Menypreferanser** menyen kommer tilbake med en beskjed som bekrefter at PIN er blitt opprettet.

## **Viktig: du har glemt koden !**

- & Velg **Endring av kode** i Menypreferanser-menyen og trykk **OK** tasten
- é Trykk på venstre markør og tast inn prioritetskoden 8-8-8-8.
- $\bigodot$  Trykk på markøren igjen og tast inn en ny personlig firesifret kode. Den forrige koden slettes og den nye koden lagres.

## **Fabrikkinnstillinger**

Med denne innstillingen kan du stille de fleste bilde- og lydinnstillinger tilbake til forhåndsdefinert fabrikkstatus.

& Velg **Fabrikkinnstillinger** med markør ned.

- **a** Trykk på høyre markør.
- $\bullet$  Trykk på OK-knappen for å slette innstillinger og stille dem inn på nytt til standardverdiene.

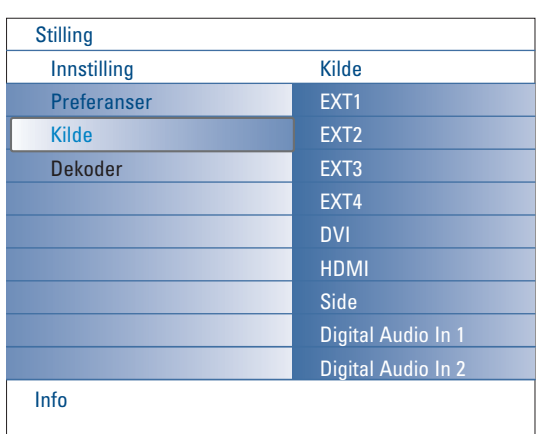

# **Kilde**

I denne menyen kan du identifsere tilleggsutstyret som du har koblet til de eksterne inngangene/utgangene.

- **O** Velg Kilde i menyen Innstilliing.
- **A** Trykk på høyre markør.
- $\bigcirc$  Velg inngangen som tilleggsutstyret skal kobles til.
- ' Trykk på høyre markør igjen for å legge inn listen over hva slags tilleggsutstyr som er koblet til den utvalgte inngangen.
- ( Velg tilleggsutstyr med markør opp/ned.

Når du velger **EXT1**, **EXT2**, **EXT3**, **EXT4**, **DVI**, **HDMI** eller **Side**, får du se en liste hvor du kan identifisere hvilken type tilleggsutstyr som er knyttet til denne inngangen.TV'en sporer opp at det tilkoblede tilleggsutstyret er nærværende og at signalet går frem som det skal.

#### **Digital Audio**

Velg **Digital Audio In 1** eller **2** når TV'en er forberedt på at digital lyd fra et tilkoblet tilleggsustyr skal komme fra en digital lydinngang. Velg hvilken kilde som tilleggsustyret med digital lyd er blitt koblet til.

I tillegg til å akseptere lydinngang via Digital Audio In, kan TV'en avgi kodet Dolby Digitallyd til en ekstern forsterker eller mottaker via bindepunktet **DIGITAL AUDIO OUT**.

Dersom forsterkeren eller mottakeren har et tilpasset bindepunkt for Digital Audio In, kan du koble det med en enkelt ledning til TV'ens **DIGITAL AUDIO OUT**.

Se Tilkoble tilleggsutstyr, Digital Multikanal Surroundmottaker, s. 27.

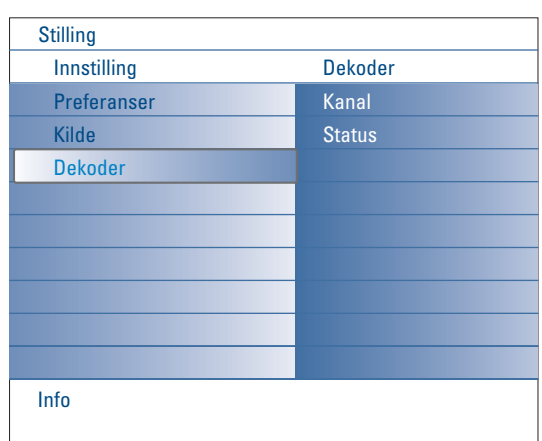

## **Dekoder**

Hvis en dekoder eller omformer er tilkoblet, se s. 24, kan et eller flere kanalnummre forbeholdes stasjoner som mottas via dekoderen.

- & Velg **Dekoder** i menyen Innstilling.
- é Trykk på høyre markør for å velge **Kanal**.
- " Velg kanalnummeret som du har brukt til å lagre programmet som kommer fra din dekoder.
- ' Velg **Status**.
	- Trykk på markørtastene venstre/høyre for å velge **Av**, **EXT1** eller **EXT2**, eurokontakten som dekoderen er koblet til.
	- Velg **Av** hvis det valgte programnummeret ikke skal være et dekoderprogramnummer.

*Merk:Velg EXT2 når dekoderen er koplet til din EasyLink videomaskin.*

## **TV meny**

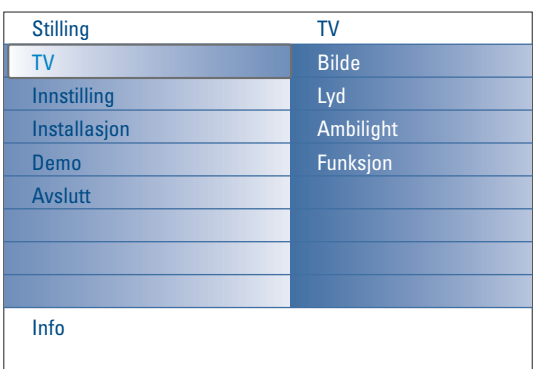

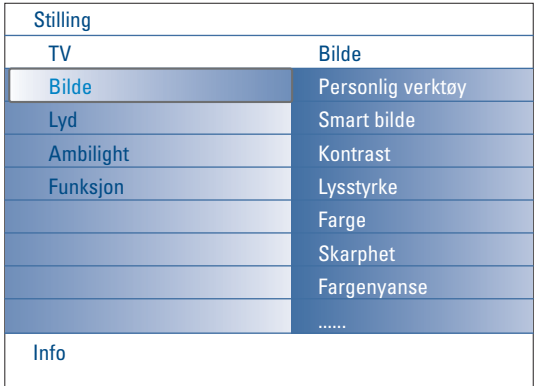

Trykk på **MENU**-knappen på fjernkontrollen for å tilkalle menyen Stilling. TV-menyen gir deg en oversikt over hvilke menyer du kan velge.

*Merk: Avhengig av inngangssignalet er det mulig at et eller to menypunkter ikke kan velges.*

## **Bildmeny**

*Merk: Enkelte menypunkter er ikke tilgjengelige i tilfeller med HD-kilder.*

- & Trykk på høyre markør for å velge **Bilde**.
- é Trykk på høyre markør igjen for å gå inn i menyen Bilde.
- $\bigcirc$  Velg menypunktene med markør opp/ned.
- ' Trykk på høyre markør igjen.

**6** Juster innstillingene med markøren venstre/høyre eller tast inn listen over undermenypunkter med høyre markør.Velg et undermenypunkt med markøren opp/ned.

### **Personlig verktøy**

Det **Personlige verktøye**t hjelper deg å komme til en personlig bildeinnstilling. Dette blir gjort ved hjelp av en serie justeringsskjermer som alle har splittskjermer. Hver gang må du velge hvilken side av skjermen du foretrekker.Til slutt vises en full skjerm med alle innstillingene du har valgt. *Merk: Det Personlige verktøyet endrer ikke andre alternative bildeinnstillinger, men det skriver over de personlige innstillingene i Smart bilde.*

- & Velg **Personlig Verktøy** og trykk på høyre markør.
- é En velkomstskjerm vises, etterfulgt av fem justeringskjermer.
- $\bigodot$  Med fargeknapper, hver gang du velger foretrukket innstilling på venstre eller høyre skjermside.
- ' Trykk til slutt på den grønne fargeknappen for å lagre valgte innstillinger.

#### **Smart bilde**

Velg **Smart bilde** for å vise en liste over forutbestemt billedinnstillinger, som svarer til spesifikke verksinnstillinger.

**Idealinnstill.** henviser til personlige billedinnstillinger i billedmenyen. *Denne Philips TVen har fabrikkjusteringer for bildegjengivelse som passer best i godt opplyste butikklokaker med lysstoffrørbelysning. Ettersom ditt hjem sannsynligvis ikke har samme type belysning som en butikk, anbefaler vi at du benytter Smart bilde og blar gjennom de ulike alternativene for å finne de bildejusteringene som passer ditt hjem best. De fleste forbrukere foretrekker innstillingen Naturlig.*

#### **Kontrast**

Dette justerer intensiteten i bildets lyse deler, mens de mørke delene forblir uendret.

#### **Lysstyrke**

Lys-output i det fullstendige bildet justeres, dette påvirker mest de mørke områdene i bildet.

#### **Farge**

Dette justerer fargenes metningsnivå slik at du får det nivået du foretrekker.

#### **Skarphet**

Dette justerer skarpheten i bildets finere detaljer.

#### **Fargenyanse**

Dette vil øke eller minske **Varm** (rød) og **Kjølig** (blå) farger for å passe personlige preferanser.

Velg **Kjølig** for å gi de hvite fargene en blå nyanse, **Normal** for å gi de hvite fargene en nøytral nyanse, **Varm** for å gi de hvite fargene en rød nyanse.

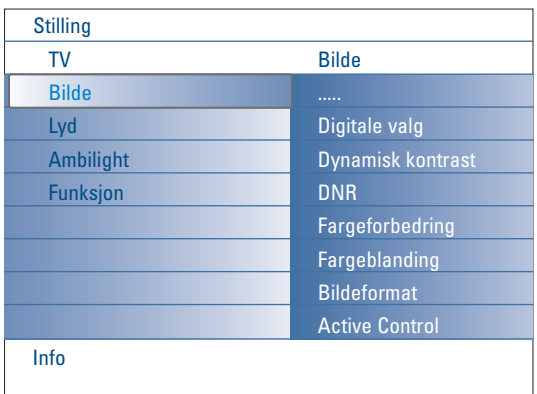

#### **Digitale valg**

**Pixel Plus 2** er den aller beste innstilingen, siden den behandler bildet slik at hver enkelt pixel blir så bra som mulig, ved å forbedre kontrast, skarphet, bildedybde samt fargegjengivelse og glans fra alle kilder, inklusive High Definition.

For å få best mulig gjengivelse av bevegelsene i alt kildemateriale, velger du innstillingen **Movie Plus**.

**Standardmodus** anbefales bare hvis kilden er svært støyende eller vanskelig å mestre eller for dem som synes bekvemmeligheten med Pixel Plus 2 er utilfredsstillende.

#### **Dynamisk kontrast**

Gjør automatisk kontrastene i de mørke og lyse bildeområdene mer merkbare etter hvert som bildet på skjermen endrer seg. Velg vanligvis **Medium**. Iblant kan det være best å velge **Minimum**, **Maksimum** eller Av.

- & Trykk på høyre markør for å gå inn i listen.
- é Velg en av innstillingene med markør opp/ned.
- $\bigodot$  Trykk på venstre markør for å gå tilbake til menyen Bilde.

#### **DNR** (Digital Noise Reduction)

Filtrerer og reduserer automatisk skurr i bildet og forbedrer bildekvaliteten når apparatet mottar svake videosignaler.

- & Trykk på høyre markør for å gå inn i listen.
- é Velg **Av**, **Minimum**, **Medium** eller **Maksimum** alt etter hvor urolig bildet er.
- $\bigodot$  Trykk på venstre markør for å gå tilbake til menyen Bilde.

#### **Fargeforbedring**

Når den er aktivert, kontrollerer denne egenskapen grønn og blå utvidelse automatisk. Dermed blir fargene mer levende.

**O** Trykk på høyre markør.

é Velg **På** eller **Av** for å aktivere/deaktivere Fargeforbedring med høyre markør.

### **Fargeblanding**

Dette kompenserer fargevariasjonene i NTSC-kodede overføringer.

#### **Bildeformat**

Denne menyen har samme funksjon som [++]-knappen på fjernkontrollen. Se Bruk av fjernkontrollen, s. 5.

#### **Active Control**

TV'en måler og korrigerer kontinuerlig alle innkommende signaler for at bildet skal bli så bra som mulig.

Den bruker også en sensor som overvåker lysstyrkeforholdene i rommet og tilpasser innstillingene i hovedbildet, slik at seeropplevelsen skal bli så bra som mulig.

Når Active Control står på Maksimum, påvirkes lysstyrken, kontrasten og fargen i Ambilight av lyssensoren. Når Active Control står på Medium, påvirkes bare fargen i Ambilight.

#### & Velg **Active Control**.

é Trykk på høyre markør for å gå inn i listen over verdier i Aktiv Kontroll.

 $\Theta$  Trykk på markør opp/ned for å velge Active Control verdiene Av, **Minimum**, **Medium** eller **Maksimum**. Billedinnstillingene forbedres optimalt kontinuerlig. Menypunktene kan ikke velges.

' Trykk på **OK**-knappen eller vent til tiden er gått ut for å forlate skjermen Active Control.

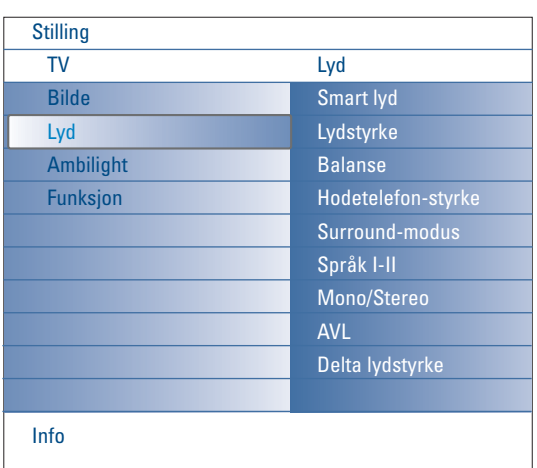

## **Lydmeny**

- **O** Velg Lyd i TV'ens Stillingsmeny.
- **A** Trykk på høyre markør for å gå inn i Imenyen Lyd.
- $\bigodot$  Velg menypunktene med markør opp/ned.
- ' Trykk på høyre markør.
- **(3)** luster innstillingene med markøren venstre/høyre. Husk at kontrollinnstillingene ligger på normale mellomverdinivåer når båndskalaen ligger i midten.

## **Smart lyd**

Velg **Smart lyd** for å se en liste over forhåndsdefinerte lydinnstillinger. Hver enkelt tilsvarer en spesifikk fabrikkinnstilling for diskant og bass. Trykk på høyre markør for å gå inn i listen.

Trykk på markør opp/ned for å velge en forhåndsdefinert lydinnstilling. **Personlig** viser til de personlig foretrukne lydinnstillingene i menyen Lyd. *Merk: Straks du befinner deg i en forhåndsdefinert Smart lydinnstilling og du modifiserer en innstilling i menyen Lyd, vil alle verdier i denne menyen skrive over den personlige innstillingen du har gjort tidligere.*

#### **Lydstyrke**

Dette justerer lydens output-nivå.

#### **Balanse**

Output i høyre og venstre høyttaler justeres for å oppnå best mulig stereogjengivelse når du lytter.

#### **Hodetelefon-styrke**

Dette kontrollerer lydnivået gjennom hodetelefonene.

#### **Surround modus**

Dette velger modus for mer romklang eller gjengivelse av surroundlyd, avhengig av de kringkastede signalene eller signalene som mottas fra de eksterne inngangene.

#### **Språk I/II**

Dette velger, pr. kanal, **Språk I** eller **Språk II** der doble lydoverføringer er tilgjengelige.

#### **Mono/Stereo**

Dette velger, pr. kanal, mono eller stereolyd når analoge stereoutsendelser er tilgjengelige.

#### **AVL (Automatic Volume Leveler)**

Volumforskjellene mellom kanaler og program minsker automatisk, og det samlede nivået blir mer konstant. Dette minsker også lydens dynamikk.

#### **Delta lydstyrke**

Dette tillater deg å korrigere alle bestående volumforskjeller mellom TVkanaler eller eksterne kilder.

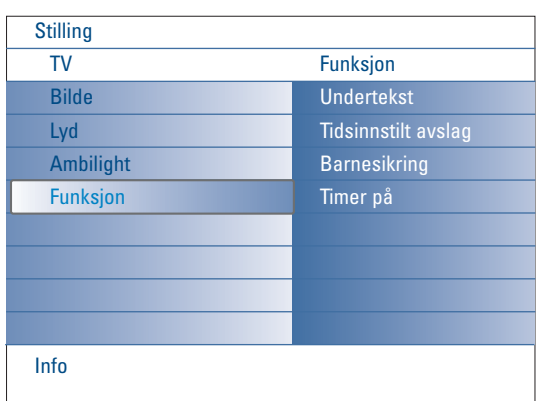

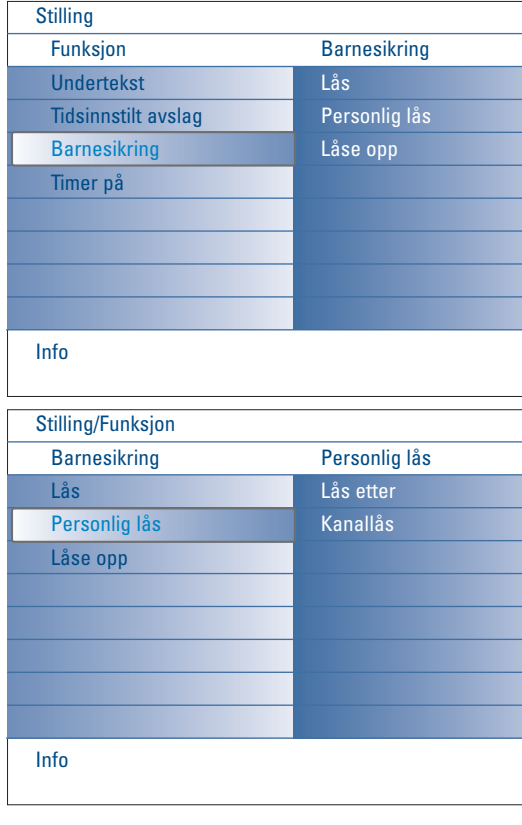

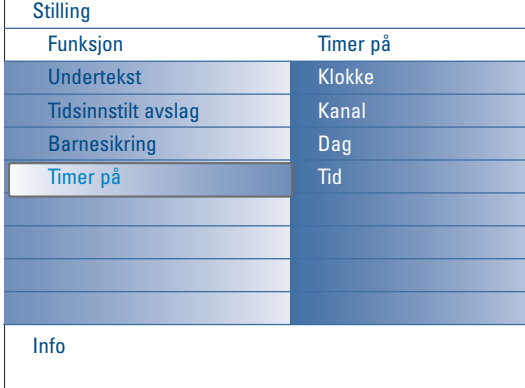

## **Menyen Funksjonen**

- & Velg **Funksjon** i TV'ens Stillingsmeny.
- é Trykk på venstre markør for å gå inn i menyen Funksjon.
- $\bigcirc$  Velg menypunktene med markør opp/ned.
- **4** Trykk på høyre markør.
- **6** Juster innstillingene med markøren venstre/høyre.

## **Velg Undertekst**

Tekstsiden må lagres for hver TV-kanal.

Slå på tekst-TV og velg den riktige undertekst-siden i oversikten. Slå av tekst-TV.

**Undertekst På** vil automatisk vise tekstingen på de valgte TV-kanalene hvis teksting sendes. Et symbol vil angi at modusen er på.

Velg **På ved lydutkobling** når du ønsker å se tekstingen automatisk når lyden er blitt dempet med  $\mathbb{K}$ -tasten på fjernkontrollen.

## **Tidsinnstilt avslag**

Dette innstiller en tidsperiode da TV'en automatisk kifter til standby.

- & Velg **Tidsinnstilt avslg**.
- **O** Trykk på høyre markør.

" Velg en verdi med markør opp/ned. Listen vil ha verdier fra **0** til **180 minutter**.

Du kan alltid slå av TV'en tidligere eller velge en annen tidsinnstilling.

## **Barnesikring**

- & Velg **Barnesikring** i Funksjonsmenyen.
- é Trykk på høyre markør for å gå inn i menyen Barnesikring. Du anmodes om å taste inn din kode. *Merk: du må taste inn koden hver gang du går inn i menyen Barnesikring.*

Viktig: du har glemt koden ! Se s. 12.

- $\bigcirc$  Velg en av menyinnstillingene i menyen Barnesikring.
	- **Lås** hvis du ønsker å låse alle stasjoner og tilleggsutstyr.
	- **Personlig lås** og trykk på høyre markør. Velg:
	- **Lås ette**r hvis du ønsker å låse alle programmer fra en bestemt tid.Trykk på høyre markør og tast inn tiden med markørene opp/ned og høyre. Velg **På** med høyre markør for å stille inn låsen.
	- **Kanallås** hvis du ønsker å låse programmer fra en bestemt TV-stasjon eller ekstern kilde.
	- **Låse opp** for å åpne alle låste stasjoner og eksterne kilder på en gang.

## **Timer på**

Fra standby skifter dette automatisk TV'en til spesifisert programnummer til spesifisert tid.

- & Velg **Timer på** i Funksjonsmenyen.
- é Trykk på høyre marker for å gå inn i På timer-menyen.
- " Velg **Klokke** og trykk på høyre markør.
- ' Velg **På**.
- ( Velg **Kanal** og deretter TV-kanalen du vil at TV'en skal slå over på på valgt tid og dag.
- § Velg **Dag** og deretter en dag i uken eller velg **Daglig**.
- è Velg **Tid** og legg inn tiden med sifferknappene eller markør opp/ned.
- **8** Trykk på OK-knappen for å aktivere.
- ç Trykk på **MENU**-knappen for å slå av menyen.
	- *Merk:*
	- *For å kontrollere tidsinnstillingene, trykker du på* i*-knappen.*
	- *Du kan bare stille inn én Timer på.*

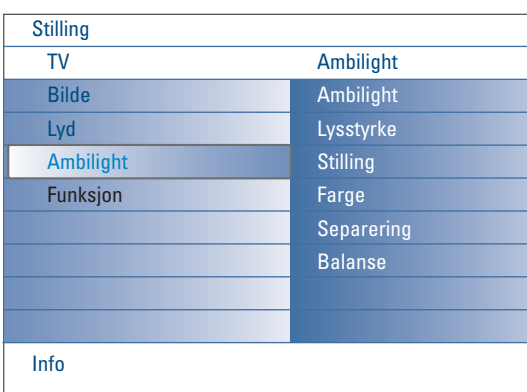

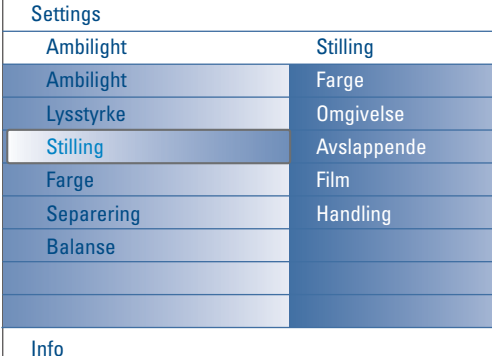

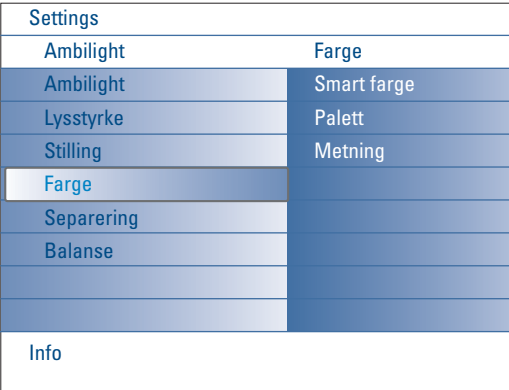

#### **Smart farge stillinger:**

- **Idealinnstilling**:Velg hvilken som helst farge eller nyanse som stemmer med din personlige smak, f.eks. innredning, programinnholdet (idrett, film, o.s.v.), hvilket humør du er i, o.s.v.
- **Varm hvit**: Fargen tilsvarer de fleste normale lyspærer.Velg denne innstillingene hvis du vil at Ambilight skal passe den normale stuebelysningen best mulig.
- **Kald hvit**: Fargen tilsvarer normalt dagslys (6500K).Velg denne innstillingen hvis du vil ha en mer kjølig belysning. *Merk: 6500K er den SMPTE-anbefalte innstillingen*
- *for stemningsfull bakgrunnsbelysning på skjermer.* • **Blå**: Den blå fargen blir foretrukket av de fleste brukere når de vil skape en kjølig, moderne og/eller mystisk atmosfære.Velg denne innstillingen etter personlig smak eller humør.

# **Menyen Ambilight**

Stemningslys (Ambilight) er et nyskapende lyssystem som bruker lys med fullt justerbare farger på baksiden av TV'en for å forbedre seeropplevelsen.Analysen av bildeinnholdet tilpasser seg hele tiden til fargene, eller så kan man stille inn lyset til hvilken som helst bestemt farge og flere nyanser av hvitt. Stemningslys (ambilight) skaper den ideelle seeropplevelsen for din TV, noe som fører til en mer avslappet opplevelse, forbedrede bildedetaljer, kontrast og farge. I standby-modus kan lysene stilles inn/opereres på hvilken som helst farge og skape en unik atmosfære i rommet.

- & Velg **Ambilight** i TV-menyen.
- é Trykk på markør ned for å gå inn i Ambilight-menyen.
- " Velg **Ambilight** og trykk på høyre markør for å velge **Av** eller **På**. • **Av**: slår av stemningslysene (ambient lights) og slukker alle andre menypunkter.
	- **På**: stemningslysene er på. Lysinnstillingene kan forbedres i menyene nedenfor.
- **4** Velg Lysstyrke for å tilpasse lysutgangen i stemningslysene.
- ( Velg **Stilling** og trykk på høyre markør for å velge **Farge**, **Omgivelse**, **Avslappende**, **Film** eller **Handling**.
	- **Farge**: dette viser konstant lys i henhold til innstillingene i fargemenyen i Ambilight. Se nedenfor.
	- **Omgivelse**, **Avslapende**, **Film** og **Handling** vil på en dynamisk måte stemme overens med skarphet og farge i innholdet på skjermen. De modus du har valgt vil påvirke hastigheten og/eller metningen og/eller intensiteten som er avgjørende for synsinntrykket.

I **Avslappende** stilling endrer f.eks. graden av skarphet og farge seg på en smidig og varsom måte, slik at seeropplevelsen blir både dypere og mer avslappet.

**Omgivelse** er graden av endring i skarphet og farge slik den er forhåndsdefinert fra fabrikken.

**Film** påvirker opplevelsen av en film, mens **Handling** påvirker det dynamiske inntrykket.

#### *Merk:*

- *Graden av forandring er begrenset, slik at du skal slippe ubehagelige inntrykk.*
- *Alt etter hvilket valg du har tatt, kan noen punkter på Ambilight-menyen*
- *slukkes og kan dermed ikke velges.*
- § Dersom du har valgt **Farge** på Stillingsmenyen:
	- Velg **Farge** i Ambilight-menyen og trykk på høyre markør.
	- Velg **Smart farge** og deretter **Idealinnstilling**, **Varm hvit**, **Kald hvit** eller **Blå**.
	- Velg **Palett** for å velge generell farge på lyset.
	- Velg **Metning** for å tilpasse lysets fargerikhet.
	- *Merk:*
	- *Tilpasses innstillingene i Fargpaletten og/eller Metning, stilles fargemodus inn på Idealinnstilling .*
	- *Fargemoduset du har valgt vil være det samme som da stemningslysene (ambient lights) ble slått på fra standby.*
- è Dersom du har valgt Omgivelse,Avslappende, Film eller Handling i Stillingsmenyen:
	- Velg **Separering** i Ambilight-menyen og trykk på høyre markør.
	- Velg **Av** hvis du ønsker monoeffekt. Dette betyr at alle lamper oppfører seg på samme måte.
	- Velg **Minimum**, **Medium** eller **Maksimum** for å definere stereoeffekten i Ambilight i lampene som er tilgjengelige.
- ! Velg **Balanse** og bruk markør høyre/venstre for å justere og generere hvilken som helst farge og nivå på lysintensiteten på venstre og høyre side av bildet, slik at det passer oppsettet i rommet perfekt.

## **Infrarød interferens på eksternt utstyr**

Plassér eksternt utstyr ute av syne for ambilight-lyset for å unngådårlig mottaking av fjernkontrollsignaler.

*Merknad: Ambilight fungerer ikke tilfredsstillende i temperaturer under 15°C.*

# **Multimedia nettleser**

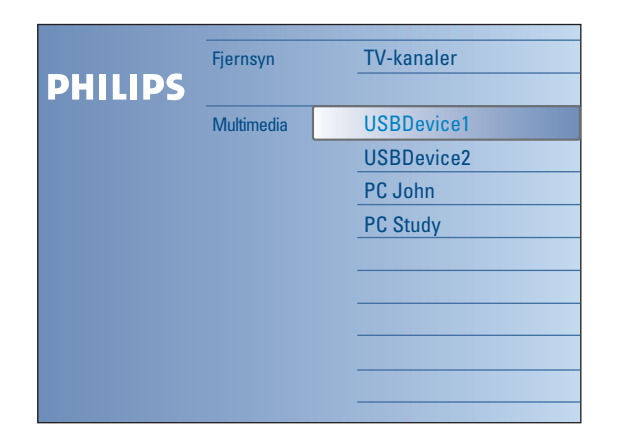

Med Multimedia-nettleseren kan du se bilder og/eller filmer eller spille lydfiler på en USB-innretning eller et minnekort.

Applikasjonen til Multimedia nettleser henter du fra nettlesermenyen (trykk på  $\bigcirc$  / knappen) ved å velge en innretning og trykker på høyre markør. TV'en er også utstyrt for å kunne kobles til datamaskinen eller

hjemmenettverket og gir deg dessuten adgang og mulighet til å kunne se dine personlige multimediafiler. Se i den vedlagte separate veiledningen Connected Planet, der denne funksjonen blir videre forklart

#### *Merk:*

*- Følgende typer minnekort kan leses:*

*Compact Flash I & II, Memory stick, Memory stick PRO, SD Card/Mini SD Card, Smart Media, Micro Drive, MultiMedia Card.*

- *- Følgende filformat kan gjengis (se i den vedlagte separate veiledningen Connected* Planet, Tillegg 5):
- *For bilder: JPEG*
- *For lyd: MP3, MP3 Pro*
- *For video: MPEG1, MPEG2, MPEG4, DIVX og XVID-filer*
- *- Bare FAT/DOS-formatterte minneinnretninger blir støttet.*
- *Dersom digitalkameraet ikke er støttet, prøv en av følgende løsninger:*
- *• Sørg for at kameraet er på og bekreft at konfigurasjonsinnstillingene er korrekte (se kameraets bruksanvisning).*
- *Fjern minnekortet fra kameraet og sett det i rillen for minnekort. Gå til www.philips.com/support hvis du trenger ytterligere informasjon.*
- *Philips er ikke ansvarlige dersom USB-innretningen eller minnekortet ikke er støttet.*

# **Se innhold fra Minnekort / USB-innretning**

## **Sette inn et minnekort / USB-innretning**

*Merk: Minnekort eller USB-innretning følger ikke med dette TV-apparatet. .*

Sett inn et minnekort i en av rillene på høyre side av TV'en. Kortet skal klikkes på plass.

Dersom du har memory stick eller et digitalkamera, forbinder du dette til en av USB2.0-bindepunktene.

Når du setter inn et minnekort eller en USB-innretning, vises Multimedia meny automatisk, se videre.

## **Fjern minnekortet / USB-innretningen**

- Slå først av nettlesermenyen ved å trykke på  $\bigcirc$  knappen på fiernkontrollen.
- **A** Fiern minnekortet/USB-utstyrsinnretningen.

# Compact Flash I & II / Micro Drive Memory Stick Smart Media Card MultiMedia Card / SD Card 5.

## **Beskyttelse av informasjon på hullkort**

- Flytt ikke hullkortet/USB-utstyrsenheten når innholdet blir lest eller er under gjennomsyn. Det kan føre til skade på minnekortet/USB-ustyrsenheten.
- Ikke rør terminalene på baksiden av hullkortet.
- Sett alltid inn et hullkort riktig vei. Gjør du dette feil, kan det føre til skade på hullkortet og enheten.
- Ikke utsett hullkortet for overdrevent trykk eller sterk påvirkning.
- Feil på enheten eller hullkortet kan føre til at informasjon går tapt eller at hullkortet blir skadet.
- Philips vil ikke akseptere noe som helst ansvar for skade eller tap av lagret informasjon.

#### *Advarsel:*

*Minnekort kan svelges av små barn. Ikke la barn få holde på med minnekort.Vennligst, fjern minnekortet umiddelbart etter bruk.*

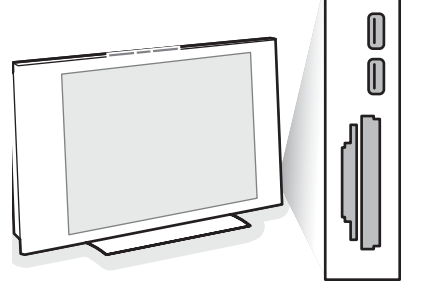

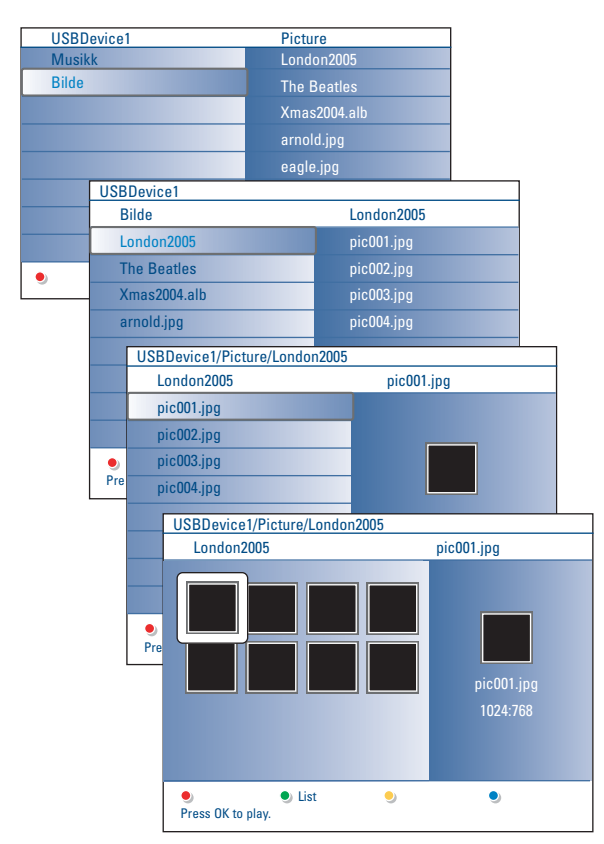

## **Multimedia nettleser menyen**

- Sett inn en USB-innretning eller et minnekort.
- **a** Velg USB-innretning eller minnekort under Hjemmenettverk med markør opp/ned.

Hjemmenettverkets nettleser tillater brukeren å lese gjennom innholdet som er lagret i den innsatte USB-innretningen eller minnekortet. Trykk på høyre markør.

- **12-panels nettleseren inneholder venstre panel innholdstypene (Musikk,** Bilder,Video). Høyre panel viser innholdet som hvilken del av det valgte innholdet som er tilgjengelig.
- ' Trykk på markør opp/ned for å velge innholdstype og trykk på høyre markør for å gå inn i innholdet.
- **6** Trykk på markør opp/ned for å velge en fil eller en katalog. *Merk:Trykk på den grønne fargeknappen for å se alle bildefiler i den aktuelle katalogen som thumbnails.Trykk på den grønne knappen en gang til for å se bildefilene i en liste.*
- § Dersom du har valgt en **fil**, trykk på **OK** for å se bildefilen eller spille en lydfil.

Dersom du har valgt en katalog, et album eller en spilleliste, trykk på høyre markør for å legge inn innholdet eller trykk på **OK** for å starte et slideshow eller en loop-avspilling av filene som ligger i katalogen, albumet eller spillelisten.

- è Trykk på venstre markør hvis du vil at musikken skal fortsette å spille og skift tilbake til Multimedia meny.
- ! Trykk på en av fargeknappene på fjernkontrollen for å utføre tilsvarende funksjon som er nevnt nederst på skjermen.
- *Merk: Hvis du vil se fargeknappene på nytt, kan du bruke den blå fargeknappen.*
- **⊙** For å stoppe avspilling av innhold, trykk på knappen på fjernkontrollen.

#### *Merk:*

- *• TV'en støtter slideshow med bakgrunnsmusikk. Se Tillegg 2, s. 39.*
- *•TAvspilleren vil fortsette å spille også om du midlertidig slår over til nettleserskjermen. Lyden vil bli stoppet når du begynner å spille et annet innhold eller når slideshowet er kommer til slutten.*
- *• Lengden på filene bør ikke overstige 128 tegn.*
- *• Flere tekniske anmerkninger finner du i Tillegg 3, s. 41.*
- *• For å rotere et bilde eller velge en av zoomforstørrelsene, skal du først stanse slideshowet med OK-knappen eller den blå fargeknappen.*

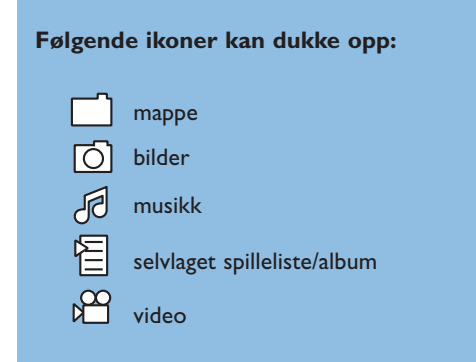

## **Funksjonsknapper nederst på skjermen** Detaljer For å vise en beskrivelse av den valgte filen eller katalogen; **Overganger** velge en overgangseffekt mellom bildene som blir vist i løpet av et slideshow; **Slide tid for å velge hvor lenge et bilde skal vises i et** slideshow; **Roter** *For å rotere et bilde*; **Gjenta en/alle** for å gjenta avspilling av en musikkfil; **Omgjøre** stokker om musikksamlingen i tilfeldig rekkefølge; **Zoom** velger en av zoom magnifications (x1, x2, x4) med markørknappene opp/ned. I tillegg kan du veksle det valgte zoomvinduet over skjermen med markørknapp; **Full/liten skjerm** for å veksle mellom fullskjerm og liten skjerm.

## **Andre funksjonsknapper på fjernkontrollen**

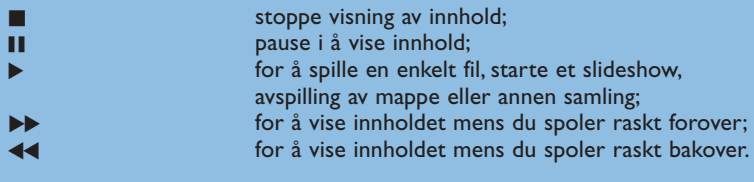

## **Se innhold via PC link**

Med PC link får du lett adgang til dine personlige multimedia-filer. Du får adgang til digitale bilder, video- og musikkfiler på PC'en.Vil du vite mer om hvordan du får adgang til ditt personlige digitale innhold, ber vi deg se i den vedlagte separate veiledningen Connected Planet.

# **Tekst-TV**

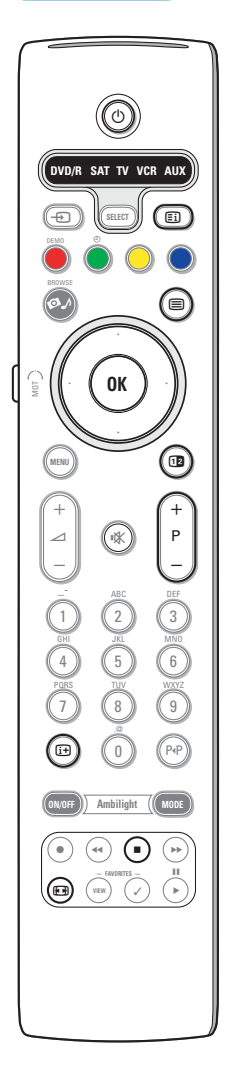

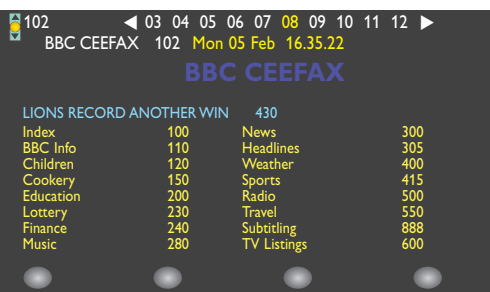

De fleste TV-stasjonene sender ut informasjon via Tekst-TV. Denne TV'en har et minne på 1200 sider som vil lagre de fleste utsendte sidene og undersidene for å redusere ventetiden. Etter hver programendring blir minnet oppfrisket.

#### **Tekst-TV på/av**

Trykk på  $\equiv$  for å slå på tekst-TV.

#### **Valg av en Tekst-TV-side**

- Slå inn nummeret til ønsket side med sifferknappene eller med **-P+** knappen.

- Velg emnet du ønsker med fargeknappene som svarer til fargeangivelsene nederst på skjermen.

#### **Valg av forrige tekst-TV-side**

Trykk på P«P knappen.

#### **Valg av tekst-TV-innholdsfortegnelsen**

Trykk på den grå fargeknappen Ei) for å vise den generelle innholdsfortegnelsen (vanligvis s.100).

#### **Kun for T.O.P.Tekst-TV-sendinger:**

Trykk på  $\overline{H}$ . En T.O.P.-oversikt over de tilgjengelige tekst-TV-emnene vises.

Velg ønsket emne og sidetall med markør-tastene opp/ned, venstre/høyre og trykk **OK** knappen.

Ikke alle TV-stasjoner overfører T.O.P. tekst-TV.

#### **Valg av undersiden**

Når den valgte Tekst-TV- siden består av flere undersider, blir det vist en liste over de tilgjengelige undersidene på skjermen.Trykk på markør venstre eller høyre for å velge neste eller forrige underside.

#### **Bilde/Tekst-TV**

- **↑** Trykk på ■-knappen. Trykk på 12-knappen for å vise Tekst-TV på høyre del av skjermen.
- **a** Trykk på [12]-knappen for å gå tilbake til fullt tekst-tv-bilde.
- **<sup>■</sup>** Trykk på ■-knappen for å gå tilbake til bilde i fullskjerm.

#### **Forstørrelse**

Trykk på  $\Box$  gjentatte ganger for å vise øvre del av Tekst-TV-en, nedre del av Tekst-TV-en og for å komme tilbake til normal størrelse på Tekst-TVsiden. Når Tekst-TV-siden forstørres, kan du bla gjennom teksten, linje for linje ved å bruke markør opp/ned.

#### **Stopp**

Trykk på ■ knappen for å stoppe sidetellerens søking når du har lagt inn feil sidenummer eller når siden ikke er tilgjengelig. Legg inn et annet sidenummer.

#### **Hypertekst**

Med hypertekst kan du velge og søke sider som inneholder et hvilket som helst ord eller nummer på den aktuelle Tekst-TV-siden.

- & Trykk på **OK**-knappen nedover for å fremheve det første ordet eller nummeret på siden.
- é Bruk markøren opp/ned, venstre/høyre for å velge ordet eller nummeret du ønsker å søke etter.
- **1** Trykk på OK-knappen for å bekrefte. En beskjed vises nede på skjermen for å angi at søkningen er i gang eller at ordet eller siden ikke er funnet.
- ' Bruk markør opp for å forlate hyperteksten.

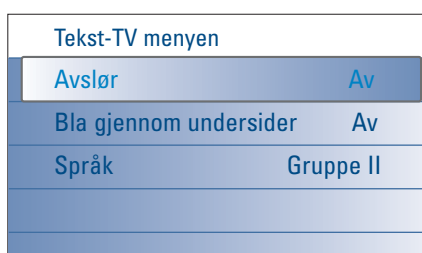

## **Tekst-TV menyen**

Tekst-TV menyen har en rekke funksjoner som kontrollerer tekst-tv.

- & Slå på tekst-TV og trykk på **MENU**-knappen for å aktivere menyen.
- é Trykk på markør opp/ned for å velge menypunkter.
- **1** Trykk på høyre markør eller ok-knappen for å aktivere.
- ' Trykk på **MENU**-knappen for å forlate tekst-TV-menyen.

#### **Avslør**

.

Viser/gjemmer skjult informasjon på en side, som f.eks. løsningene på gåter og kryssord.

#### **Bla gjennom undersider** *(om tilgjengelig)*

Gjør at undersidene automatisk vises i en syklus. Trykk på markør høyre for å aktivere og deaktivere igjen.

## **Språk**

Hvis tegnene som vises på skjermen ikke stemmer overens med tegnene som brukes av de Tekst-TV-utsenderen, kan du endre språkgruppen he. Velg **Gruppe 1** eller **2** med markør høyre.

## **Sidekoplinger**

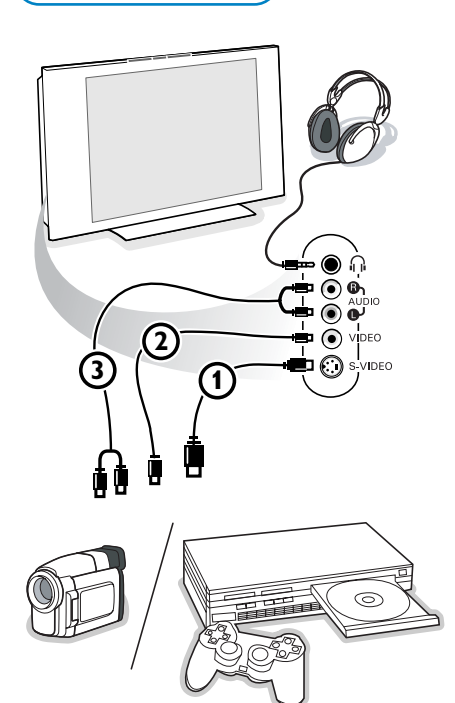

#### **Kameraopptaker, videokamera og videospill**

- & Kople til ditt kamera, videokamera eller videospill som vist.
- **A** Monoutstyr kobles til VIDEO 2 og AUDIO L 3. Stereoutstyr kobles også til **AUDIO R** 3. S- VHS kvalitet fra et S-VHS videokamera oppnås ved å koble S-VHS kablene til **S-VIDEO** inngangen  $\Omega$  og til **AUDIO** inngangene  $\Omega$ . Advarsel: Ikke ha kabel  $\overline{10}$  og  $\overline{20}$  *tilkoplet samtidig, det kan gi bildeforstyrrelser!*

#### **Hodetelefon**

- **A** Kople til stikkontakten i hodetelefonkontakten n som vist.
- **O** Trykk på  $\mathbb{K}$  på fjernkontrollen for å skru av TV-apparatets interne høyttalere.

*Hodetelefoninntaket har en impedans på mellom 8 og 4000 Ohm og er av 3,5 mm jack-typen.*

Velg **Lydstyrke hodetelefon** i menyen Lyd for å justere hodetelefonens lydstyrke.

# **Tilkobling av tilleggsutstyr**

Mye forskjellig audio- og video-tilleggsutstyr kan kobles til TV-apparatet. Følgende tilkoblingsdiagram viser deg hvordan det må tilkobles.

*Merk: EXT1 kan håndtere CVBS, RGB og Audio L/R; EXT2 CVBS, S-VIDEO, RGB og Audio L/R; EXT3 CVBS og Audio L/R; EXT4 YPbPr; DVI (analogue og digital) og HDMI (digital); Side S-VIDEO eller CVBS og Audio L/R.*

*Det er best å kople utstyr med RGB utgang til EXT1 eller EXT2 idet RGB gir en bedre bildekvalitet.*

Om din opptaker er utrustet med EasyLink-funksjonen, skal den medleverte eurokabelen kobles til **EXT2** for å ha full nytte av EasyLink-funksjonen.

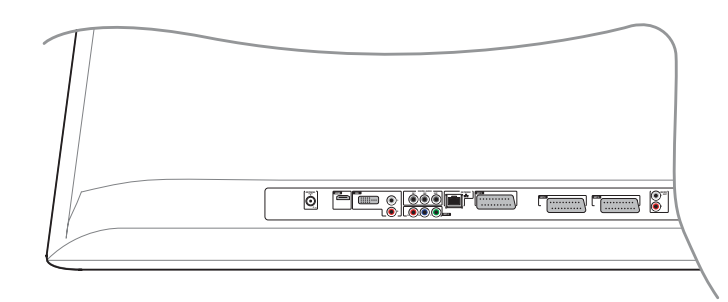

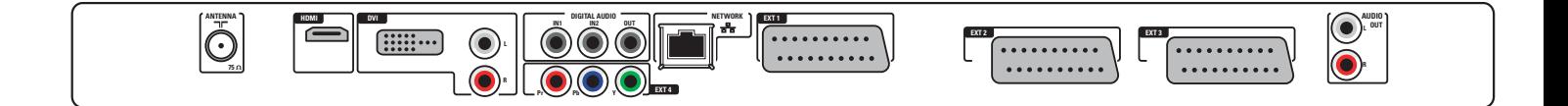

# **Opptaker (VCR-DVD+RW)**

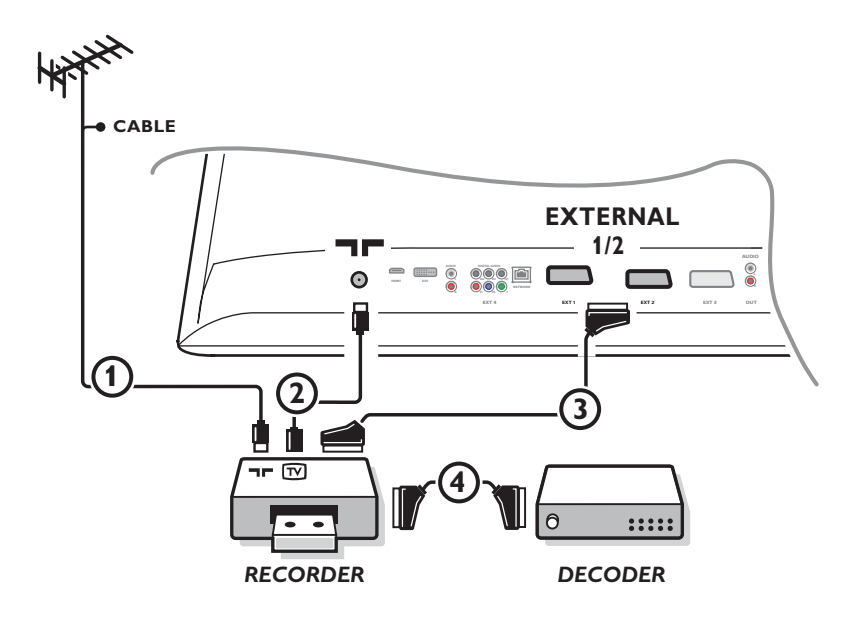

*Bemerk: Plasser ikke din recorder for tett inntil skjermen idet noen recordere kan være følsomme for signalene som utstråles. La det være en minimumsavstand på minimum 0,5 m til skjermen.*

## Antennekablene 1 og 2 tilkobles som vist på tegningen ved siden av.

Bildekvaliteten kan forbedres hvis man også tilkobler en eurokabel (3).

Hvis videomaskinen din ikke har noen eurotilkopling, kan den utelukkende tilkoples over en radiobølgekabel.

Det vil da være nødvendig å stille inn testsignalet på videomaskinen og lagre testsignalet under et programnummer mellom 90 og 99, se installasjons-håndboken, s. 8.

Se også håndboken for opptakeren.

#### **Dekoder og opptaker**

En eurokabel 4 kobles til eurokontakten på dekoderen og til den spesielle eurokontakten på opptakeren. Se også håndboken som følger med opptakeren. Se Dekoder, s. 13.

Du kan også koble din dekoder direkte til **EXTERNAL 1** eller **2** med en eurokabel.

## **Opptaker og annet tilleggsutstyr**

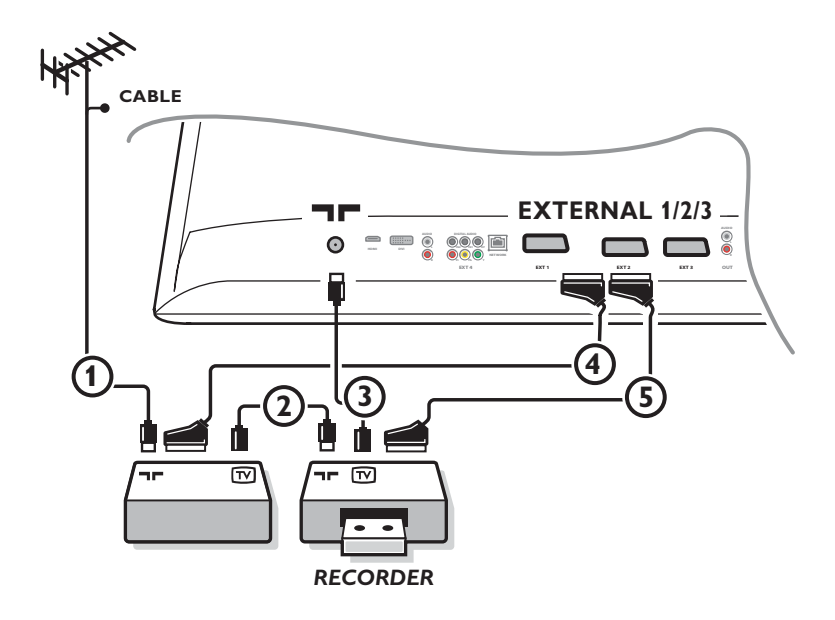

 $\bigcirc$  Kople til radiobølgekablene  $\bigcirc$ ),  $\bigcirc$  og  $\bigcirc$  som vist (bare hvis ditt periferiapparat har en radiobølge inn-/utgang for TV). Kople til ditt opptaker med en eurokabel  $\boxed{S}$  til eurotilkopling **EXTERNAL 2**. Kople til ditt annet utstyr med en eurokabel 4 til en av eurotilkoplingene **EXTERNAL 1** eller 3 for å oppnå bedre billedkvalitet. Hvis videomaskinen din ikke har noen eurotilkopling, kan den utelukkende tilkoples over en radiobølgekabel. Det vil da være nødvendig å stille inn testsignalet på videomaskinen og lagre testsignalet under et programnummer mellom 90 og 99, se installasjons-håndboken, s. 8. Se også håndboken for opptakeren.

é Gjør ditt valg i Stilling, Kildemeny, s. 13.

## **DVD-spiller eller annet ytre digitalt innmatingsutstyr**

**DVD-spiller eller annet ytre digitalt innmatingsutstyr (YPbPr)**

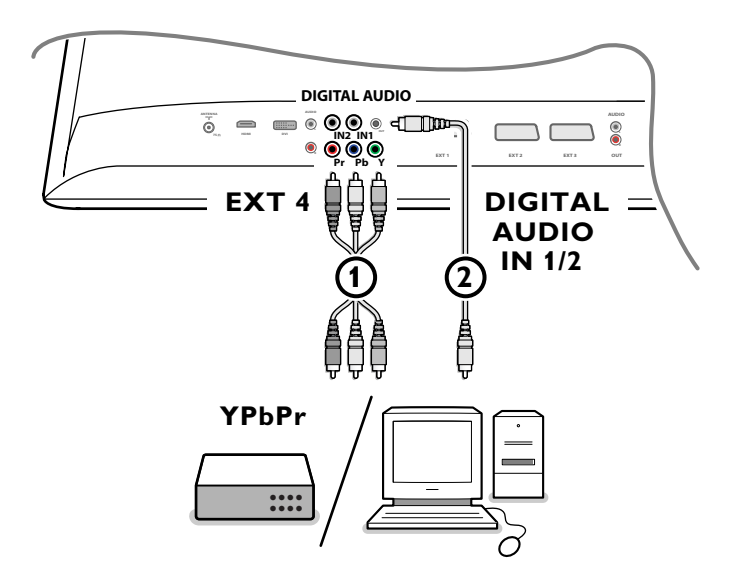

- 6 Koble de tre separate komponentene videokabler (1) til tilleggsutstyret som har komponenter for videoutganger (YPbPr), som eksempelvis DVD-spillere, laserplater, videogamespillere, satellittmottakere eller annet ustyr, og til **Y**, **Pb** og **Pr** kontaktene i TV'ens **EXTERNAL 4**.
	- *Merk: EXTERNAL 4 bør alltid brukes sammen med digital lyd.*

é Koble lydkabel 2 til tilleggsustyrets **DIGITAL AUDIO OUT** og til en av TV'ens **DIGITAL AUDIO IN**-bindepunkter.

*Merk:*

- *Dersom det er nødvendig, kan du justere bildets posisjon til midten av skjermen med markørknappene.*
- *Etikettene for videokontakten kan variere, avhengig av hvilken DVD-spiller eller hvilket tilleggsutstyr som er tilkoblet. Selv om forkortelsene kan variere, står bokstavene B og R for henholdsvis de blå og røde komponentsignalene, mens Y indikerer signalet for lystetthet. Se i instruksjonene til DVD-spilleren eller tilleggsustyret om bruk av definisjoner og detaljer om tilkobling.*
- *Dette TV-apparatet er laget for å kunne godta høydefinerte signalstandarder 480p, 576p, 720p og 1080i, slik det blir spesifisert av Electronic Industries Association standard EIA770.3.*
- *Digitalt tilleggsutstyr fra forskjellige forhandlere kan ha varierende utgangsstandard, noe som kan føre til problemer med bildekvaliteten.*

*Advarsel: dersom du ser rullende bilder, feil farger eller ingen farger, ikke noen bilder eller kombinasjoner av dette på skjermen, kontroller om er koblingene er blitt gjort riktig eller flytt det digitale ustyret lenge bort fra TV'en.*

## **MultiChannel Surround-mottaker**

## **• Digital MultiChannel Surround-mottaker**

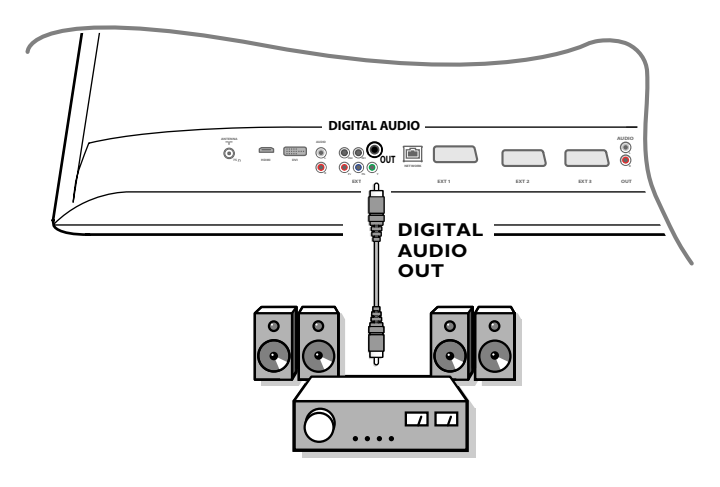

Koble en digital MultiChannel Surround-mottaker til bindepunktet **DIGITAL AUDIO OUT** nederst på TV'en

## **• Analog MultiChannel Surround-mottaker**

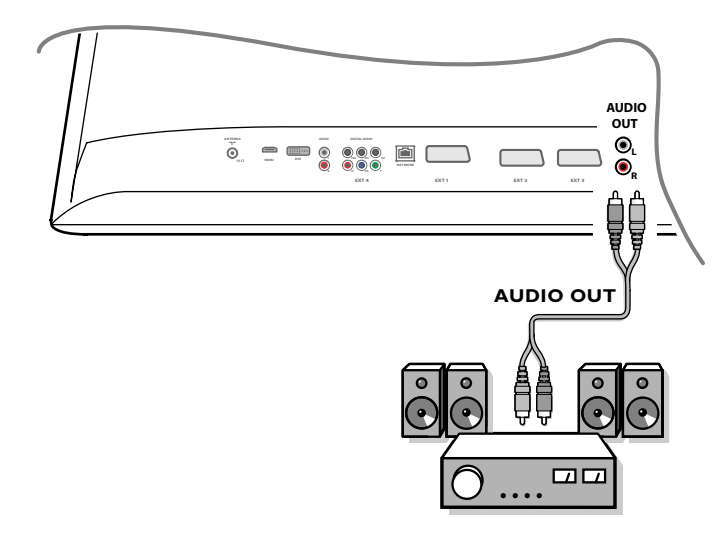

#### Koble en analog MultiChannel Surround-mottaker til bindepunktene **AUDIO OUT L** og **R** nederst på TV'en. Lydstyrken må kontrolleres via MultiChannel Surround-mottakeren.

*Bemerk: Ingen lyd kan høres når en TV kanal eller ekstern kilde er blokkert via Funskjon/Barnesikring menyen (se s. 17).*

## **Utstyr som skal kobles til et HDMI (High Definition Multimedia Interface)-bindepunkt**

HDMI er den nye ledende standarden for samkjøring mellom digital video og digital lyd. Til **HDMI**-bindepunktet kan du koble HDMI-tilleggsutstyr, som eksempelvis en kompatibel DVD-R eller DVD-spiller med HDMI. Du kan altså vise høydefinerte bilder i digital form på denne TV'en.

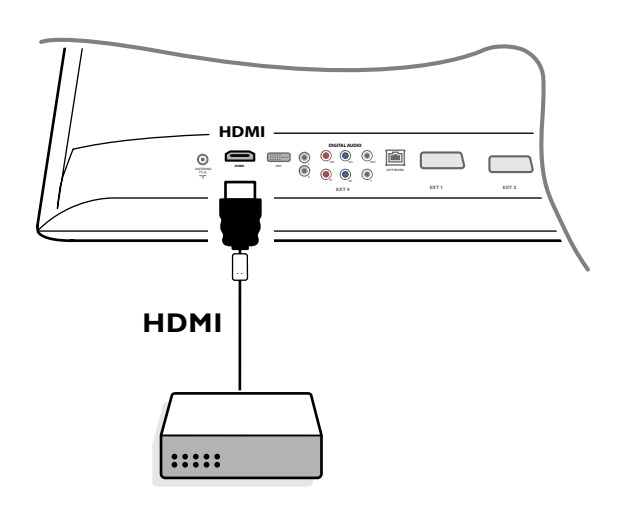

& Koble HDMI-utstyret til **HDMI**-bindepunktet.

é Velg digitalt Tilleggsutstyr i Stilling, Kildemenyen, s. 13.

**HDMI IN**-bindepunktet gir følgende TV og display visnings-moduser:

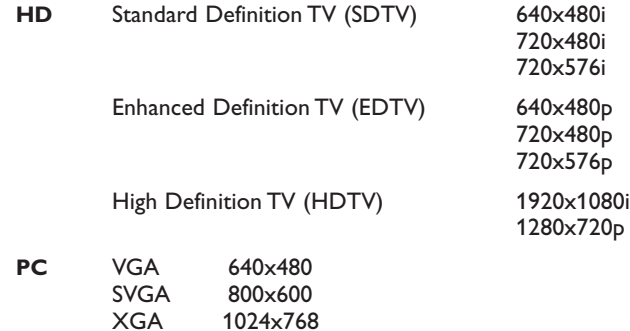

*Merk:*

- *Dersom det er nødvendig, kan du justere bildets posisjon til midten av skjermen med markørknappene.*
- *I henhold til juridiske krav er det mulig at visse kopier som er beskyttet av PCM lydkvaliteter fra en del av tilleggsutstyret som er koblet til HDMIinngangen fører til at den digitale lydutgangen blir stum.*
- *- TV'en støtter HDCP (High-bandwidth Digital Content Protection). Dette er e system som beskytter DVD-innholdet som går ut via DVI mot å bli kopiert. Det har en digital sikkerhetslenke mellom videokilden (DVD, PC, o.s.v.) og TV'en. Innholdet er kodet på kildeenheten for å forhindre utillatt kopiering.*

*- Bare med HDMI fullstendige forbrukerprodukter fungerer apparatet garantert som det skal.*

- *Det er mulig iat digitalt tilleggsutstyr fra forskjellige forhandlere kan ha forskjellige utgangsstandarder. Dette kan føre til at bildet ikke blir som det skal.*
- *Dersom HDMI-innretningen ikke har oppsporet noe signal, slår du av HDMI-utstyret og slår det deretter på igjen.*
- *For at du skal kunne se så bra som mulig, er det tilrådelig å slå på DVD-spilleren på en av følgende visningsstandarder: 1920x1080i, 1280x720p, 720x576i, 720x576p, 720x480i, 720x480p.*

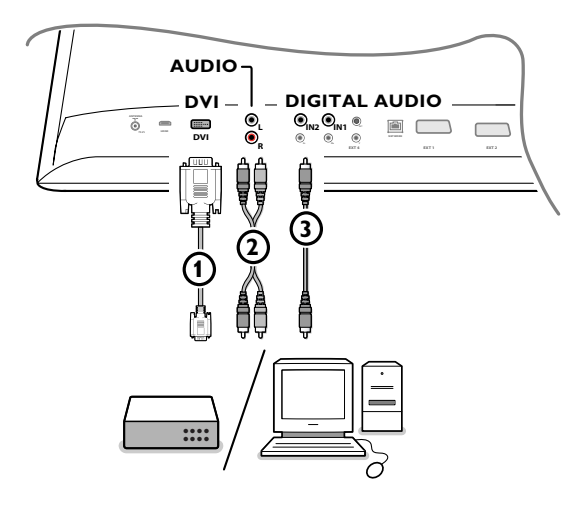

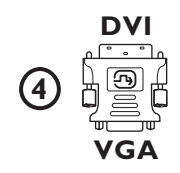

## **Utstyr som skal kobles til et DVI-bindepunkt**

**DVI** kontaketen gir følgende TV og display visnings-moduser, via  $\oplus$ -knappen på fjernkontrollen, for High Definition (HD) og computer (PC)-utstyr:

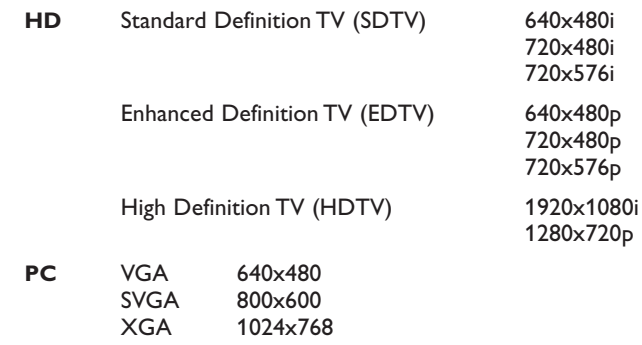

*Merk: Dersom det er nødvendig, kan du tilpasse bildeposisjonen til midten av skjermen med markør venstre/høyre, opp/ned.*

 $\bigcirc$  Koble utstyret til DVI-bindepunktet på TV  $\bigcirc$ .

Alt etter hva slags bindepunkt utstyret ditt har, kan det hende at du må bruke en lempelig adapter.

## **DVD**

Koble DVI'en til DVI-kabelen til TV 1's DVI-bindepunkt.

#### **Computer (PC):**

- med et DVI-bindepunkt: koble DVI'en til DVI-kabelen til TV (1)'s dvibindepunkt.
- med et VGA-bindepunkt: koble VGA-kabelen til en VGA til DVI-adapter 4) og koble til TV (1)'s **DVI**-bindepunkt.

é Koble lydkabel 2 til TV'ens **DVI AUDIO R** (høyre) og **L** (venstre) innganger når TV'en er forberedt på at analog lyd fra tilkoblet tilleggsutstyr skal komme fra en analog lydinngang

**ELLER**

Koble lydkabel 3 til et av TV'ens **DIGITAL AUDIO IN-**bindepunkter når TV'en er forberedt på at digital lyd fra et tilkoblet tilleggsutstyr skal komme fra en digital lydinngang.

Deretter velger du hvilken kilde tilleggsustyret med digital lydinngang er blitt koblet til i Stilling, Kildemenyen. Se Digital lyd, s. 13.

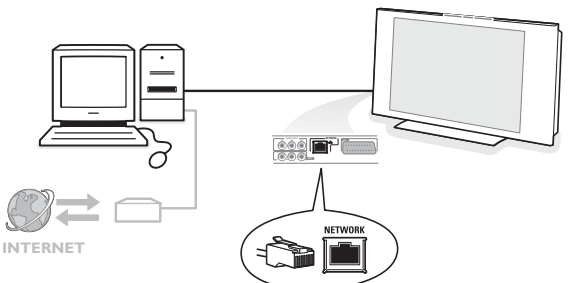

## **Personlig datamaskin til hjemmenettverkets bindepunkt**

TV'en er ustyrt for å kunne kobles til hjemmenettverkets datamaskin.

Se i den vedlagte separate veiledningen Connected Planet, der denne funksjonen blir videre forklart

# **Opptak med opptaker**

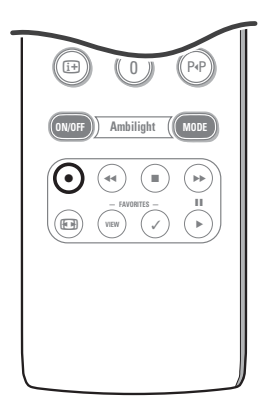

#### **• Spille inn et TV-program med opptakeren uten EasyLink**

Du kan spille inn et TV-program ved hjelp av kanalvelgeren på opptakeren uten at TV'en påvirkes.

- & Velg kanalnummer på opptakeren.
- **A** Still inn opptakeren på innspilling. Se i håndboken for opptakeren.

*Å skifte kanal på TV'en forstyrrer ikke innspillingen!* 

**• Spille inn et TV-program med opptakeren med EasyLink**

I TV-modus er det mulig å starte en direkte innspilling av programmet som blir vist på TV-skjermen.

Fortsett å trykke på ®-knappen på fjernkontrollen i mer enn 2 sekunder.

#### *Merk:*

- *Å veksle mellom programnummer på TV'en forstyrrer ikke innspillingen.*
- *Når du spiller inn et program fra et tilleggsutstyr koblet til EXT1, EXT3, EXT4 eller Side, kan du ikke velge et annet TV-program på skjermen uten å forstyrre innspillingen.*
- *Dersom EasyLink-opptakeren har systemet standby-funksjon, vil både TV'en og opptakeren endre til standby når du trykker på* B*-knappen i 3 sekunder.*
- *Dersom du har koblet til en S-VHS-opptaker med EasyLink-funksjonen, kan du spille inn med S-VHS -kvalitet fra et S-VHS tilleggsutstyr som er koblet til venstre side av TV'en. (F.eks. fra en S-VHS camcorder.)*

## **For å velge tilkoblet tilleggsutstyr**

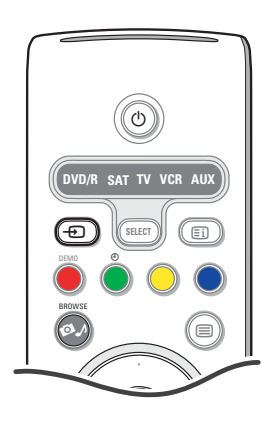

- $\bigodot$  Trykk  $\bigoplus$  knappen gjentatte ganger eller velg Kilde i Innstillingsmenyen, se s. 13, for å velge **EXT1**, **EXT2**, **EXT3**, **EXT4**, **DVI**, **HDMI**, **Side** eller **DVI** vises på skjermen, alt etter som hvor utstyret er tilkoblet.
- é Trykk på markør upp/ned.
- $\odot$  Trykk OK.

## **Audio- og videoutstyret-knappen**

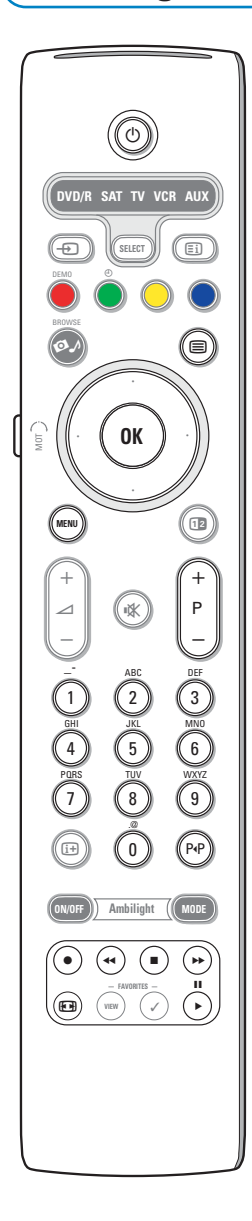

Det meste av lyd- og videoutstyret fra vårt produktutvalg kan styres med TV'ens fjernkontroll.

#### **Normal modus**

Trykk på en av knappene etter at du har trykt på **SELECT**-knappen gjentatte ganger, alt etter hvilket utstyr du vil styre med fjernkontrollen. Se Bruk av fjernkontrollen, s. 4.

 $\binom{1}{2}$  for å skifte til standby II for pause, for opptak,  $\blacktriangleleft$  for tilbakespoling (**VCR**, **CD**); søking nedover (**DVD**) for stopp, for avspilling, † for hurtig fremspoling (**VCR**, **CD**); for søking oppover (**DVD**) 0 - 9 inntasting av sifre, markør opp/ned for å velge neste eller forrige plate (**CD)** markør venstre/høyre for å velge forrige eller neste spor (**CD**) P<sup>4</sup> velge et DVD-tittel/kapittel indeks (**AUX**)  $\mathbf{F}$  for å velge språk til teksting (**DVD**)

 $i + j$  vise informasjon

- **MENU** for å slå menyen på eller av
- **P +** for valg av kapittel, stasjon,

*Merk:*

spor

- *Dersom du ikke har foretatt deg noe innen 60 sekunder, går fjernkontrollen tilbake til TV-modus.*
- *- Etter en handling i valgt systemmodus, forblir fjernkontrollen i denne modusen i 60 sekunder og går siden tilbake til TV-modus.Vil du umiddelbart gå tilbake til TV-modus, trykker du på SELECT-knappen.*

#### **Ekspertmodus**

Når du ikke vil at fjernkontrollen skal gå tilbake til TV-modus, men i stedet bli i modusen du har valgt, gjør du følgende:

- & Velg **TV** modus med **SELECT**-knappen.
- é Trykk på **SELECT**-knappen igjen, samtidig som du trykker på
- " Velg den modus du ønsker med **SELECT**-knappe

Fra nå av går fjernkontrollen ikke tilbake til TV-modus, men blir i stedet i den modus du har valgt. For å gå tilbake til standardinnstilling for fjernkontrollen (TV-modus), gjentar du det som blir forklart ovenfor og velger TV-modus.

#### *Merk: Lysemitterende diode*

- *Dersom den lysemitterende dioden blinker en gang etter at du har trykt på SELECT-knappen samtidig med OK-knappen i minst 2 sekunder, står fjernkontrollen i Ekspertmodus, og fjernkontrollen blir stående i den modus du har valgt.*
- *Dersom den lysemitterende dioden blinker 4 ganger etter at du har trykt på SELECT-knappen samtidig med OK-knappen i minst 2 sekunder, står fjernkontrollen*

*i normalmodus, og fjernkontrollen går tilbake til TV-modus etter 60 sekunder.*

#### **Direkte valg av en tilkoblet utstyrsenhet**

Når fjernkontrollen er i **TV Ekspert-modus** kan du velge en tilkoblet utstyrsenhet direkte på følgende måte:

- Trykk:
- $\oplus$  knappen etterfulgt av tallet '1' for å velge utstyrsenhet koblet til **EXT1**.
- $\bigoplus$  knappen etterfulgt av tallet '2' for å velge utstyrsenhet koblet til **EXT2**.
- $\oplus$  knappen etterfulgt av tallet '**3**' for å velge utstyrsenhet koblet til **EXT3**. -  $\oplus$  knappen etterfulgt av tallet '4' for å velge utstyrsenhet koblet til **EXT4**.
- $\oplus$  knappen etterfulgt av tallet '5' for å velge utstyrsenhet koblet til DVI.
- $\oplus$  knappen etterfulgt av tallet '6' for å velge utstyrsenhet koblet til **HDMI**.
- v knappen etterfulgt av tallet '**0**' for å velge utstyrsenhet koblet til siden.

*Merk: Sørg for at ustyrsenheten er på.*

# **Stille inn fjernkontrollen for å arbeide med ekstra innretninger**

Med TV'ens fjernkontroll kan du kontrollere alt tilleggsutstyr med en enkelt fjernkontroll. Dette gjør du ved å velge korrekt merke og type fra listen over Direkte Inngangskoder (Direct Entry codes) for hjelpeinnretninger.

Trykk på **SELECT**-knappen gjentatte ganger for å velge **DVD/R**, **SAT**, **VCR** eller **AUX** alt etter hvilket tilleggsutstyr du vil styre med denne fjernkontrollen. Se Bruk av Fjernkontrollen, s. 4. Dersom funksjonsknappene på fjernkontrollen også virker med valgt tilleggsutstyr, er fjernkontrollen klar og du trenger ikke foreta deg noe mer.

Dersom funksjonsknappene ikke virker med den valgte hjelpeinnretningen, i henhold til innretningen(e) du har, kan du gjøre fjernkontrollen klar for disse ved hjelp av en direkte inngangskode (direct entry code). Fortsett på følgende måte. "

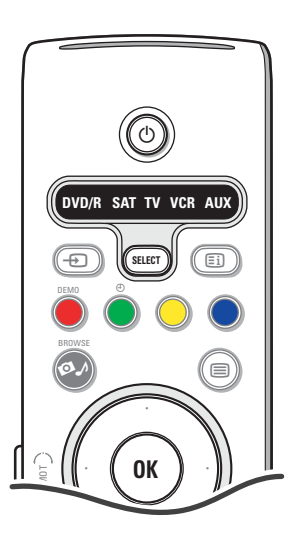

## **Oppsetting av koder**

- & Trykk på **SELECT**-knappen gjentatte ganger for å velge kilde alt etter hvilket tilleggsutstyr du vil kunne styre med fjernkontrollen.
- **a** Trykk på **SELECT** og (<sup>I</sup>)-knappen samtidig i mer enn 4 sekunder. Den lysemitterende dioden i valgt modus vil lyse hele tiden.
- **8** Legg inn den 3-sifrede koden for tilleggsustyrets type og merke. Kodene står i en liste på side 33.
- ' Den lysemitterende dioden i valgt modus blinker fort i 5 sekunder for å bekrefte at du har lagt inn riktig kode. Fjernkontrollen går tilbake til den modus du valgte sist. Dersom du har lagt inn feil kode, vil den lysemitterende dioden i valgt modus stå stille i 2 sekunder. Nå kan du fortsette med trinn  $\bigcirc$ .
- ( Nå kan du prøve å bruke TV'ens fjernkontroll på tilleggsutstyret.Trykk på **SELECT**-knappen gjentatte ganger for å velge den modus du ønsker. Den lysemitterende dioden i valgt modus står stille i 2 sekunder og begynner deretter å blinke. Blinkingen betyr at fjernkontrollen står i den eksternmodus du har valgt.
- § Innen 60 sekunder fra da blinkingen begynte, retter du fjernkontrollen mot tilleggsutstyret og trykker på (<sup>I</sup>)-knappen. Dersom tilleggsutstyret ikke svarer på (!)-kommandoen, følger du trinnene for programmering av fjernkontrollen en gang til, men bruker en annen kodeoppsetting for type og merke på tilleggsutstyret du vil kunne styre. Se en gang til i kodelisten på side 33. Dersom det ikke står noen flere koder for tilleggsutstyrets type og merke, er det sannsynlig at fjernkontrollen ikke kan styre din spesielle utgave av tilleggsustyr.

#### *Merk:*

- *Det er ikke sikkert at fjernkontrollen kan programmeres til å styre alle modeller av merkene på tilleggsutstyret som er oppført på side 32. Det kan hende du vil prøve å programmere en gang til. Prøv å bruke tallet/tallene som er oppført for din type og merket (merkene) på tilleggsutstyret for å være sikker på at du ikke gjorde noe feil da du la inn sifrene første gang du prøvde å programmere.*
- *Dersom fjernkontrollen er i et av hjelpemodusene (et moduslys blinker) DVD/R, SAT,VCR eller AUX — og du ikke trykker på noen av knappene på fjernkontrollen på seksti sekunder, dukker det opp en "time-out", og fjernkontrollen går tilbake til TV-modus.*

## **Avbryte valgt modus**

Trykk på **SELECT**-knappen i 2 sekunder. Fjernkontrollen går tilbake til TV-modus.

# **Remote Control Direct Entry Codes for Peripheral Equipment**

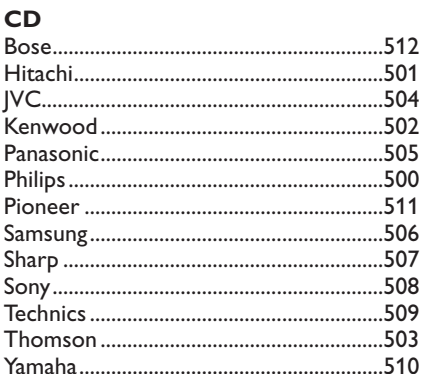

# Digital Video Disc (DVD)

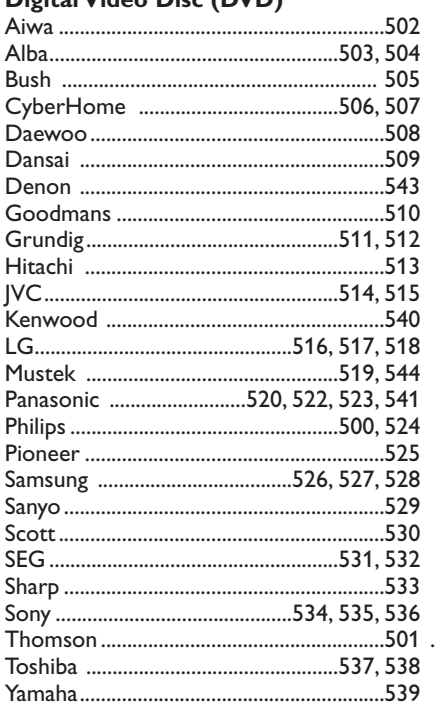

## **Satellite Receiver**

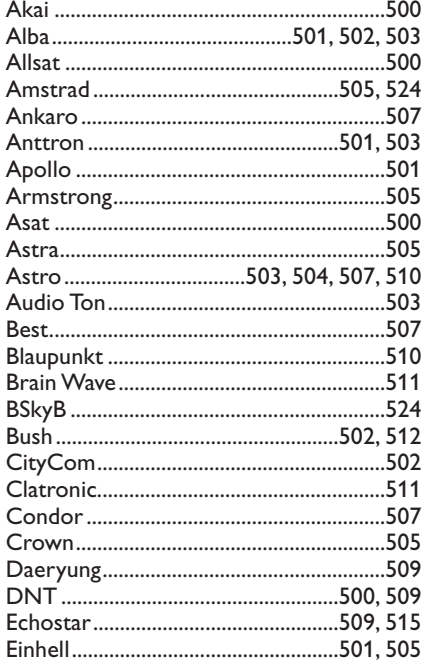

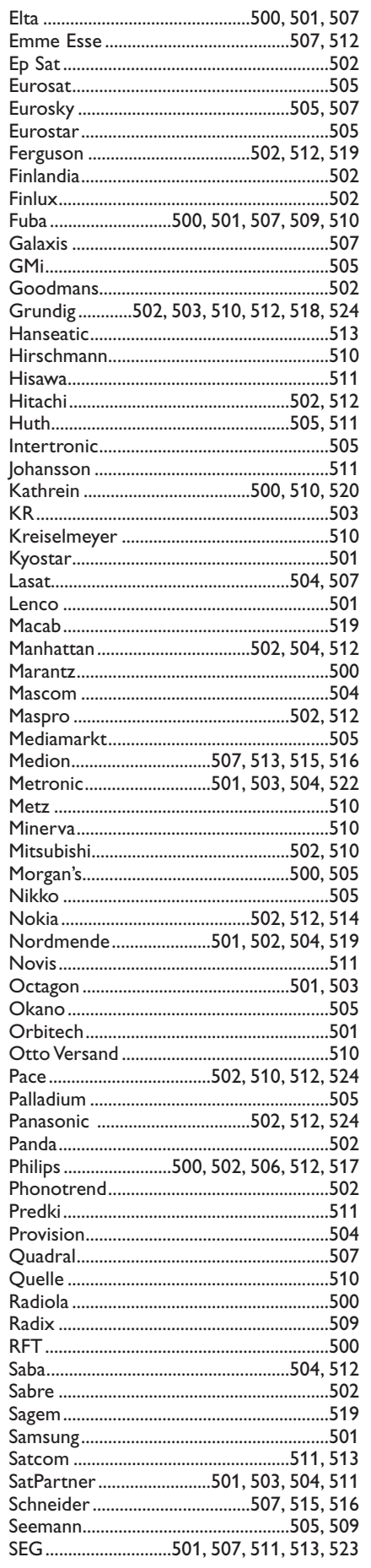

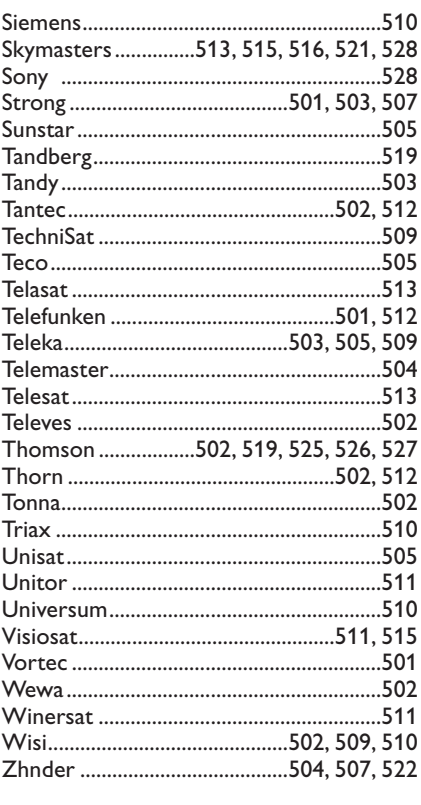

# **VCR**

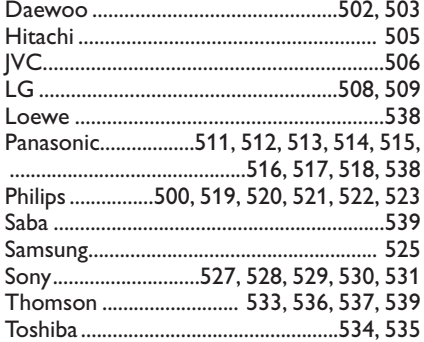

# **Selvlærende fjernkontroll**

TV'ens fjernkontroll støtter en selvlærende funksjon som gjør det mulig å avlese koder fra en annen fjernkontroll fra utstyr fra et annet merke.

Dermed kan du bruke bare en fjernkontroll for å styre alt tilkoblet tilleggsutstyr. De opplyste knappene kan programmeres for følgende utstyr.

*Merk: Hvilken som helst av funksjonene fjernkontrollen til andre innretninger kan stilles inn under en av de opplyste knappene.*

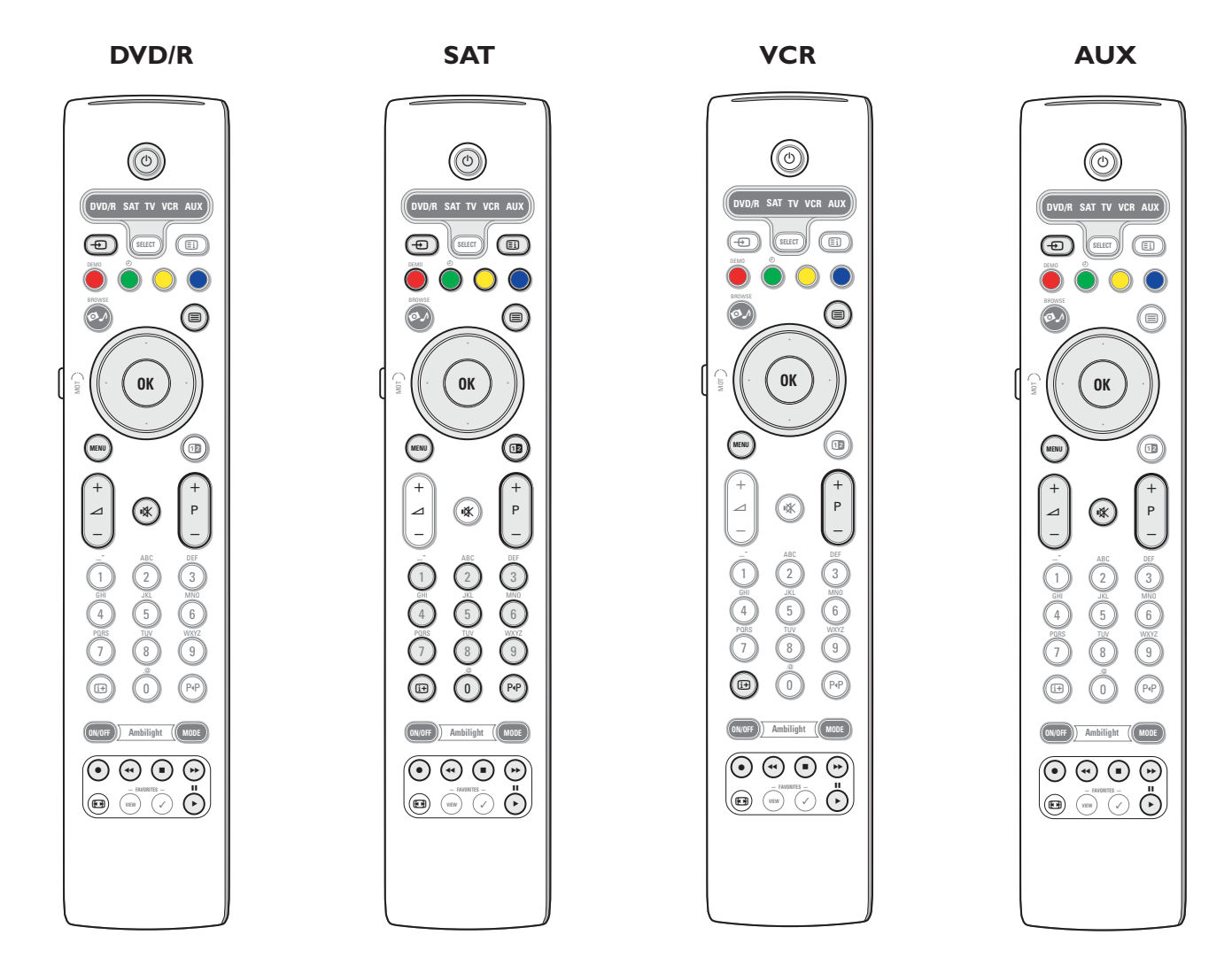

& Trykk gjentatte ganger på **SELECT** knappen på TV'ens fjernkontroll for å velge målkilde (f.eks. DVD,VCR,…).

 $\odot$  Trykk på OK-knappen og (<sup>I</sup>)-knappen samtidig i minst 4 sekunder.

Den lysemitterende dioden i den valgte kilden på TV'ens fjernkontroll vil lyse opp konstant.

- " Trykk på en gyldig destinasjonsknapp på TV'ens fjernkontroll hvis du vil kopiere en viss funksjon fra fjernkontrollen til det utvalgte tilleggsutstyret.
- ' Plasser begge fjernkontrollene mot hverandre, slik at de infrarøde signalene kan utveksles.
- ( Trykk på funksjonsknappen til tilleggsutstyret som du vil at TV'ens fjernkontroll skal ta opp. Den lysemitterende dioden i kilden du har valgt på TV'ens fjernkontroll blir tom når signalet blir fanget opp.. Når funksjonen er kopiert, tennes den lysemitterende dioden på nytt.
- **6** Gjenta trinnene **8** til **6** for å kopiere andere funksjoner.

è **Gå ut av innlæringsmodus:**

## Trykk på knappen på siden av TV'ens fjernkontroll i cirka 2 sekunder.

Fjernkontrollen blir i den modus du valgte sist.

*Merk: Dersom fjernkontrollen ikke kjenner igjen en kode fra tilleggsutstyret, vil den lysemitterende dioden i den valgte kilden blinke i noen få sekunder. Dette betyr at overføringen av koden ikke lyktes.*

## **Stille fjernkontrollens funksjonsknapper tilbake til fabrikkmodus**

- & Trykk gjentatte ganger på **SELECT**-knappen for å velge **TV**-modus.
- **@** Trykk på OK-knappen og  $\mathbb{R}$  knappen samtidig i minst 5 sekunder. Alle valgte lysemitterende dioder vil lyse opp.
- $\odot$  Trykk på **SELECT**-knappen
	- 1x: **DVD/R** lyser opp
	- 2x: **SAT** lyser opp
	- 3x: **VCR** lyser opp
	- 4x: **AUX** lyser opp
	- 5x: **DVD/R**, **SAT VCR**, **AUX** lyser opp.

' Trykk på **OK**-knappen når ett eller alle modus lysemitterende dioder er tent. Funksjonsknappene som er blitt "innlært" vil umiddelbart bli slettet. Alle knapper på TV'ens fjernkontroll vil nå ha samme funksjoner som de hadde fra fabrikken.

# **Tips**

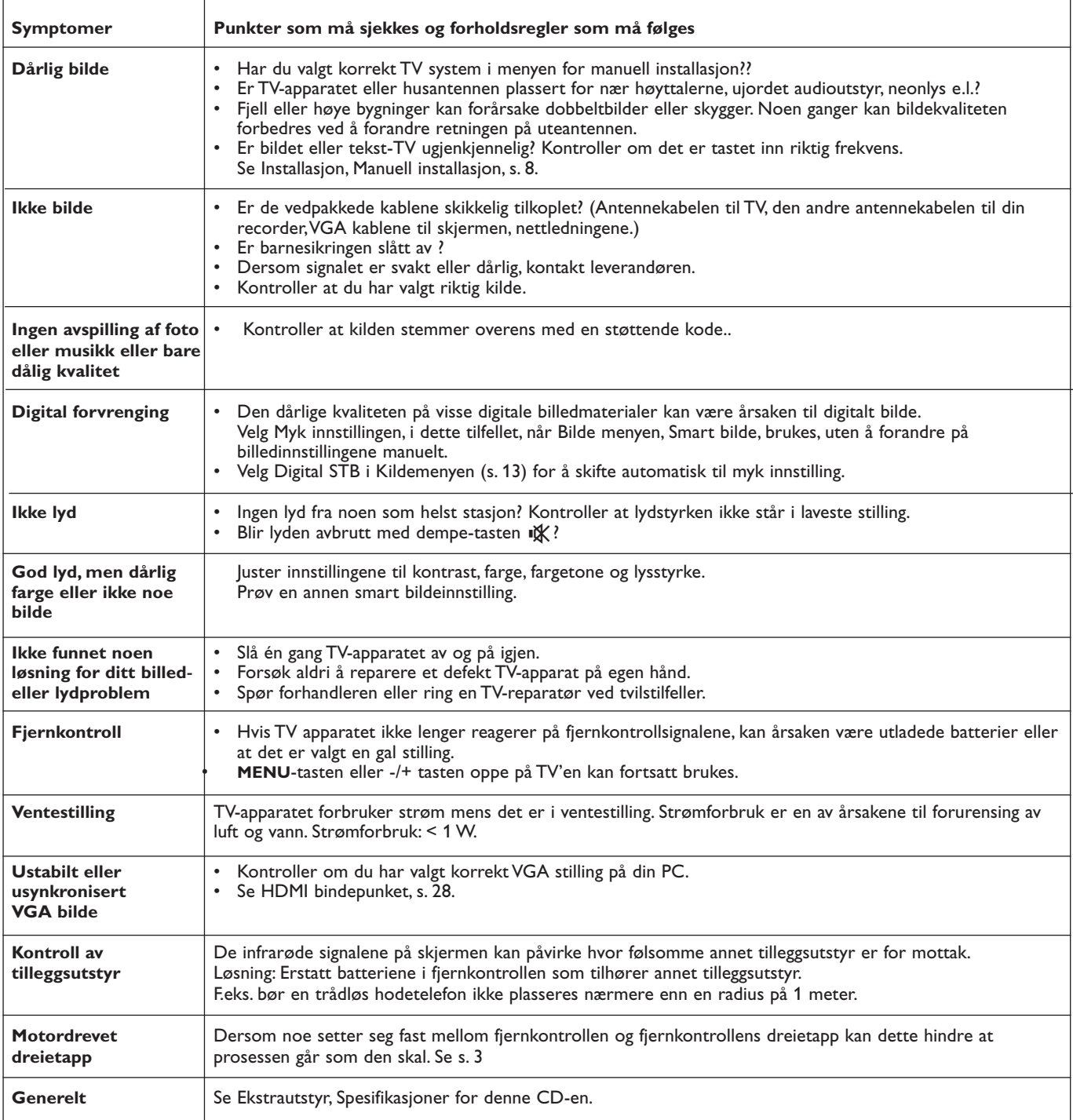

R

**Kensington Security Slot** (dersom dette er tilgjengelig)

Din TV er utstyrt med en Kensington Security Slot, for å hindre tyveri. En tyverisikker Kensington-lås må anskaffes separat. Kensington-låsen er en plastbelagt wire med lås. Den ene enden settes inn i åpningen i TV-apparatet og låses med en spesiell nøkkel. Den andre enden er festet til et fastpunkt.

*® Kensington og MicroSaver er registrerte US varemerker til ACCO World Corporation som utgir registreringer og innehar rettigheter i andre land i hele verden. Alle andre registrerte og uregistrerte varemerker er deres respektive eieres eiendom.*

# 37

# **Tillegg 1 - Oppgradering av Philips' TV-programvare med flyttbart minne**

# **Introduksjon**

- Philips tilbyr kapasitet for oppgradering av programvare for TV'en ved hjelp av flyttbart minne.
- Når du har fullført en programvareoppgadering, vil TV'en sannsynligvis få større yteevne.
- Hvilke forbedringer som blir gjort avhenger av hvilken
- programvareoppgradering du bruker, så vel som hvilken programvare TV'en inneholdt før oppgraderingen.
- Du kan utføre programvareoppgraderingen selv.
- Vær oppmerksom på at innholdet i dette dokumentet vender seg til brukere med gode kunnskaper i teknikk og programvare.

# **Forberedelse av flyttbart minne for oppgradering av programvare**

- Til denne prosedyren trenger du:
- En datamaskin med muligheter for nettavlesning.
- Et hjelperedskap for arkiv som støtter ZIP-formatet (f.eks.WinZip for Windows eller StuffIt for Mac OS).
- En USB-memory stick eller minnekort som helst skal være tom (dersom dette er tilgjengelig).

Støttede minnekort (dersom dette er tilgjengelig): CompactFlash Card Type I & II, IBM Microdrive, Memory Stick, SecureDigital Card / Mini SD Card, SmartMedia Card, MultiMedia Card.

*Merk: Bare FAT/DOS-formattert flyttbart minne er støttet.*

Ny programvare kan skaffes hos forhandleren eller lastes ned fra nettsiden www.philips.com/support:

- & Gå til **www.philips.com/support** ved hjelp av PC'ens nettleser.
- é Følg fremgangsmåten for å finne informasjonen og programvaren som er knyttet til TV'en.
- $\bigcirc$  Velg den seneste oppgraderingsfilen for programvaren og last den ned til PC'en.
- ' Dekomprimer ZIP-filen og kopier filen "autorun.upg" til rotkatalogen i USB's flyttbare minne.

*Merk: Bruk bare programvareoppgraderinger som finnes på nettsiden www.philips.com/support.*

# **Verifisere versjonen av TV-programvaren**

Før du starter med å oppgradere programvaren, er det tilrådelig å kontrollere den aktuelle programvareversjonen på TV'en.

- & Velg **Oppgradering av Programvare** i Installasjonsmenyen.
- **O** Trykk på høyre markor.

Oppgraderingsmenyen for programvare flytter til venstre panel.

 $\Theta$  Velg Nåværende softwareinnhold for å se på versjonen og beskrivelsen av den aktuelle programvaren.

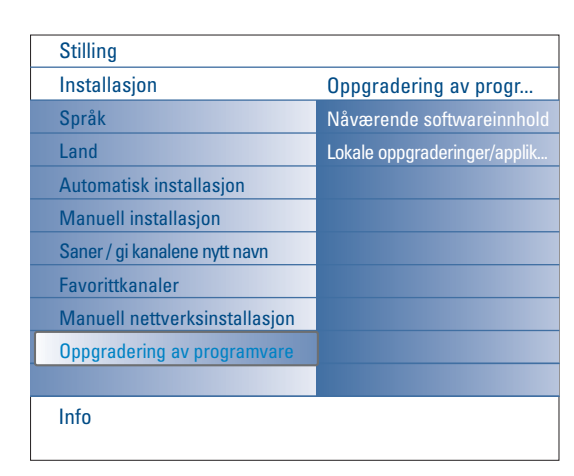

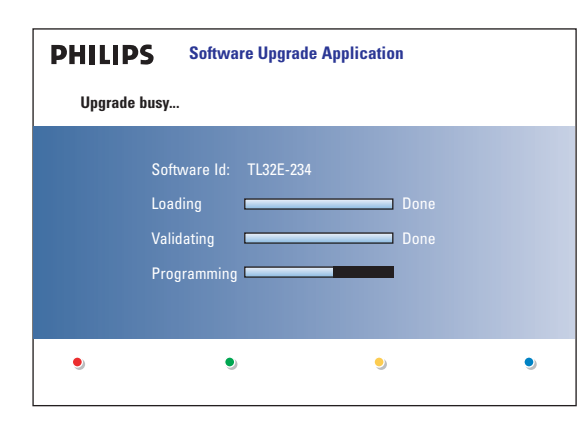

## **Automatisk prosedyre for oppgradering av programvare**

- & Slå av TV'en og fjern alle minneinnretninger.
- **e** Sett inn det flyttbare USB-minnet som inneholder oppgraderingen av den nedlastede programvaren.
- Slå på TV'en med strømbryter (1) øverst på TV'en.
- $\bullet$  Ved oppstart leser TV'en giennom det flyttbare USB-minnet til den finner det oppdaterte innholdet.TV'en går automatisk over i oppgraderingsmodus. Etter noen få sekunder vises status på oppgraderingen.

#### *Advarsler:*

- *Det er ikke tillatt å fjerne flyttbart USB-minne mens du oppgraderer!*
- *Dersom det blir strømbrudd mens du oppgraderer, skal du ikke fjerne det flyttbare USB-minnet fra TV'en. TV'en vil fortsette oppgraderingen straks strømmen kommer tilbake.*
- *Dersom du prøver å oppgradere til en programvareversjon som er likeverdig eller lavere enn den aktuelle versjonen, vil du bli bedt om bekreftelse. Å nedgradere til eldre programvare bør kun gjøres dersom det virkelig er nødvendig.*
- *Dersom det oppstår en feil mens du oppgraderer bør du prøve å gjenta prosedyren eller kontakte forhandleren.*
- *Automatisk oppgradering av programvaren vil bare starte når versjonen i det flyttbare USB-minnet er forskjellig fra det i TV-apparatet*
- ( Når du har lykkes med å oppgradere programvaren, fjerner du det flyttbare USB-minnet og starter TV'en på nytt med strømbryter B øverst på TV'en. TV'en starter med den nye programvaren.

*Merk: Straks oppgraderingen er ferdig, bruker du PC'en for å fjerne TVprogramvaren fra det flyttbare USB-minnet.*

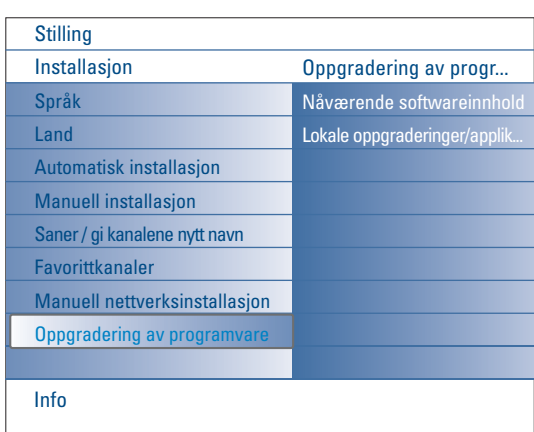

## **Fremgangsmåte ved manuell oppgradering av programvare**

For manuell oppgradering av programvare, kopier filen "autorun.upg" i en katalog ved navn "Upgrade" som ligger i roten av det flyttbare USB-minnet. Du kan gi filen et nytt navn hvis du ønsker det, men behold **.upg**utvidelsen.

- & Sett inn det flyttbare minnet som inneholder oppgraderingen av den nedlastede programvaren.
- é Velg **Oppgradering av Programvare** i Installasjonsmenyen. Gå til **Lokale oppgraderinger/applikasjoner**.

TV'en vil gi en oversikt over alle kompatible bilder som er tilgjengelige i det flyttbare USB-minnet samt vise data for hver enkelt valgt oppgraderingsbilde.

 $\bigcirc$  Velg det korrekte oppgraderingsbildet og trykk på den røde fargeknappen for å starte oppgraderingen. TV'en starter på nytt og går automatisk over i oppgraderingsmodus. Etter noen få sekunder vises oppgraderingens status.

## *Advarsel:*

*Dersom du prøver å oppgradere til en programvareversjon som er likeverdig eller lavere enn den aktuelle versjonen, vil du bli bedt om bekreftelse. Å nedgradere til eldre programvare bør kun gjøres dersom det virkelig er nødvendig.*

' Når du har lykkes med å oppgradere programvaren, fjerner du det flyttbare USB-minnet og starter TV'en på nytt med strømbryter (<sup>J</sup>) øverst på TV'en. TV'en starter med den nye programvaren.

# **Tillegg 2 - Philips Flat TV Slideshow-format med bakgrunnsmusikk**

#### *Merk:*

- *Den seneste versjon av dette dokumentet finner du på Philips' nettside for support (www.philips.com/support).*
- *Bruk TV'ens typenummer (42PF9830/10) for å finne denne dokumentasjonen og andre relaterte filer.*
- *Philips er ikke ansvarlig for noen som helst problemer som kan dukke opp som resultat av innholdet i dette dokumentet. Feil som*
- *rapporteres til Philips blir tilpasset og publisert på Philips' nettside for support så snart som mulig.*

## **Introduksjon**

Dette dokumentet forklarer hvordan du lager en Philips slideshowfil med bakgrunnslyd.

Vær oppmerksom på at innholdet i dette dokumentet henvender seg til brukere med gode kunnskaper i teknikk og programvare.

For å starte slideshowet, åpner du slideshowfilen TV'ens innholdsfortegnelse for nettleseren.

- **1** Trykk på  $\bullet\bullet\bullet$  knappen på fjernkontrollen etter at du har satt inn et minnekort eller en USB-innretning og slått på TV'en.
- é Gå dit du lagret sildeshowfilen (.alb) i det flyttbare minnet.
- $\bullet$  Velg slideshowfil og trykk på OK-knappen for å starte slideshowet.
- ' For å stoppe et slideshow, trykker du på **OK**-knappen.

## **Generelle regler**

- Slideshowet bruker enkel ASCII XML-syntaks for å gjøre det mulig å opprette og redigere slideshow-filer ved hjelp av enkle verktøy.
- Alle henvisninger til nettverksinnhold må være basert på innholdets globale adresse.
- Innholdet i et flyttbart minne (Portable Memory PM) har ingen global adresse. Dermed kan innhold fra et PM ikke henvises fra et slideshow som ikke er lagret i selve PM'et.
- For å opprettholde flyttbarhet, bør et slideshow som er lagret i et PM BARE henvise til innholdet på det samme PM'et. Å henvise til globale adresser kan føre til inkonsvekvenser, dersom PM'et blir brukt på en CE-enhet som ikke hører til nettverket. Det sistnevnte er vel å merke ikke forbudt, det er bare en anbefaling.
- Det er å foretrekke at URL som henviser til innhold i PM er basert på en relativ vei som starter fra katalogen hvor slideshowet er lagret. Denne veien omfatter PM'ets enhet eller drevnavn. En absolutt vei til innholdet vil også bli støttet.
- relativ vei: bilder\test1.jpg, fumle.jpg, ..\ny\fugl.jpg, …
- absolutt vei: USB1:\bilder1\tull\_bar.jpg, C:\f1.jpg, \organisasjon.jpg, …"

## **Generelt Format**

Formatet og syntaksen nedenfor brukes for å opprette en slideshow-fil (enkel ascii-tekst) med utvidelsen .alb (.ALB) Eksempler: slshow1.alb, sommer\_ferie\_2004.ALB, test.alb, ... Følgende syntaks bør brukes for å opprette tekstfilen:"

```
<?xml version="1.0" encoding="ISO-885h9-1" ?> 
<philips-slideshow version="1.0" >
  <title>Title of the slideshow</title>
  <audio>audio_url</audio>
  <slide-duration>30</slide-duration>
  <slides>
    <slide>slide_1_url</slide> 
    <slide>slide_2_url</slide> 
    <slide>slide_3_url</slide> 
    <slide>slide_4_url</slide> 
    <slide>slide_5_url</slide> 
    <slide>slide_6_url</slide> 
    ... 
    <slide>slide_N-1_url</slide> 
    <slide>slide_N_url</slide> 
  </slides>
```
## **Støttede XML-etiketter**

Følgende tabell gir en beskrivelse av XML-syntaksen.

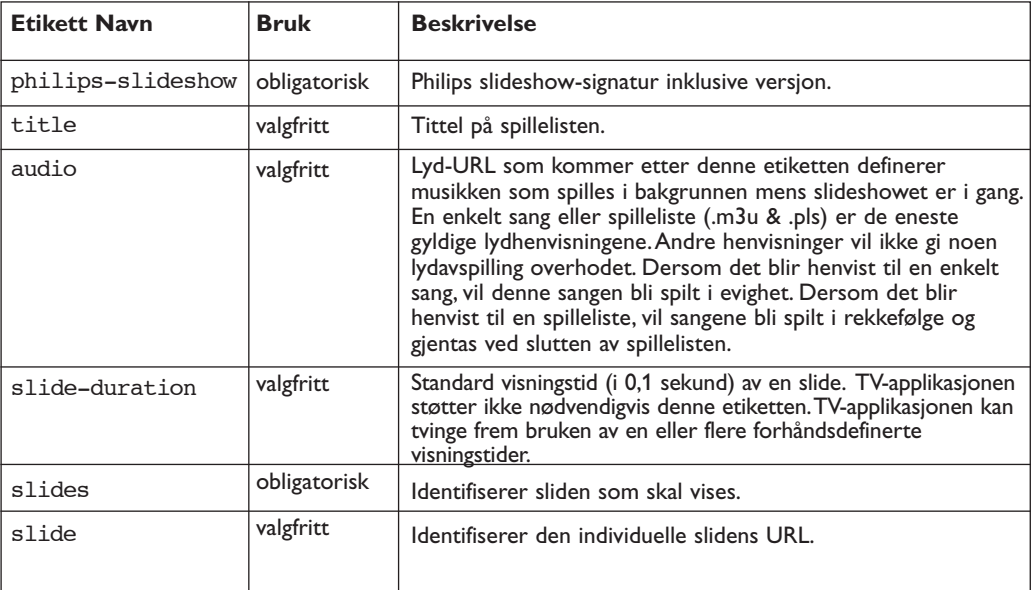

## **Examples:**

```
<?xml version="1.0" encoding="ISO-885h9-1" ?>
<philips-slideshow version="1.0" >
  <title>Philips AlbumFile</title>
  <audio>Music\Nature.mp3</audio>
  <slide-duration>50</slide-duration>
  <slides>
    <slide>Images\Image01.jpg</slide>
    <slide>Images\Image02.jpg</slide>
    <slide>Images\Image03.jpg</slide>
    <slide>Images\Image04.jpg</slide>
    <slide>Images\Image05.jpg</slide>
    <slide>Images\Image06.jpg</slide>
    <slide>Images\Image07.jpg</slide>
    <slide>Images\Image08.jpg</slide>
    <slide>Images\Image09.jpg</slide>
    <slide>Images\Image10.jpg</slide>
    <slide>Images\Image11.jpg</slide>
    <slide>Images\Image12.jpg</slide>
  </slides>
</philips-slideshow>
```
# **Tillegg 3 - Philips TV - Flyttbart minne og USB**

#### *Merk:*

- *- Den seneste versjonen av dette dokumentet finner du på Philips nettside for support (www.philips.com/support).*
- *- TV'ens programvare kan oppgraderes. Dersom du har problemer, bør du først kontrollere om den seneste programvaren er installert i TV'en. Den seneste programvaren, sammen med instruksjoner, finner du på Philips' nettside for support.*
- *Bruk TV'ens typenummer (42PF9830/10) for å finne denne dokumentasjonen og andre beslektede filer.*
- *- Philips kan ikke holdes ansvarlig hverken for feil i innholdet av dette dokumentet eller for noen som helst problemer som er et resultat av innholdet i dette dokumentet. Feil som blir rapportert til Philips vil bli tilpasset og offentilggjort på Philips' nettside for support så snart som mulig.*

## **Digitalt Innhold**

Se i den vedlagte separate veiledningen Connected Planet,Tillegg 5.

## **Flyttbart minne**

- Følgende minnekort\* er støttet av den digitale medialeseren:
	- CompactFlash Card (Type I & II) (CF)
	- IBM Microdrive
	- Memory Stick + Memory Stick Pro
	- SecureDigital Card (SD)
	- SmartMedia Card (SM)
	- MultiMedia Card (MMC)
- XD-kort blir støttet gjennom en ekstern XD-kompatibel kortleser (følger ikke med TV'en) som er koblet til USBbindepunktet. Det samme gjelder fremtidige minnekort.
- Ikke bruk for mye kraft når du setter inn et minnekort i den digitale medialeseren. Dersom minnekortet ikke passer eller ikke blir oppsporet av TV'en, bør du prøve å knipse ut kortet og sette det inn på nytt.
- Når du sette inn flere kort samtidig, vil noen kortkombinasjoner virke.Vi anbefaler imidlertid at du setter inn høyst ett minnekort av gangen.
- \* *Varemerker og varenavn tilhører sine respektive eiere.*

## **Digitalkamera**

Dersom en USB-forbindelse mellom digitalkameraet og TV'en ikke virker, kan du prøve en av løsningene nedenfor for å løse problemet på nytt.

- Sørg for at digitalkameraet er på og bekreft at digitalkameraets konfigurasjon er korrekt (se digitalkameraets bruksanvisning dersom du ønsker mer informasjon).
- Noen digitalkamera tillater deg å slå av USB-grensesnittet. Sørg for at USB-grensesnittet er på før du kobler det til TV'en.
- Fjern minnekortet fra digitalkameraet og sett det rett inn i den digitale medialeseren på høyre side av TV'en
- Dersom du har et digitalkamera som bare har internt minne (altså et minne som ikke kan fjernes), kan du prøve å kopiere innholdet manuelt til et minnekort eller en USB-minneinnretning ved hjelp av en PC.
- Noen digitalkamera tillater deg å skifte mellom PTP (Picture Transfer Protocol) eller "PC Lenke" og USB Masselagring eller "PC Drive". Sørg for at du velger USB Masselagring eller "PC Drive" på digitalkameraet.
- Dersom kameraet støtter forskjelllige grensesnittinnstillinger, må du prøve dem én etter én, eller kontakte kameraforhandleren for å få vite hvilken innstilling som er korrekt.

## **Om USB Minneinnretning**

- Innretninger som er koblet til TV'ens USB-port må kunne brukes med "Mass Storage Class" Dersom innretningen (digialkamera, MP3-spiller, flyttbar harddisk, ....) ikke kan brukes med "Mass Storage Class", vil det ikke bli sporet opp av TV'ens innholdsleser.
- Følgende underinnstillinger av Mass Storage Class-spesifikasjoner er støttet:
	- TV'ens iverksettelse er basert på "Universal Serial Bus Mass Storage Class Specification Overview" (v1.2, June 23, 2003) inklusive alle dokumenter som dokumentet henviser til. Dokumentet kan leses på USB's nettside for standardisering (www.usb.org).
	- Full støtte til USB Mass Storage Class Bulk-Only Transport (bInterfaceProtocol = 50h).
	- Full støtte til SubClass Code = 05h; SFF-8070i spec.
	- Full støtte til SubClass Code = 06h; SCSI gjennomsiktig kommandoinnstilling.
- Når det gjelder store USB-minneinnretninger, kan det ta lang tid før du får adgang til filene når du er i Innholdsleseren.
- Når du bruker en flyttbar USB-harddisk: Harddisken bruker mye strøm, derfor er det tilrådelig å bruke den eksterne strømforsyningen i den flyttbare harddisken. Da virker den garantert som den skal under alle omstendigheter.

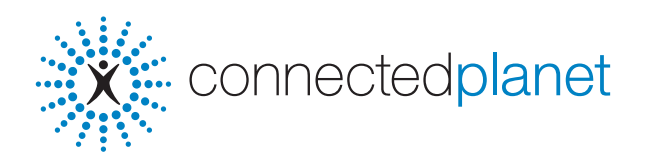

## **Innhold**

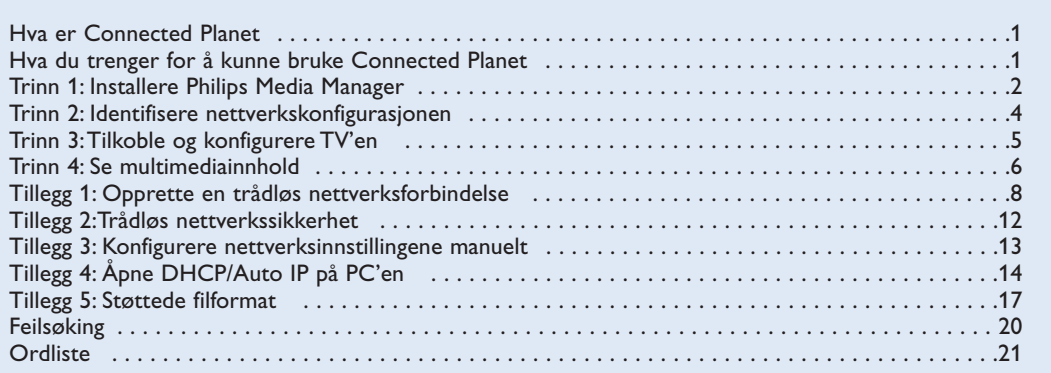

# **Hva er Connected Planet ?**

Med Connected Planet får du adgang til digitale bilder, video- og musikkfiler på PC'en på en enkel måte.

Les instruksjonene nedenfor nøye og følg instruksjonene svært nøye, punkt for punkt.

# **Hva trenger du for å kunne bruke Connected Planet ?**

& Nettverksforbindelse med PC'en.

**O** Installer Philips Media Manager (PMM) på PC'en ved hjelp av den vedlagte **COM** connected planet CD'en.

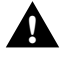

**Dersom du har problemer eller spørsmål eller hvis du føler at du ikke har nok kunnskap om PCtilkobling eller PC-nettverk, ber vi deg kontakte din PC- eller TV-forhandler for å få hjelp.**

# **Trinn 1: Installere Philips Media Manager (PMM)**

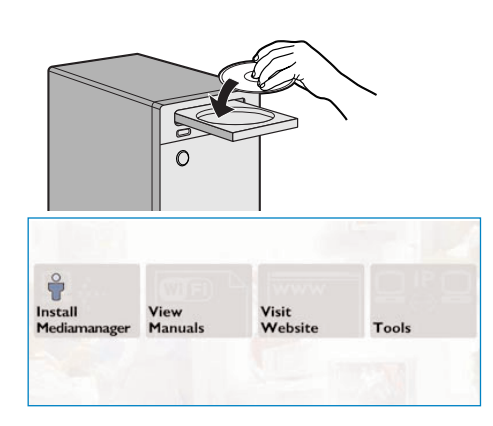

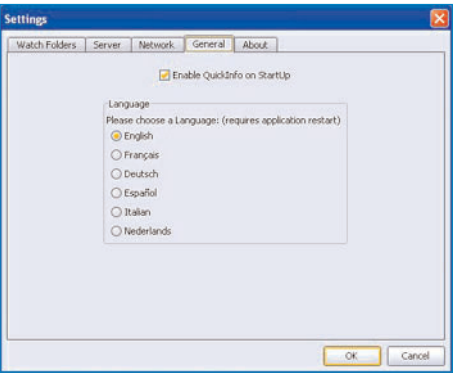

*Anmerkning :Instruksjonene til installasjonen er bare tilgjengelig på Engelsk.*

#### **A** Sett  $\mathbb{X}^{\mathbb{Z}}$  connected planet CD'en inn i datamaskinens CD-skuff.

*Dersom CD'en ikke starter automatisk, dobbeltklikker du på My Computer, deretter på ikonen for CD-ROM skuffen og til slutt på Philips.pdf for å starte CD'en.*

é Klikk på **Install Media Manager** og følg instruksjonene på skjermen.

*Merk:*

- *Dersom skjermen Produktkonfigurasjon dukker opp, skal du IKKE klikke på WMA (Windows Media Audio) eller WMV (Windows Media Video), da vår TV ikke støtter dette innholdet.*
- *- Du kan installere PMM på mer enn en datamaskin i hjemmenettverket.*
- *PMM er også tilgjengelig for Apple Macintosh® datamaskiner. Du kan laste den ned fra www.philips.com/support.*
- *Pass på at PMM ikke blokkeres av brannveggen på PC'en.*

## $\odot$  Velg PMM-språk

Du kan velge blant et par tilgjengelige språk i menyen Settings (Innstillinger).

#### **4** Endre PMM-servernavnet

Du kan skifte navn på PMM-serveren i Innstillingsmenyen for PMM. Dette servernavnet er viktig og vil bli vist på TV'en når PMM blir oppsporet. Mulige navn er "PC Arbeidsværelse","PC Jon","PC soveværelse".

**6** Start PC'en på nytt etter at du har installert PMMprogrammet.

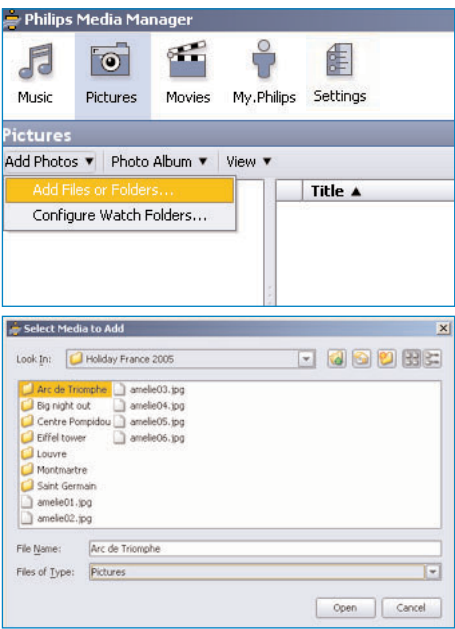

## **Legge til filer i Philips Media Manager (PMM)**

- & Velg PMM fra Windows Start meny eller dobbeltklikk på PMM-symbolet i oppgavelinjen.
- é Klikk på **Music**, **Pictures** eller **Movies** øverst i PMM-vinduet.
- " Velg **Add Music**, **Add Pictures** eller **Add Movies**.
- ' Klikk på **Add Files or Folders..**.
- ( Velg en mappe eller en eller flere multimediafiler og klikk på **Open** for å legge til den valgte mappen eller filene til Media Manager-vinduet.

# **Trinn 2: Identifisere aktuell nettverkskonfigurasjon**

Vi vil konsentrere oss om de to nettverkskonfigurasjonene som er mest vanlige i moderne hushold i dag.

#### **ELLER**

# **Konfigurasjon A**

# **Konfigurasjon B**

*Dersom det er gjennomførbart, råder vi deg til å sette opp et ruterbasert nettverk slik det er beskrevet i Konfigurasjon A før du kobler til TV'en.*

## **Før du tilkopler TV'en**

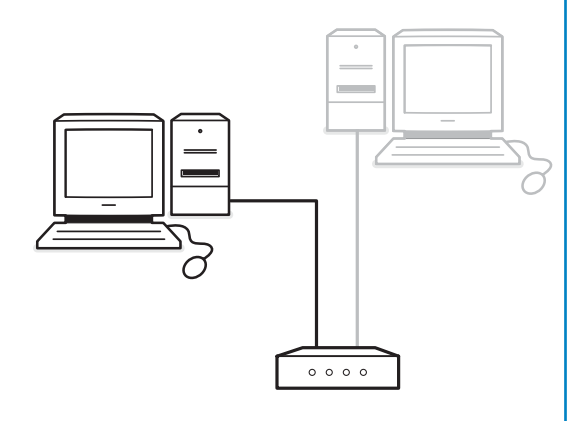

Du har

• en ruter

**Før du tilkopler TV'en**

- en eller flere PC'er som er koblet til ruteren
- et ledig Ethernet-bindepunkt på ruteren

Gå til Tilkoble og konfigurere TV'en, Konfigurasjon A, s. 5.

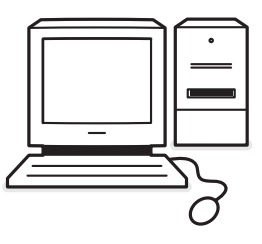

#### Du har

• et ledig Ethernet-bindepunkt på ruteren. *Merk: Hvis du ikke har et ledig Ethernetbindepunkt på PC'en, bør du kjøpe og installere et ekstra Ethernetkort.*

Gå til Tilkoble og konfigurere TV'en, Konfigurasjon B, s. 5.

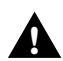

**Å koble TV'en til en enkelt PC krever ! en særskilt krysset nettverkskabel.**

## **Trinn 3:Tilkoble og konfigurere TV'en**

# **Konfigurasjon A**

Sørg for at Auto IP (automatisk nettverksadressering) er åpnet på ruteren og PC'ene.

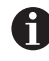

På de fleste nylig kjøpte PC'er og rutere er automatisk nettverksadressering allerede åpnet.

Hvis ikke dette er tilfelle, kan du kontrollere dette på PC'en med Network Utility på den vedlagte connectedplanet CD'en.

Dersom DHCP/Auto IP ikke er åpnet, se Tillegg 4, s. 14 for å åpne DHCP/Auto IP på PC'en.

Åpne DHCP på ruteren, se ruterens bruksanvisning.

#### **Koble til TV'en**

& Skyv en ende av en Ethernet-kabel (**en rett nettverkskabel**) inn i forbindelsen **NETWORK** nederst på TV'en.

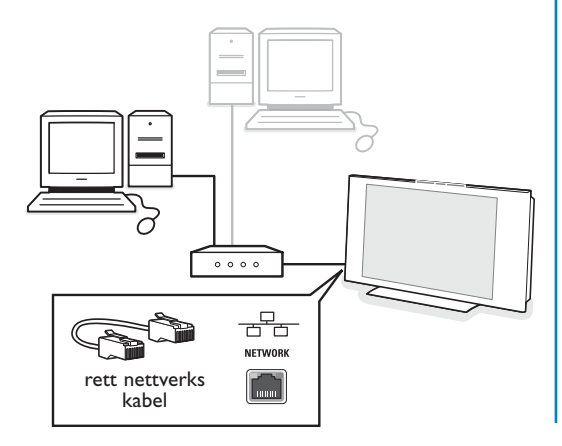

- é Skyv den andre enden inn i et ledig Ethernetbindepunkt på ruteren.
- Gå til ' Se multimediainnhold' på s. 6 for å teste forbindelsen.

# **Konfigurasjon B**

Sørg for at Auto IP (automatisk nettverksadressering) er åpnet på PC'ene.

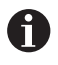

På de fleste nylig kjøpte PC'er og rutere er automatisk nettverksadressering allerede åpnet.

Hvis ikke dette er tilfelle, kan du kontrollere dette på PC'en med Network Utility på den vedlagte connectedplanet CD'en.

Dersom DHCP/Auto IP ikke er åpnet, se Tillegg 4, s. 14 for å åpne DHCP/Auto IP på PC'en.

#### **Koble til TV'en**

& Skyv en ende av en strak Ethernet-kabel (**en krysset nettverkskabel**) inn i forbindelsen **NETWORK** nederst på TV'en.

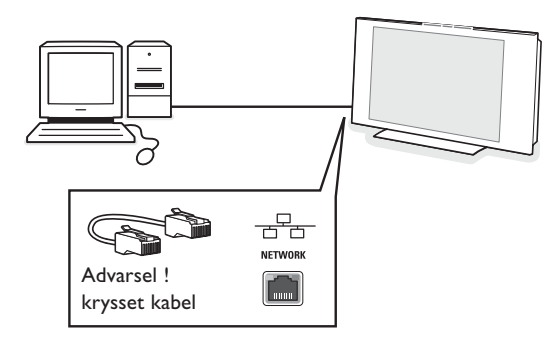

- é Skyv den andre enden inn i et ledig Ethernetbindepunkt på PC'en.
- Gå til ' Se multimediainnhold' på s. 6 for å teste forbindelsen.

# **Trinn 4: Se multimediainnhold**

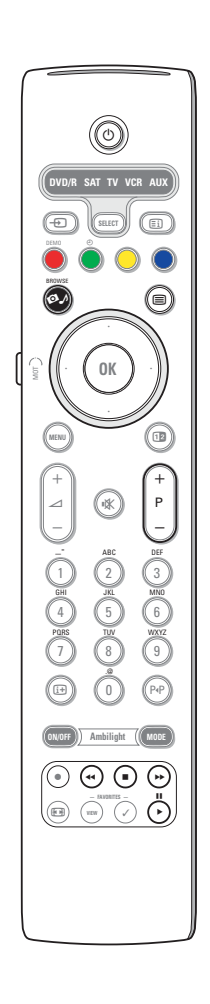

Sørg for at PC'en med installert Philips Media Manager (se s. 2) er på.

- $\bigcirc$  Slå på TV'en.
- **O** Trykk på  $\bullet$  *M* knappen på fjernkontrollen for å se Browsemenyen.
- $\bigodot$  Velg PC'en der du vil ha adgang til innholdet og trykk på høyre markør.

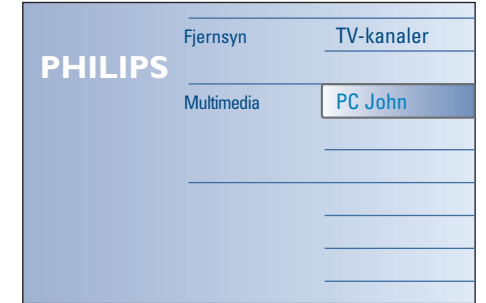

*Merk: det kan vare opptil 2 minutter etter at du har slått på TV'en før PC'en vises i Lesermenyen.*

' Bruk markørtastene for å navigere gjennom **Picture** (Bilde)-, **Music** (Musikk)- og **Video-**filene eller mappene.

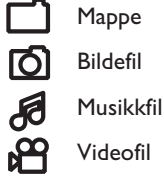

 $\overline{a}$ 

**(B)** Trykk på OK for å avspille innholdet.

§ Trykk på venstre tast for å vise innholdslisten igjen.

- Bruk fargetastene på fjernkontrollen for å utføre den korresponderende funksjonen som er nevnt nede på skjermen.
- Trykk på hvilken som helst fargetast eller på  $[1]$  tasten for å gjøre funksjonslinjen nederst på skjermen synlig igjen.

## **Funksjonsknapper nederst på skjermen**

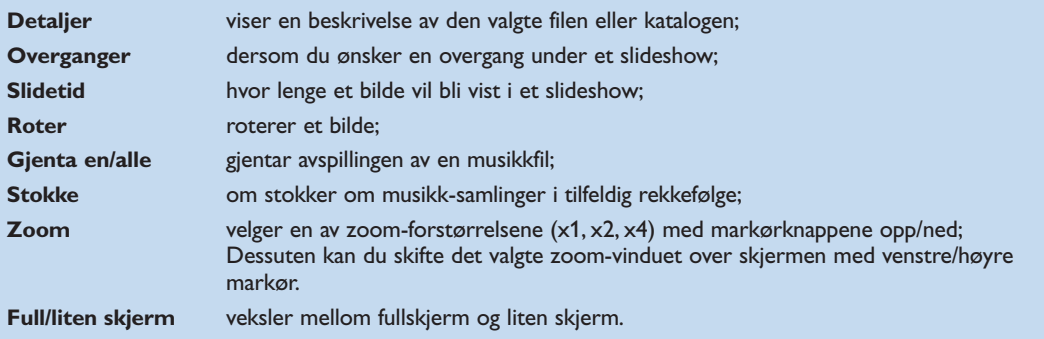

Multimedia-nettleserens funksjonstaster:

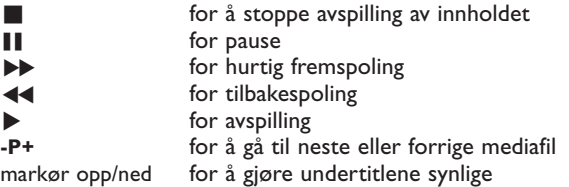

Se Feilsøking (s. 20) dersom du har problemer med å spille filene eller dersom PC'en ikke dukker opp i Browse-menyen.

Se Tillegg 5 (s. 17) hvis du ønsker informasjon om de støttede filformatene. Dersom du oppretter innhold, må du sørge for at det imøtekommer disse spesifikasjonene.

*Merk:*

*Dersom en mediefil (musikk, bilde eller video) ikke kan spilles eller spilles med dårlig kvalitet:*

*•Det kan hende at systemet ikke støtter filformatet. Spill en mediafil med støttet filformat.*

*•Kvaliteten på mediet er dårlig.Test mediet på PC'en for å forsikre deg om kvaliteten.*

## **Tillegg 1 : Opprette en trådløs nettverksforbindelse**

*Dersom du har problemer eller spørsmål eller hvis du føler at du ikke har nok kunnskap om PC-tilkobling eller PC-nettverk, ber vi deg kontakte din PC- eller TVforhandler for å få hjelp.*

*Du bør alltid prøve å ha så få trådløse forbindelser som mulig. I de fleste tilfeller vil ikke videoen kunne gjennomstrømme stream dersom både PC'en og TV'en er trådløst forbundet med nettverket.*

*Se listen over anbefalte trådløse Ethernetbroer på Philips nettside for support: www.philips.com/support*

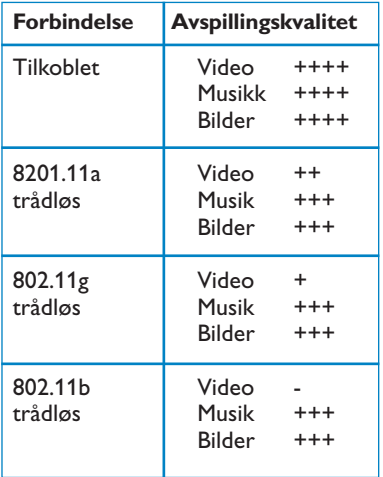

For å unngå problemer med gjennomføringen, anbefaler vi at du bruker et trådløst tilgangspunkt (f.eks. Philips CPWBS054) kombinert med en trådløs Ethernet-bro (også kalt en "Spill adapter").

Trådløse innretninger bruker en trådløs protokoll for å kommunisere ved hjelp av radiobølger.Trådløse radiobølger ferdes utover fra antennen i alle retninger, og kan sende gjennom vegger og gulv.Trådløs radio kan derfor teoretisk nå opp til 100 meter i åpne omgivelser. I praksis kan det være mindre enn 10 meter avhengig av hva slags type vegger og gulv du har hjemme samt andre betingelser i omgivelsene.

Innholdets avspillingskvalitet avhenger av kvaliteten på det trådløse signalet og på forbindelsens type.

*Merk:*

- *•Vi anbefaler at du kjøper et trådløst tilgangspunkt som støtter 802.11 a/b/g eller b/g.*
- *Innretningene av a-typen er ideelle når du skal overføre god videokvalitet, mens innretninger av gtypen er nok hvis du vil ha god lydkvalitet.*

*Innretninger av b-typen er ikke egnet til god videooverføring.*

*•Ikke bruk en ad-hoc trådløs forbindelse (TV-PC), da den begrenser båndbredden.*

# **Konfigurere en trådløs Ethernet-bro**

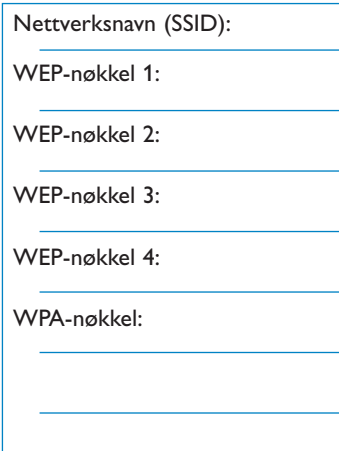

#### Sørg for at DHCP/Auto IP (automatisk nettverksadressing) er åpnet på ALLE nettverksinnretningene (Trådløse tilgangspunkt, PC.er).

*Merk: Nå for tiden er funksjonen i et trådløst tilgangspunkt og en ruter for det meste kombinert i en enkelt boks. Dersom dette ikke er tilfelle,vil installasjonen skille seg noe fra instruksjonene nedenfor.*

## & Åpne på **ALLE** PC'er

Du kan kontrollere dette på PC'en med verktøyet for nettverksidentifikasjon. Se Verktøy, Network Utility på den vedlagte CD'en. Dersom DHCP/Auto IP ikke er åpnet, se Tillegg 4, s. 14 for å åpne DHCP/Auto IP på PC'en.

é Åpne DHCP/Auto IP på det trådløse tilgangspunktet, se ruterens bruksanvisning.

#### **Forberede nettverket**

- & Først kontrollerer du og skriver ned innstillingene i det trådløse tilgangspunktet. Du trenger SSIDWEPnøklene eller WPA-nøklene. *Merk: Det er mulig at WEP- eller WPA-nøklene er skjult.*
- é For å gjøre konfigurasjonen enklere, bør du midlertidig fjerne sikkerhetsanordningen i det trådløse nettverket (dersom det er åpent). Se i bruksanvisningen til det trådløse tilgangspunktet for å gjøre følgende innstillinger:
	- Slå på SSID-overføringen.
	- Slå av de trådløse sikkerhetsanordningene (WEP/WPA-nøkler).
	- Slå av MAC-filteret.

*Merk: Slå dessuten av den trådløse sikkerhetsanordningen (WEP/WPA-nøkler) på den trådløse PC-stasjonen.*

*Flere detaljer om konfigurering av de anbefalte trådløse Ethernet-broene finner du på Philips nettside for support: www.philips.com/support*

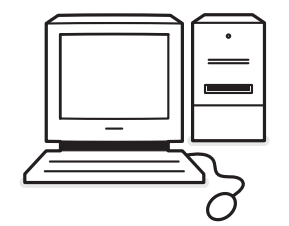

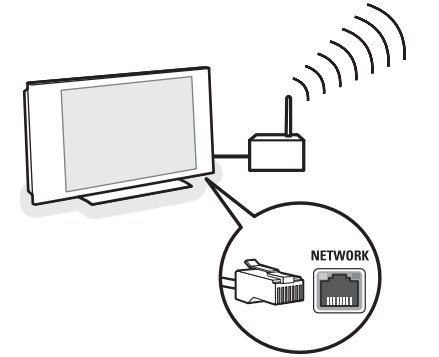

## **Konfigurere den trådløse Ethernetbroen**

& Koble PC'en fra nettverket.

- Dersom du har en trådløs USBprogramvarenøkkel, fjerner du programvarenøkkelen fra PC'en.
- Dersom du har en integrert trådløs nettverksadapter (f.eks. bærbar PC), slår du av nettverksadapteren.
- Dersom PC'en har en tilkoblet forbindelse, fjerner du Ethernet-kabelen fra PC'en.
- é Koble den trådløse Ethernet-broen til PC'en.
- **8** Se i bruksanvisningen som følger med den trådløse Ethernet-broen hvordan du skal konfigurere
	- innretningen. Følgende innstillinger må kunne brukes: • Passord (se dokumentasjon for tilgangspunkt)
	- *Merk: Du skal ikke endre noen passord ved dette tidspunktet.*
	- Infrastruktur (tilgangspunkt) modus
	- SSID-navn på det trådløse nettverket
	- DHCP/Auto IP er åpnet
	- Sikkerhetskryptering er åpnet

#### Dersom PC'en kan kobles til Internett ved hjelp av en nettleser, er den trådløse Ethernet-broen riktig konfigurert.

*Merknader:*

- *- Etter at du har konfigurert den trådløse Ethernetbroen, kan det hende at du må vente en stund før forbindelsen aktiveres. Det er også mulig at du må starte broen på nytt.*
- *- Se i broens bruksavisning hvordan du starter broen på nytt. Bruksanvisningen forklarer også betydningen av de forskjellige indikatorene (lysemitterende dioder) på broen og hvordan de bør oppføre seg etter at broen er blitt forbundet med en strømkilde. after pow e ring the bridge.*
- *Dersom du ikke lykkes å lese gjennom Internett ved hjelp av den trådløse Ehternet-broen, ber vi deg kontakte forhandleren av broen (i stedet for Philips).*
- ' Koble den trådløse Ethernet-broen fra PC'en og koble den til forbindelsen NETWORK nederst på TV'en.
- **6** Koble PC'en til nettverket igjen.

## **Teste den trådløse Ethernet-broen**

- & Sørg for at den trådløse Ethernet-broen er koblet til forbindelsen **NETWORK** nederst på TV'en.
- § Slå på TV'en.
- $\bigcirc$  Se "Test forbindelsen" på s. 9.

## **Sikre det trådløse nettverket på nytt**

*Se også Tillegg 2:Trådløs nettverkssikkerhet, s. 12.*

- & Se i bruksanvisningen til det trådløse tilgangspunktet for å kunne bruke sikkerhetsinnstillingene i henhold til detaljene du skrev ned tidligere.
	- Slå av SSID-overføringen.
	- Slå på den trådløse sikkerhetsanordningen (WEP/WPA-nøkler).

*Merk: Dersom du ikke har WEP/WPA-nøklene, trenger du å opprette nye og legge dem til alle trådløse innretninger som er koblet til det trådløse nettverket.*

- **A** Koble PC'en fra nettverket.
	- Dersom du har en trådløs USBprogramvarenøkkel, fjerner du programvarenøkkelen fra PC'en.
	- Dersom du har en integrert trådløs nettverksadapter (f.eks. bærbar PC), slår du av nettverksadapteren.
	- Dersom PC'en har en tilkoblet forbindelse, fjerner du Ethernet-kabelen fra PC'en.
- $\bigodot$  Koble den trådløse Ethernet-broen til PC'en.
- ' Se i bruksanvisningen som følger med den trådløse Ethernet-broen hvordan du skal konfigurere innretningen i hennhold til de trådløse nettverksinnstillingene du har gjort.

Dersom PC'en kan kobles til Internett ved hjelp av en nettleser, er den trådløse Ethernet-broen riktig konfigurert.

*Merk: Etter at du har konfigurert den trådløse Ethernetbroen, kan det hende at du må vente en stund før forbindelsen aktiveres. Det er også mulig at du må starte broen på nytt.*

- ( Koble den trådløse Ethernet-broen fra PC'en og koble den til forbindelsen **NETWORK** nederst på TV'en.
- § Koble PC'en til nettverket igjen.

*Merk: Slå dessuten av den trådløse sikkerhetsanordningen (WEP/WPA-nøkler) på den trådløse PC-stasjonen.*

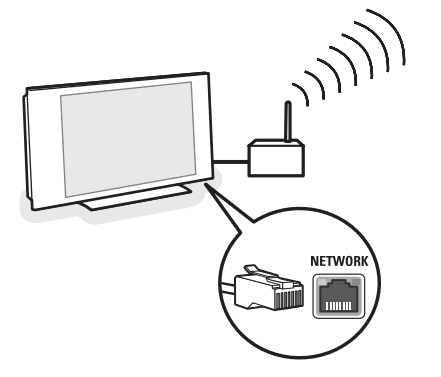

## **Tillegg 2 :Trådløs nettverkssikkerhet**

## *OBS!*

*Siden trådløse datanettverk bruker radiosignaler, er det mulig for andre trådløse nettverksinnretninger utenfor det umiddelbare området å plukke opp trådløse signaler og enten forbinde dem med nettverket eller å fange opp nettverkstrafikken. Se i bruksanvisningen som følger med det trådløse tilgangspunktet eller den trådløse*

*Ethernet-broen dersom du ønsker ytterligere informasjon.*

#### **GJØR**

- Virus, spyware og andre ondartede program kan undergrave nettverkssikkerheten. Bruk egnet programvare for å beskytte PC'en mot disse truslene.
- Bytt ut standardpassordet i nettverksinnretningene. Beholder du standardvarianten blir det lettere for utenforstående å få adgang. *Merk: Dersom du bytter ut passordene, bør du skrive dem ned og oppbevare dem på et sikkert sted.*
- Bruk en ruter eller et trådløst tilgangspunkt med Network A dd ress Translation (NAT) eller en brannvegg.
- På et trådøst nettverk åpner du det høyeste WEPnøkkelnivået som maskinvaren er behjelpelig med. Oppgrader maskinvaren, hvis det er mulig. Dersom du ikke beskytter det trådløse nettverket, kan all data fra PC'en være tilgjengelig for eksempelvis naboer eller forbipasserende.
- Slå av SSID-overføringen på det trådløse tilgangspunktet.
- Sett det trådløse tilgangspunktet borte fra vinduene og mot sentrum av hjemmet ditt. Dermed minsker signalene utenfor hjemmet ditt i styrke.
- Noen tilgangspunkt kan kontrollere adgang basert på nettverksinnretningens unike MACadresse når de prøver å koble seg til den. Se i dokumentasjonen til nettverksinnretningene hvordan du sporer opp MAC-adressene. Når det gjelder TV'ens MAC-adresser, se Tillegg 3, Manuell Nettverksinstallasjon, Se Nettverksinnstillinger, s. 13.

#### **INTE GÖRA**

- Ikke stol på begrensninger i radiooverføringens rekkevidde for å sikre nettverket.
- Ikke bruk WEP/WPA-nøkler og passord som er lette å gjette.
- Ikke bruk passfraser for å sikre det trådløse nettverket, da det kan hende at det ikke er kompatibelt med andre trådløse nettverksinnretninger.

## **Tillegg 3 : Konfigurere nettverksinnstillingene manuelt**

*OBS: Dersom du har problemer eller spørsmål eller hvis du føler at du ikke har nok kunnskap om PC-tilkobling og PC-nettverk, ber vi deg kontakte din PC- eller TV-forhandler for å få hjelp*

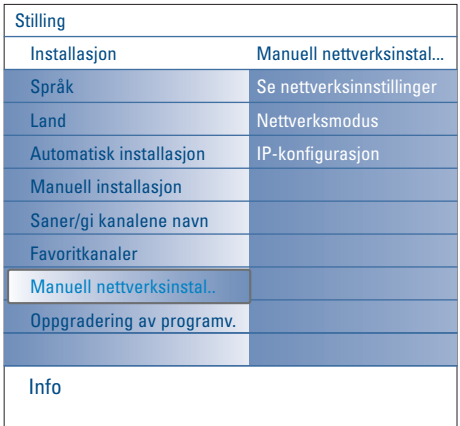

Denne menyen hjelper deg å installere nettverket på egen hånd og å bestemme din egen nettverkskonfigurasjon

- & Velg **Manuell nettverksinstallasjon** i Installasjonsmenyen.
- **a** Trykk på høyre markør for å legge inn menyen **Manuell nettverksinstallasjon**. I henhold til din personlige nettverksinnstilling, er de tilgjengelige menypunktene tilgjengelige og kan velges.
- Les og følg menyen info nederst på skjermen for å utføre de nødvendige handlingene.

#### **Se nettverksinnstillinger**

Dette vil vise de aktuelle verdiene i nettverksparametrene som er forbundet med nettverket.

#### **Nettverksmodus**

Dette lar deg velge konfigurasjonsmodus for nettverket.

Velg **DHCP & Auto IP** for automatisk nettverkkonfigurasjon med ruteren eller det trådløse tilgangspunktet (det siste er å foretrekke). Velg **Statisk IP** dersom du vil legge inn en statisk nettverkskonfigurasjon manuelt. Fortsett med IP konfigurasjon.

#### **IP-konfigurasjon**

Dette lar deg legge inn IP-konfigurasjonen dersom du valgte **Statisk IP** i menyen **Nettverksmodus**:

• **IP-adresse**: du blir bedt om å legge inn en fast IPadresse som TV'en vil bruke i nettverket.

*IP-adresse som TV'en alltid vil bruke for å koble seg til hjemmenettverket. Når DHCP/Auto IP ikke er tilgjengelig, kan du stille inn en statisk IP-*

*adresse i TV'en. En nettverk maske blir brukt for å definere et*

*Statiske (eller faste) IP-adresser: Dette er en*

*DHCP/Auto IP eller automatisk nettverksadressering er en protokoll som blir brukt til å koble nettverks-innretninger til et nettverk*

*Vennligst se i maskinvareinstruksjonene for ruteren eller de trådløse tilgangspunktene for å*

*automatisk.*

*se om dette blir støttet.*

*undernettverk når det er skilt fra andre nettverk ved hjelp av en ruter. Nettverksmasken antyder hvilken del av*

*IPadressen som er på det lokale nettverket og hvilken som må gå gjennom ruteren.*

- -
	- Du bør helst velge en fra utvalget:
	- 192.168.0.xxx eller
	- 192.168.123.xxx eller
	- 10.0.0.xxx
	- **Nettverksmaske**: du blir bedt om å legge inn adressen til nettverksmasken i nettverket. Legg inn samme nettverksmaske over hele nettverket, f.eks. 225.225.255.0

## **Tillegg 4 : Åpne DHCP/Auto IP på datamaskinen**

## **Windows XP**

- & På Windows skrivebord, klikker du på **Start** og velg **Kontrollpanel**.
- é I Kontrollpanelvinduet, klikker du på **Nettverk og Internettforbindelser**.
- $\odot$  Nå åpner vinduet for Nettverksforbindelsene seg. Dobbeltklikk på LAN-forbindelsen for denne PC'en.
- ' På skjermen for tilkoblingsstatus klikker du på **Egenskaper**.
- ( Dobbeltklikk på **Internettprotokoll (TCP/IP)**.
- § Dersom **Motta IP-adresse automatisk** samt **Motta DNS-serveradresse automatisk** blir valgt på nytt, er datamaskinen allerede konfigurert for DHCP/Auto IP. Hvis ikke, velger du disse alternativene.

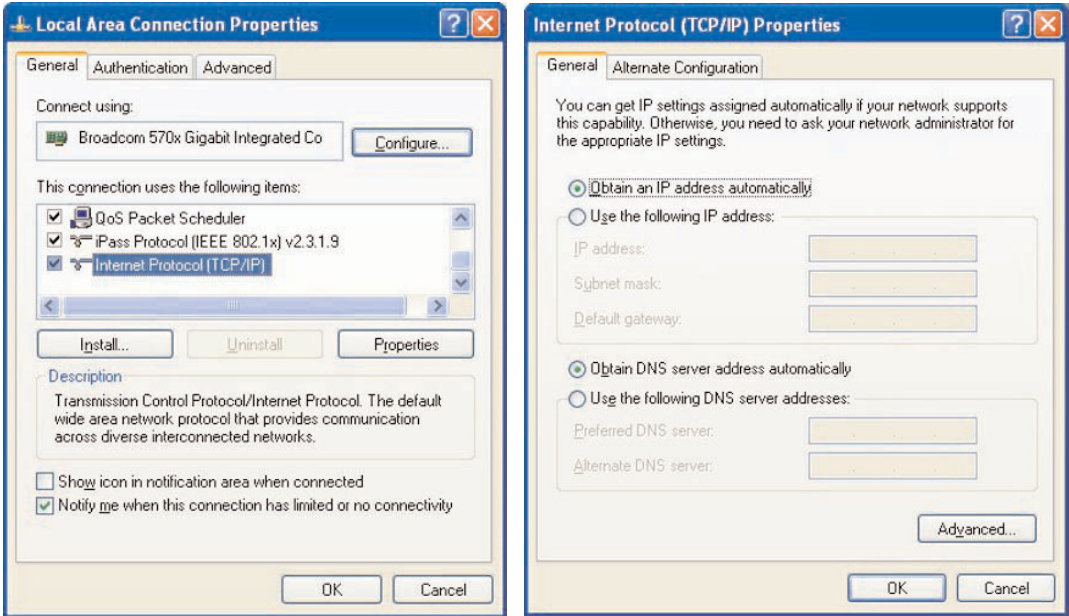

## **Windows 2000**

- & På Windows skrivebord, klikker du på **Start > Innstillinger > Nettverk og Ekstern pålogging**.
- é Klikk på ikonen som tilsvarer LAN-forbindelsen for denne PC'en.
- " Skjermen for tilkoblingsstatus åpnes. Klikk på **Egenskaper**.
- ' Dobbeltklikk på **Internettprotokoll (TCP/IP)**.
- ( Dersom **Motta IP-adresse automatisk** samt **Motta DNS-serveradresse automatisk** allerede er blitt valgt, er datamaskinen allerede konfigurert for DHCP/Auto IP. Hvis ikke, velger du disse alternativene.

Skjermdumpene er de samme som for Windows XP ovenfor.

#### **Windows 98/Me**

Instruksjonene i dette avsnittet stemmer kanskje ikke nøyaktig med din versjon av Windows. Grunnen til dette er at disse trinnene og skjermbildene ble opprettet fra Windows 98. Utgaven Windows Millennium ligner, men er ikke identisk med Windows 98.

- & På Windows skrivebord, klikker du på **Start > Innstillinger > Kontrollpanel**.
- é I Kontrollpanelet, dobbeltklikker du på Nettverks-ikonen.
- " I Nettverksvinduet, under fanen **Konfigurering**, dobbeltklikker du på **TCP/IP**-punktet som er listet for ditt nettverkskort.
- ' I TCP/IP-vinduet velger du fanen **IP-Adresse**. Dersom **Motta IP-adresse automatisk** allerede er blitt valgt, er datamaskinen allerede konfigurert for DHCP/Auto IP. Hvis ikke, velger du dette alternativet.

( Dersom du endret innstillingene i fanen IP-adresse, velger du også fanen Konfigurasjon av DNS og velger alternativet **Aktiver DNS**. Du vil bli bedt om å F oppgi Vertsnavnet. Legg inn Hjemme eller hvilket som helst annet navn som du foretrekker.

§ Det kan hende at Windows trenger Windows 98/Me CD for å kunne kopiere enkelte filer.

Når den er ferdig med å kopiere, vil det be deg om å starte systemet på nytt.

Når du klikker på **Ja**, starter datamaskinen på nytt.

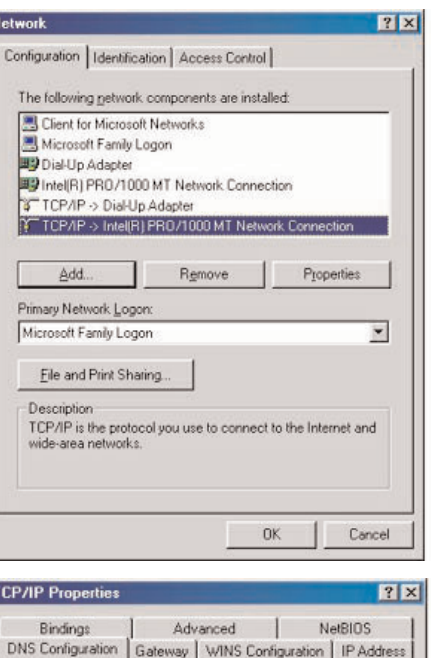

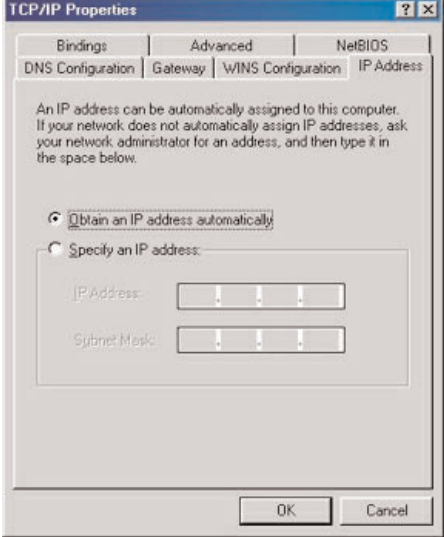

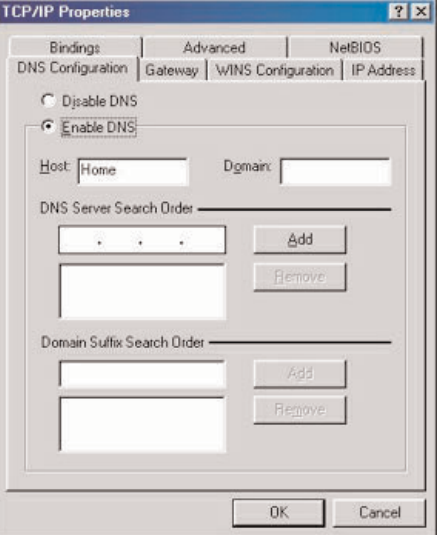

## **Apple Macintosh Datamaskiner**

#### **Mac OS 10.x**

Det kan hende at disse instruksjonene ikke stemmer nøyaktig med ditt operativsystem. Grunnen til dette er at disse trinnene ble opprettet ved hjelp av Mac OS 10.3.Tidligere eller senere versjoner av Mac OS 10 vil ligne, men er ikke nødvendigvis identiske.

- **O** Rull ned Eplemenyen.
- é Velg **Systemvalg...** .
- $\bigodot$  Klikk på ikonen Nettverk under Internett & Nettverk.
- ' Klikk på **Konfigurer. .** .

**6** Dersom Med DHCP allerede er blitt valgt i feltet Konfigurer, er datamaskinen allerede konfigurert for DHCP. Hvis ikke, velger du dette alternativet og lukker nettverksvinduet.

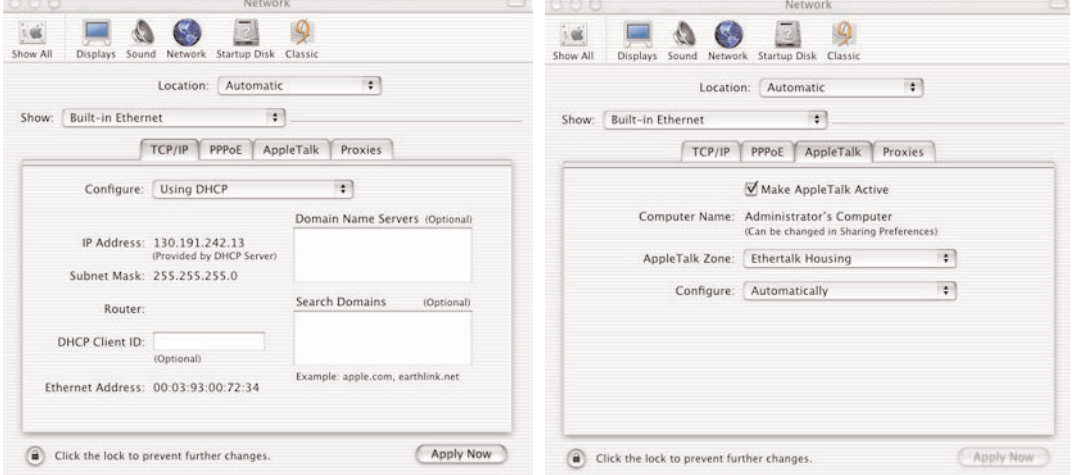

## **Mac OS 9.x**

Det kan hende at disse instruksjonene ikke stemmer nøyaktig med ditt operativsystem. Grunnen til dette er at disse trinnene ble opprettet ved hjelp av Mac OS 9.2.Tidligere eller senere versjoner av Mac OS vil ligne, men er ikke nødvendigvis identiske.

- & Rull ned Eplemenyen.
- é Under **Kontrollpanel** velger du **TCP/IP**.

**8** Dersom Med DHCP allerede er blitt valgt i feltet Konfigurer, er datamaskinen allerede konfigurert for DHCP. Hvis ikke, velger du dette alternativet og lukker kontrollpanelet TCP/IP.

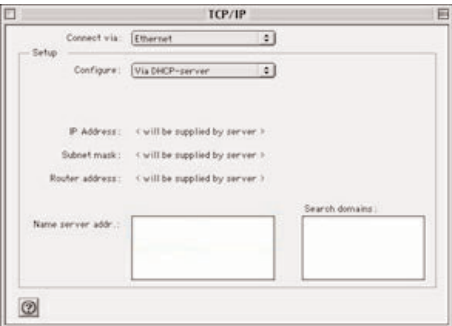

## **Tillegg 5 : Støttede filformat**

En kodek (omkoder/dekoder) er en teknologi som brukes for å komprimere og dekomprimere data. Kodeker omvandler digitale signaler til og fra analoge og kan utføres i programvare, maskinvare eller i en kombinasjon av disse. Standard-kodeker brukes for å kode og komprimere lyd- og videodata slik at disse skal kunne strømme gjennom nettverket.

#### **Oversikt**

- Støttede Video multimediafiler: MPEG1, MPEG2, MPEG4, DivX & XviD
- Støttede Lyd multimediafiler: MP3, MP3Pro & LPCM
- Støttede Bilde multimediafiler: JPEG

#### **Støttede Utvidelser**

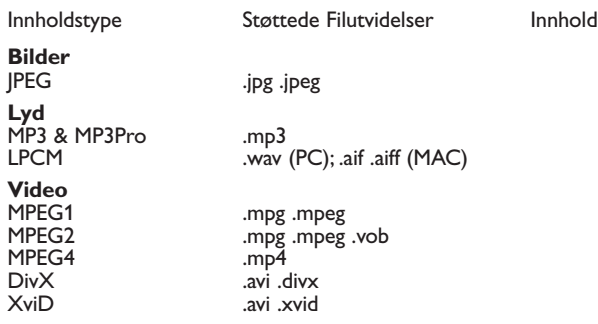

# **Spilleliste & Slideshow**<br>Lyd .pls .m3u

Lyd .pls .m3u (kun fra minnekort eller USB) Bilder .alb (kun fra minnekort eller USB)

#### **Støttede lydstrømmer**

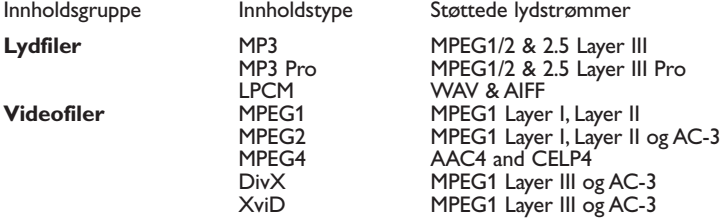

# **Detaljerte kodekspesifikasjoner for bilde**

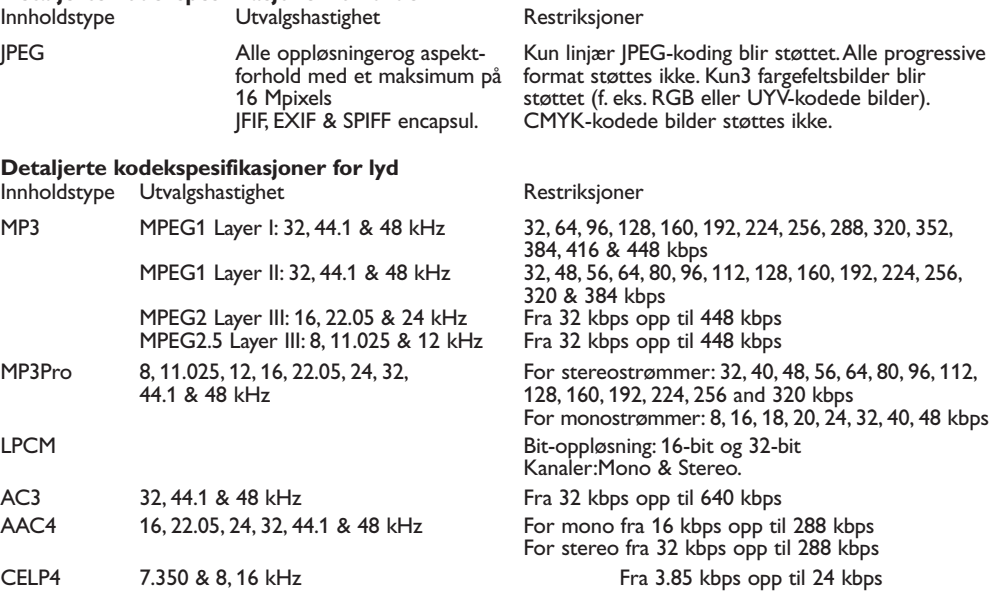

#### **Detaljerte kodekspesifikasjoner for video**

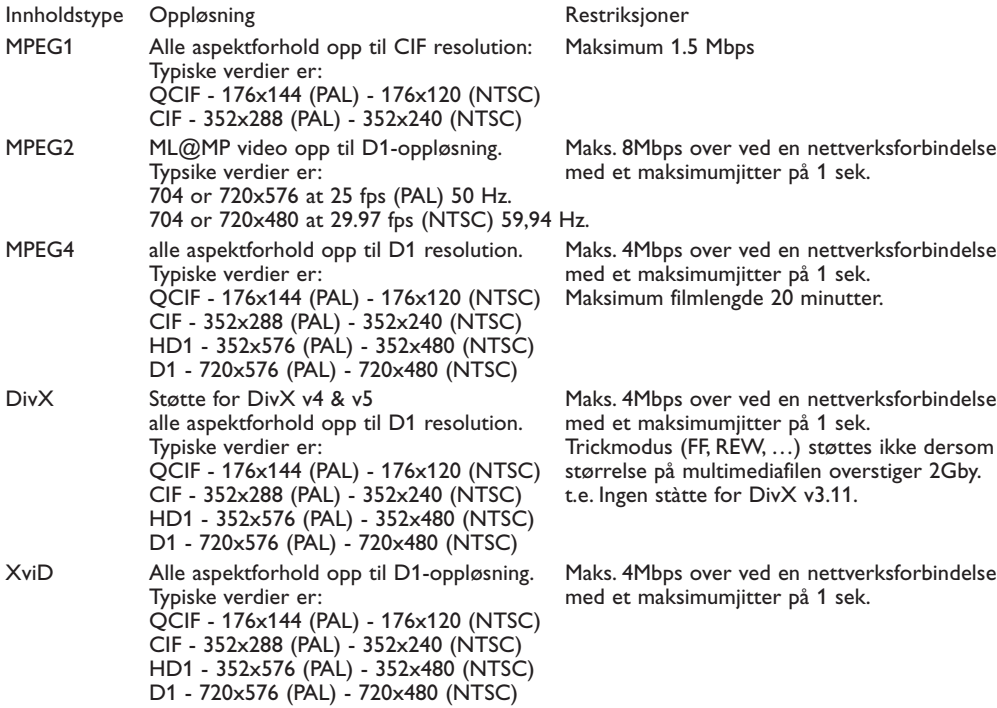

#### **Generelle restriksjoner**

- Maksimal størrelse på hvilken som helst multimediafil bør aldri overstige 4Gby t e.
- Ikke bruk punktum "." når du navngir en mappe.
- Makismal bithastighet for ALLE videostrømformat er 256kbps. Hvilken som helst strøm med en bithastighet lavere enn 256kbps kan føre til visuelle forstyrrelser og at videoen stopper.
- Den maksimale bithastigheten for gjennomstrømmende innhold (lyd & video) kan være innskrenket av båndbredden på ditt lokale tilkoblede eller trådløse nettverk. Båndbredden (yteevnen) på PC'en eller USBinnretningen kan også begrense den maksimale båndbredden som er tilgjengelig for gjennomstrømming. Sifrene i tabellen ovenfor er bare en indikasjon på de maksimale tallene slik de er definert av TV-systemet som er ikoblet ved en tilkoblet Ethernet-forbindelse.
- Dersom videostrømmer støtter multiple lydspor, vil det første lydsporet bli valgt automatisk, de andre lydsporene kan ikke velges.
- Eksterne filer med undertekst (f. eks . DivX.srt undertekstfiler) støttes ikke.

#### **Nettverks restriksjoner**

- Lengden på et filnavn, inklusive katalogveien, bør ikke være lengre enn 500 tegn for nettverks- (PC-) basert innhold.
- Maksimal bithastighet for "gjennomstrømmende" innhold (lyd og video), kan være innskrenket av båndbredden på ditt lokale tilkoblede eller trådløse nettverk. Båndbredden (yteevnen) på PC'en eller USB-innretningen kan også begrense den maksimale båndbredden som er tilgjengelig for gjennomstrømmingen.Tallene i tabellene ovenfor er bare en indikasjon på det maksimale tallet, slik det er definert av TV-systemet som er forbundet via en tilkoblet Ethernet-forbindelse.

#### **Minneskort og USB restriksjoner**

- Kun FAT (DOS) formattert (initialisert) flyttbart minne blir støttet. Feil i denne formatteringen kan føre til at innholdet blir uleselig. Dersom slike problemer dukker opp, bør du prøve å formatere kortet på nytt.Vær oppmerksom på at alt innhold på kortet (bilder, musikk...) vil bli slettet når du formaterer det.
- Følgende filtyper blir støttet: .jpg, .jpeg, .mp3, .alb, .m3u og .pls.
- Kun linjære JPEG-bildeformat blir støttet. Progressive JPEG-kodinger blir ikke støttet.
- Lengden på et filnavn eller et katalognavn er begrenset til lengden som er spesifisert av filsystemene FAT12/16/32.
- Maks. nivåer på nestede kataloger er 19.
- Bruk aldri de støttede filtypeutvidelsene (.jpg, .jpeg, .mp3, .alb, .m3u og .pls) som utvidelser for kataloger, siden disse katalogene vil bli behandlet som korrupte filer.
- MP3-dekoderen støtter ikke MPEG1 sjikt 1 eller sjikt 2-avspilling.
- Hvor lang tid det tar å få adgang til eller svar fra innholdet i en innretning kan variere, avhengig av innretningens type eller merke.
- Tiden det tar å få adgang til eller svar fra innholdet i en innretning vil minske dersom innretningen har filer som mangler støtte eller er korrupte.
- Lengden på filnavnet inklusive katalogveien og navnet på USB-innretningen bør ikke overstige 250 tegn for innhold som er basert på USB eller minnekort.

#### **Merk**

Framtida uppgraderingar av dessa codec-specificationer görs tillgängliga genom programvara på webbplatsen www.philips.com/support. Hur man överför nya versioner av programvaran, se bilaga 1, s.8 i den utförliga manualen på den bifogade cd-romskivan.

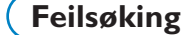

 $\mathcal{E}$ 

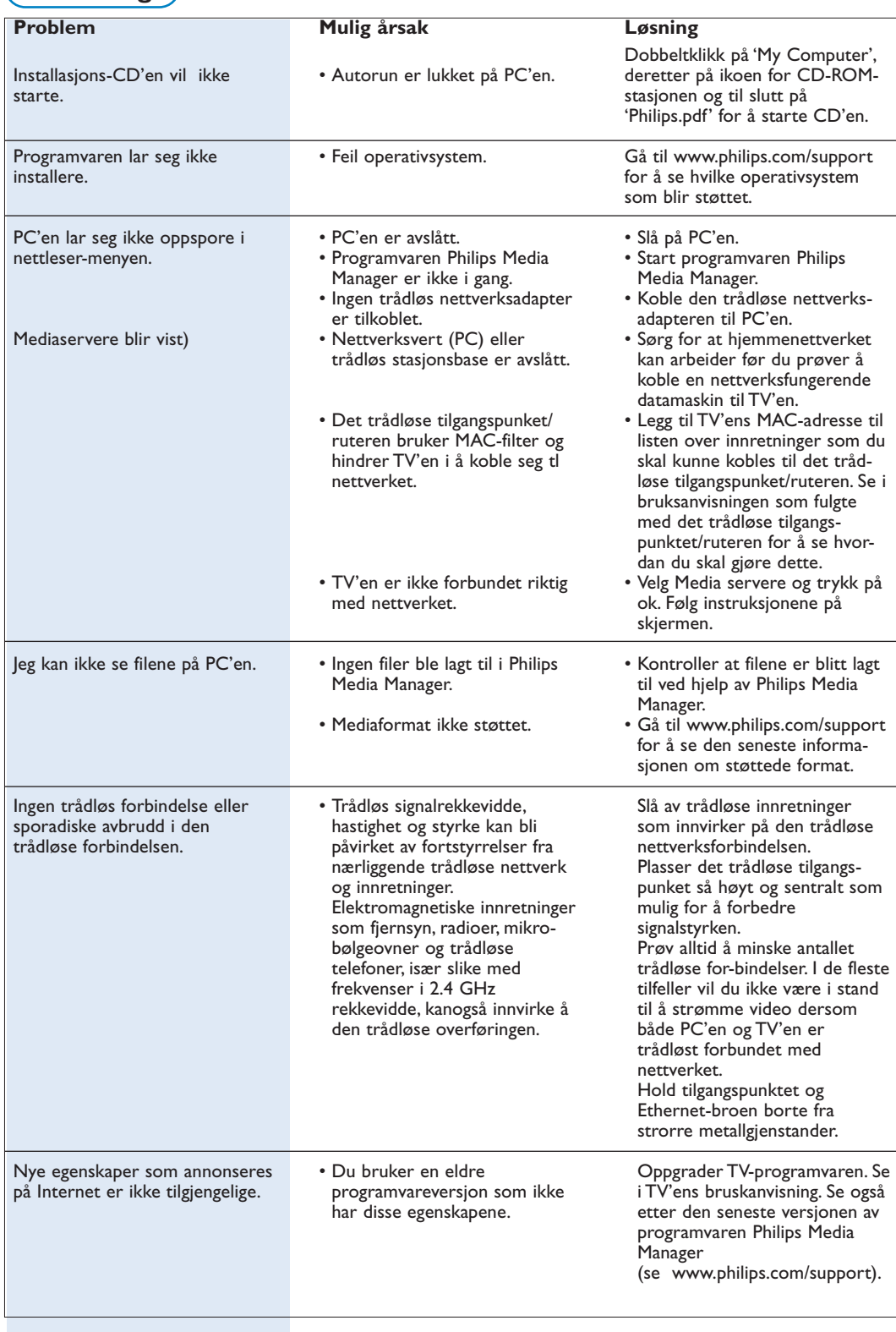

# **Ordliste**

**Tilgangspunkt**: Dette er en trådløs innretning som ofte blir lagt til et tilkoblet nettverk for å gjøre trådløs drift mulig. Den kan også brukes i en ad-hoc nettverkskonfigurasjon.

**Ad-Hoc nettverk**: En direkte nettverksforbindelse mellom to innretninger ( to PC'er, eller en PC og en TV).

**DHCP**:Viser til Dynamic Host Configuration Protocol og brukes av mange rutere for å koble datamaskiner automatisk til nettverket.Vennligst se i maskinvareinstruksjonene for ruteren eller gatewayen for å se om dette blir støttet. Ruteren fungerer som en DHCP-server. Denne

serveren tildeler automatisk IP-adresser, nettmasker og gateway-adresser til alle DHCP-kunders datamaskiner og innretninger i nettverket.

**DNS**: Domenenavnsystemet er en distribuert katalogtjeneste på internett. DNS blir for det meste brukt for å oversette mellom domenenavn og IPadresser og for å kontrollere e-postleveranser.

**DivX 4, DivX 5, XviD:** et digital videokomprimeringsformat basert på MPEG-4-teknologi, hovedsakelig brukt for filmer som kan lastes ned fra **Internett** 

**Ethernet**: Ethernet er en veletablert nettverksstandard og er innlemmet i (eller tilgjengelig for) de fleste datamaskiner.

**Brannvegg**: En brannvegg fungerer som et stengsel som hjelper deg å beskytte nettverket mot inntrengere fra Internett. Brannveggen spesifiserer hva slags informasjon som datamaskinene på nettverket kan kommunisere til Internett, samt hva Internett kan kommunisere til datamskinene på nettverket.

**Gateway**:Adressene til de øvre innretningene som har en forbindelse med Internett.

En Gateway-ruter er en nettverkskomponent som fester seg til kabelen eller ADSL-modemet. Den gjør det mulig å koble sammen flere datamaskiner eller andre innretninger og å dele samme internettforbindelse via bredbånd. (Til trådløse forbindelser trenger du en trådløs ruter.)

**Hjemmenettverk**: Et nettverk er en tilkoblet eller trådløs forbindelse mellom to eller flere innretninger. Med hjemmenettverk kan du koble sammen datamaskinene for å dele filer og internettforbindelse.

**IP-adresse**: Internettprotokoll.Språket som systemene kommuniserer med hverandre på over Internett, hvert system har en unik "IP-adresse", som den kan identifiseres med. IP-adresser identifiserer hvert enkelt nettverk eller hver enkelt vert på Internett på en unik måte.Alle data-maskiner i nettverket har en unik IPadresse.

**MAC-adresse**: (Media Access Control adresse ) Alle innretninger (f.eks. PC Ethernet-kort, ruter, trådløs Ethernet-adapter, ...) som kan forbindes med et nettverk har en unik maskinvareadresse.

**MP3**: Et populært standardformat for lydkomprimering som blir brukt på Internett. Brukes mest til avspilling av lyd på datamaskiner.

**MP3 Pro**: Et nyere MP3-format.Tilbyr en forbedring av kvaliteten på komprimert lyd.

**MPEG 4**: standard for lyd/video-komprimering, med høyere komprimeringshastighet enn MPEG 2.

**Nettmaske**: En nettmaske blir brukt for å definere et undernett som er skilt fra alle andre nettverk med en ruter. Nettmasken antyder hvilken del av IP-adressen som er på det lokale nettverket og hvilken som må gå ut gjennom ruteren.

**PC-Link**: PC Link er egenskaper som gjør det mulig å overføre musikk, bilder eller filmfiler fra datamaskin(er) i hiemmenettverket til TV'en. For å kunne bruke PC Link må du installere programvaren Philips Media Manager.

**Philips Media Manager**: Programvaren du må installere og ha aktiv på PC'en for å få adgang til musikk, bilder og video på PC'en.

**PMM**: Philips Media Manager.

**Ruter**: En innretning som utfører den interne koblingen i nettverket. Den har til oppgave å koordinere og filtrere trafikken innen nettverket (F.eks. hjemmenettverket og Internett).

**SSID**: Navnet på det trådløse nettverket.

**Strøm**: En overføring av musikk eller video som blir spilt øyeblikkelig og ikke lagres lokalt.

**WEP**: Oppretter en type trådløs kryptering.

**WiFi**: Den internasjonalt ledende industri-standarden for nettverk via trådløst bredbånd. Også kalt IEEE 802.11.

**Trådløst tilgangspunkt**: Dette er en trådløs innretning som ofte legges til et tilkoblet nettverk for å gjøre trådløs drift mulig. Den kan også brukes i en adhoc-nettverkskonfigurasjon.